**T.C. MİLLÎ EĞİTİM BAKANLIĞI**

## **GRAFİK VE FOTOĞRAF**

## **BİLGİSAYARDA GÖRÜNTÜ İŞLEME**

**Ankara, 2014**

- Bu modül, mesleki ve teknik eğitim okul/kurumlarında uygulanan Çerçeve Öğretim Programlarında yer alan yeterlikleri kazandırmaya yönelik olarak öğrencilere rehberlik etmek amacıyla hazırlanmış bireysel öğrenme materyalidir.
- Millî Eğitim Bakanlığınca ücretsiz olarak verilmiştir.
- PARA İLE SATILMAZ.

# **İÇİNDEKİLER**

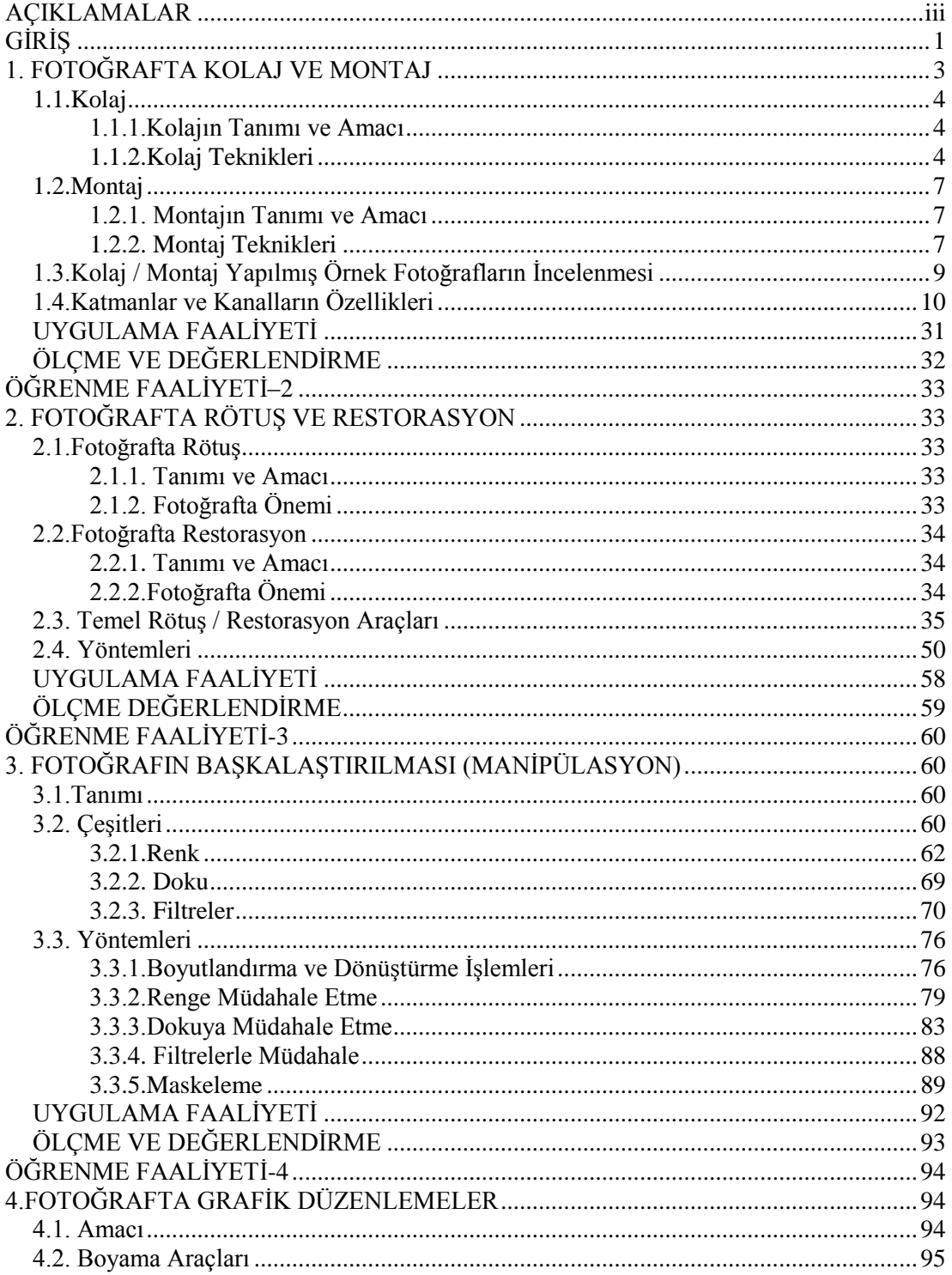

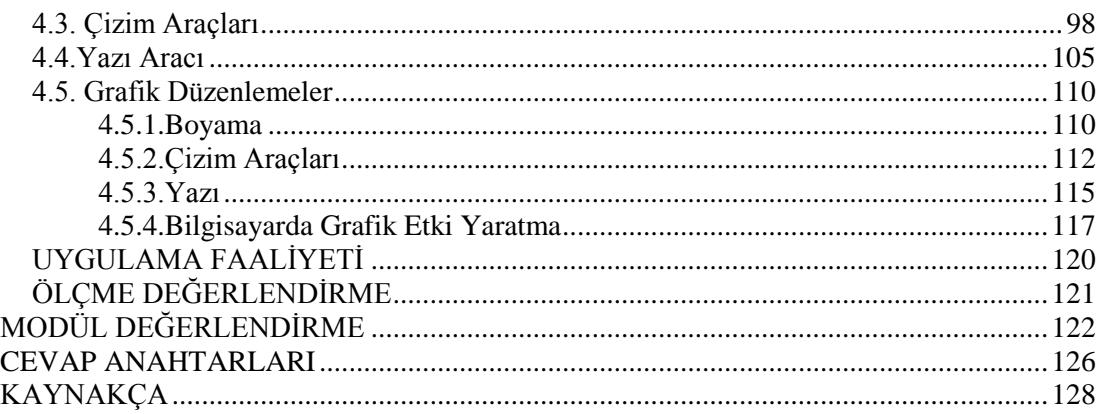

## **AÇIKLAMALAR**

<span id="page-4-0"></span>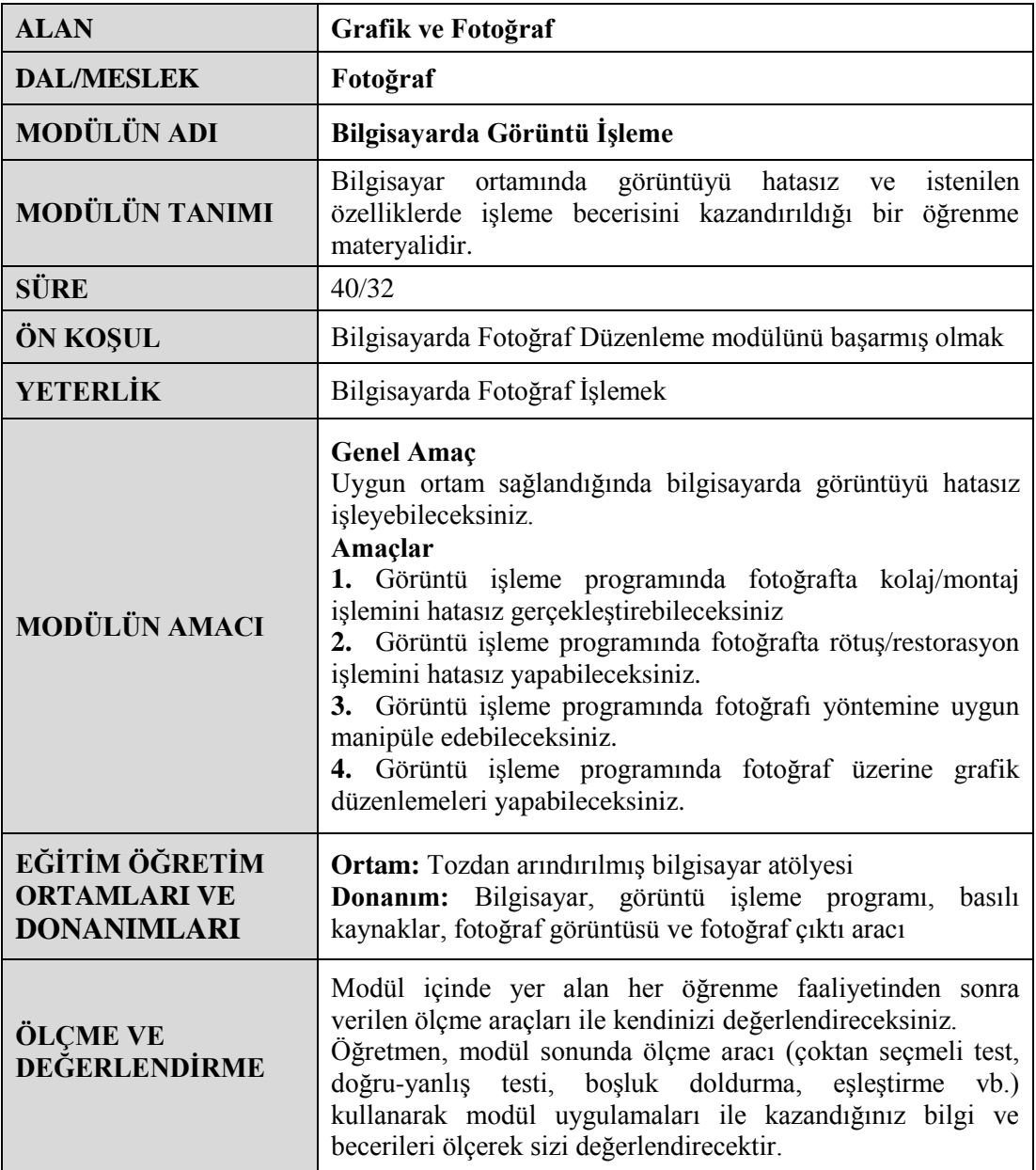

iv

## **GİRİŞ**

#### <span id="page-6-0"></span>**Sevgili Öğrenci,**

Günümüz teknolojisi fotoğrafla uğraşanları neredeyse bir teknisyene çevirdi, fotoğraf makineleri işlemin her aşamasında görselleri kontrol edip değerlendirmemize kalitesiz görüntüleri çöpe atmamıza ve kalite kontrolü yapmamıza izin veriyor. Ardından çeşitli görüntü işleme yazılımları ile çektiğimiz fotoğraflar üzerinde düzeltme düzenleme ve dosyalama işlemlerini yapmamızı kolaylaştırıyor.

Fotoğrafçılığın dijital ortama taşındığı günümüzde hangi model veya marka dijital fotoğraf makinesini kullanırsanız kullanın en az bir görüntü işleme programını çok iyi kullanmanız gerekiyor. Artık iş hayatında sizden istenen sadece fotoğraf çekmek ya da basmak değil fotoğrafları her yönü ile baskıya hazır hâle getirmektir.

Bilgisayarda Görüntü İşleme Modülü ile başta yazılım programı uygulamaları olmak üzere dijital fotoğrafçılığınız gelişmesi için bilmeniz gereken temel görüntü işleme tekniklerini uygulamalı olarak öğrenebileceksiniz. Çekmiş olduğunuz ya da çekilmiş olan eski ve yeni tüm fotoğraflar üzerinde birçok işlem yapmayı öğrenerek yaptığınız bu işlemlerle fotoğrafları daha kaliteli, anlamlı ve estetik görüntüler hâline getirebileceksiniz.

Ama her şeyden önemlisi fotoğraflar üzerinde rötuş, yenileme, montaj ve manipülasyon yapma zevkini tattığınızda fotoğraf sanatından daha da çok zevk alacaksınız.

## **ÖĞRENME FAALİYETİ–1**

**ÖĞRENME FAALİYETİ–1**

## **AMAÇ**

Görüntü işleme programı ile görüntüleri birleştirerek kolaj ve montaj çalışmaları yapabileceksiniz.

### **ARAŞTIRMA**

- $\triangleright$  Fotoğrafta kolaj ve montaj konusu hakkında bilgi edinmek amacı ile cevrenizde fotoğraf faaliyetleri yapan kuruluşlara ziyaretler yapınız.
- Değişik kaynaklardan kolaj ve montaj örneklerini edinerek arkadaşlarınızla tartışınız. Bu konuda öğretmenlerinizden yardım talep ediniz.
- İnternette fotomontaj ile ilgili olarak yayınlanan video ve yayınları izleyiniz.
- Fotomontajın etikliği konusu ile ilgili yayınları araştırıp arkadaşlarınızla paylaşınız.

## <span id="page-8-0"></span>**1. FOTOĞRAFTA KOLAJ VE MONTAJ**

Günümüzde gerek görsel iletişim ve gerekse de fotoğraf alanında bilgisayarda görüntü işleme vazgeçilmez bir uğraşı hâline gelmiştir. Çekilen fotoğraflar üzerinde değişiklikler yapmak duygusu, fotoğrafın daha estetik görünmesi isteği, fotoğrafın kullanım amacı gibi birçok sebepten dolayı bu artık kaçınılmaz bir durumdur.

Aydınlık oda olarak adlandırabileceğimiz görüntü işleme çalışmalarını fotokolaj, fotomontaj, rötuş yapma, restorasyon ve manipülasyon başlıkları altında toplayabiliriz. Her ne kadar bu kavramlardan kolaj, montaj ve manipülasyon sözcükleri, ilk bakışta sanki aynı anlamı taşıyor gözükseler de işlev olarak farklılıklar taşır.

Kolaj, kes yapıştır ilkesine dayanır. Görüntüler bir araya getirilirken görüntülere ek bir uygulama genelde yapılmaz.Fotomontajda da görüntüler bir araya getirilir. Ama eklemeler yapılabilir. Amaç, farklı görüntülerle bir anlatım oluşturmaktır. Ve görüntü işleme programı özelliklerinden yararlanılır. Foto manipülasyon ise bambaşka bir şeydir. Fotoğraflardan yeni bir fotoğraf, kompozisyon oluşturmak için programın her türlü özelliğinden yararlanılır. Fotoğraflar başkalaştırılır. Anlamları dışına çıkar.

### <span id="page-9-0"></span>**1.1.Kolaj**

#### <span id="page-9-1"></span>**1.1.1.Kolajın Tanımı ve Amacı**

Genel anlamı ile Fransızca 'yapıştırma' anlamına gelen kolaj (collage), yüzey üzerine cam, kağıt, basılı malzemeler, ayna, duvar kağıdı gibi nesnelerin yapıştırılmasıyla elde edilen resimsel bir kompozisyon tekniğidir.

Fotokolaj, sanat yapma kaygısı taşıyan veya kendi yaklaşımları doğrultusunda içeriğine anlam katmaya mesaj yüklemeye çalışarak fotoğraf yapmaya çalışan fotoğrafçıların sıkça başvurdukları oldukça etkili yöntemlerden biridir.

Fotokolaj yapmak fotoğrafları alıp yan yana koymaktan ibaret değildir. Başarılı bir kolaj çalışması yapmak için iyi bir kurgu yeteneğine, yazılım programı kullanmakta biraz deneyime ve en önemlisi ilgi çekici bir konuya ihtiyacınız vardır. Kolajda bulunan fotoğraflar, onları birbirine bağlayan bir temaya gereksinim duyarlar ve bu şekilde bir araya geldiklerinde tek bir fikri ya da izlenimi verebilirler.

Kolaj konusunda usta bir uygulayıcı olmak istiyorsanız, aşağıda verilen başlıklar oldukça önemlidir. Bunları her zaman göz önüne almak sizleri kolaj ya da montaj konusunda başarılı kılacaktır.

- $\triangleright$  Fotoğraf çekerken mutlaka belirli bir amaç edinin.<br>  $\triangleright$  Görüntü isleme programında calısmakta ustala
- Görüntü işleme programında çalışmakta ustalaştıkça değişik teknikleri de kullanmaya hevesli olun.
- $\triangleright$  Sonradan kullanma amacı ile ilginç arka plan görüntüleri biriktirin.
- $\triangleright$  Bir görüntü veritabanı oluşturmak yoluyla bir sürü materyalinizin olmasını sağlayın.

#### <span id="page-9-2"></span>**1.1.2.Kolaj Teknikleri**

Yaygın olarak kullanılan genel fotokolaj tekniklerini şu şekilde sıralayabiliriz.

#### **Karo Tekniği**

Farklı ya da eşit boyutta kırpılan fotoğrafların bir dizi oluşturacak şekilde bir araya getirilmesidir. Bu diziliş simetrik olduğu kadar bir kiremit dizisini andırır gibi de olabilir.

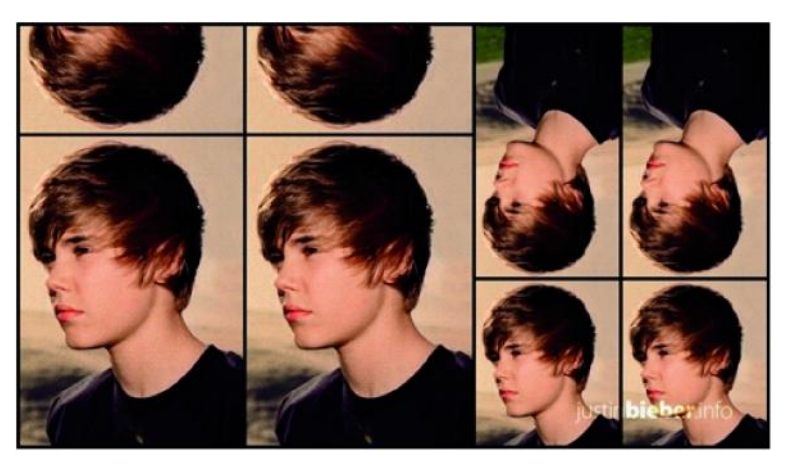

**Fotoğraf 1.1: Karo tekniği ile yapılmış fotokolaj**

### **Üst Üste Tekniği**

Birbiri ile ilişkili fotoğrafların ya da tek bir fotoğrafın kırpılarak üst üste farklı yönlerde ve boyutlarda bir araya getirilmesidir.

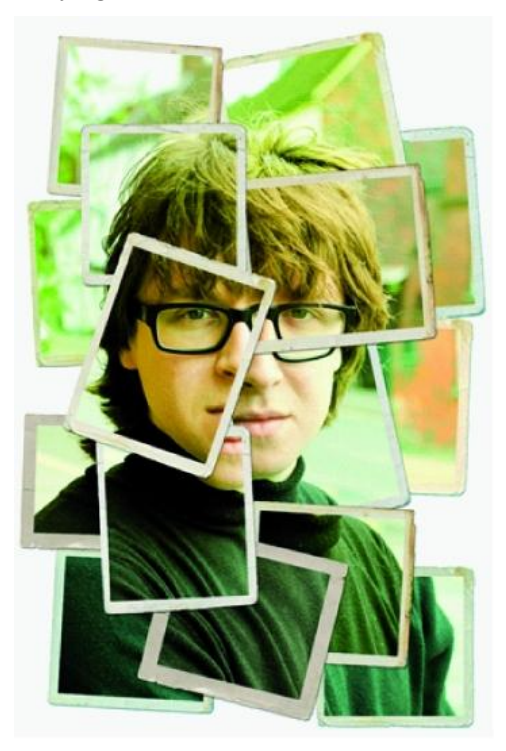

**Fotoğraf 1.2: Üst üste tekniği ile yapılmış fotokolaj**

#### **Soluk Teknik**

Kenarları yumuşatılmış bulanıklaştırılmış fotoğrafların soluk geçişlerle iç içe yerleştirilmesi tekniğidir. Burada görüntünün tamamını değil kenarlarını soluklaştırmak anlaşılmalıdır.

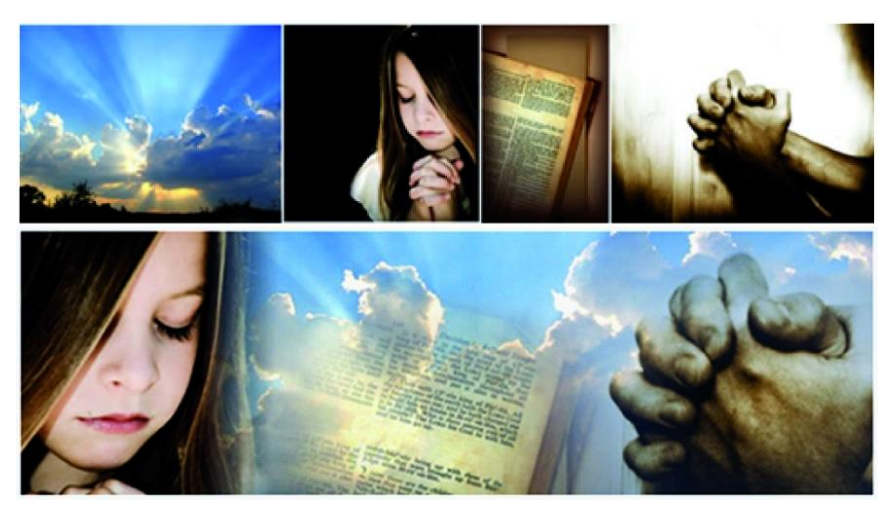

**Fotoğraf 1.3: Soluk teknik ile yapılmış fotokolaj**

#### **Şeffaf Teknik**

Fotoğrafların ya da fotoğraf parçalarının değişik şeffaflıkta bir arada kompozisyon oluşturmasıdır. Genelde bu iş için "saydamlık" paleti kullanılır.

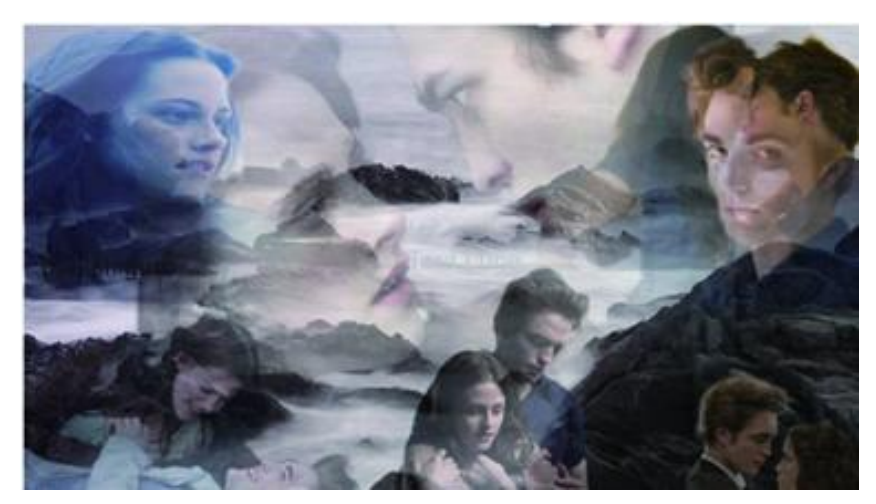

**Fotoğraf 1.4: Şeffaf teknik ile yapılmış fotokolaj**

Yukarıda verdiğimiz bu teknikler yaygın olarak kullanılan belli başlı tekniklerdir ancak siz değerli öğrenciler yaratıcı gücünüzü kullanarak daha farklı, size özgün kolaj çalışmaları da yapabilirsiniz. Bunu yaparken deneyci düşünmek, yaratıcı olmak, estetik görmek ve kompozisyon kurallarına dikkat etmeyi hiçbir zaman aklınızdan çıkarmayınız.

### <span id="page-12-0"></span>**1.2.Montaj**

#### <span id="page-12-1"></span>**1.2.1. Montajın Tanımı ve Amacı**

Montaj genel anlamıyla ayrı parça, kayıt veya görüntüleri birleştirerek kullanılacak işe uygun duruma getirmek olarak tanımlanabilir.

Fotomontaj ise (fr.photomontage) birkaç fotoğrafın veya fotoğraf parçasının, tutarlı bir anlam oluşturmak üzere tek bir görüntü hâlinde birleştirilmesidir. Kolajın bir türü olan fotomontaj, basın ve yayın sektöründe, eğlence ve politik hiciv amaçlı olarak ya da reklam sektöründe, gerçeküstü görüntüler elde etmek için kullanılır. Bu çalışmaların bir bölümü sanatsal kaygılarla yapılırken bir bölümü de ticari amaçla, dikkat çekmek için kullanılan sanal mekânlar ve gerçeküstü görüntüler elde etmek için kullanılmaktadır.

#### <span id="page-12-2"></span>**1.2.2. Montaj Teknikleri**

Fotomontaj günümüzde birbiri ile ilgisi olmayan farklı objeleri, ışık, gölge, perspektif ve diğer özellikleri gözeterek bir araya getirme sanatıdır. Çalışanın ustalığına bağlı olarak elde edilen sonucun kalitesi artar.Fotomontaj, fotoğrafın ortaya çıktığı günden beri kullanılır. Eskiden bir karanlık oda çalışması şeklinde yapılan işlemler, artık bilgisayar başında, uygun yazılımla kısa sürede yapılabilmektedir.

Kolaj konusunda anlattığımız dört farklı tekniği ve kişiye özel yaratıcı teknikleri kullanarak fotomontaj yapabilirsiniz. Bir genelleme yapacak olursak fotomontaj tekniklerini görüntüyü işleme açısından üç guruba toplayabiliriz.

#### **Ekleme Tekniği**

Bir fotoğraftan alınan bir parçanın başka bir fotoğrafa eklenmesidir. Örneğin bir film yıldızının başını, kişinin kendi fotoğrafına monte etmesi gibi genelde montaja yeni başlayanların başvurduğu bir yoldur.

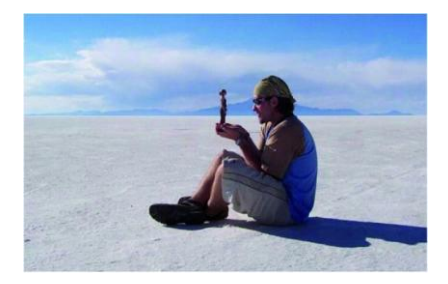

**Fotoğraf 1.5: Ekleme tekniği ile fotomontaj**

### **Kompozisyon Tekniği**

Yaratıcı düşünerek birçok fotoğraf ya da fotoğraf parçasından yararlanarak yeni bir fotoğraf oluşturma işidir. Oldukça sabır ve hazırlık gerektiren sanatsal diyebileceğimiz bir tekniktir.

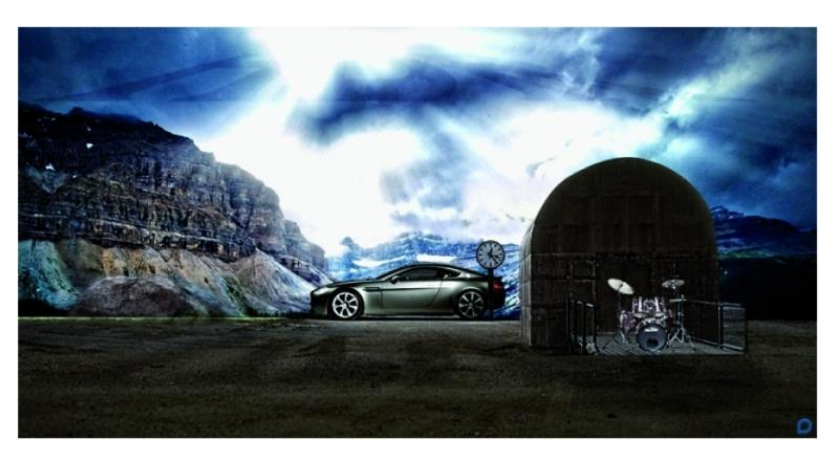

**Fotoğraf 1.6: Kompozisyon tekniği ile fotomontaj**

### **Rötuş Tekniği**

Mevcut tek bir fotoğrafa, görünüm işleme programı yardımı ile farklı ifadeler yükleme amacı taşıyan tekniktir.

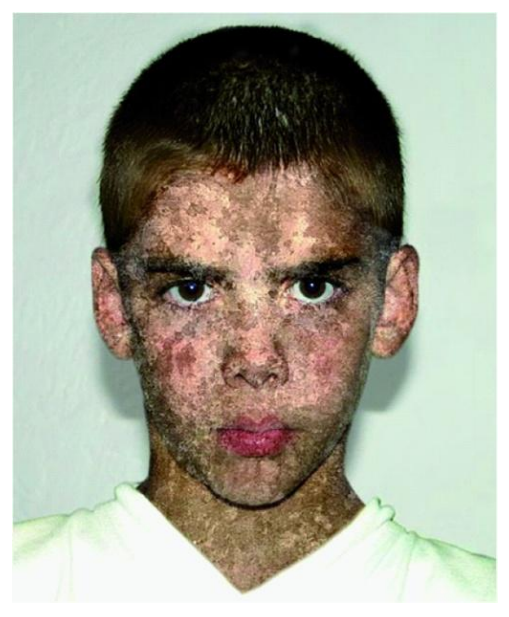

**Fotoğraf 1.7: Rötuş tekniği ile fotomontaj**

## <span id="page-14-0"></span>**1.3.Kolaj / Montaj Yapılmış Örnek Fotoğrafların İncelenmesi**

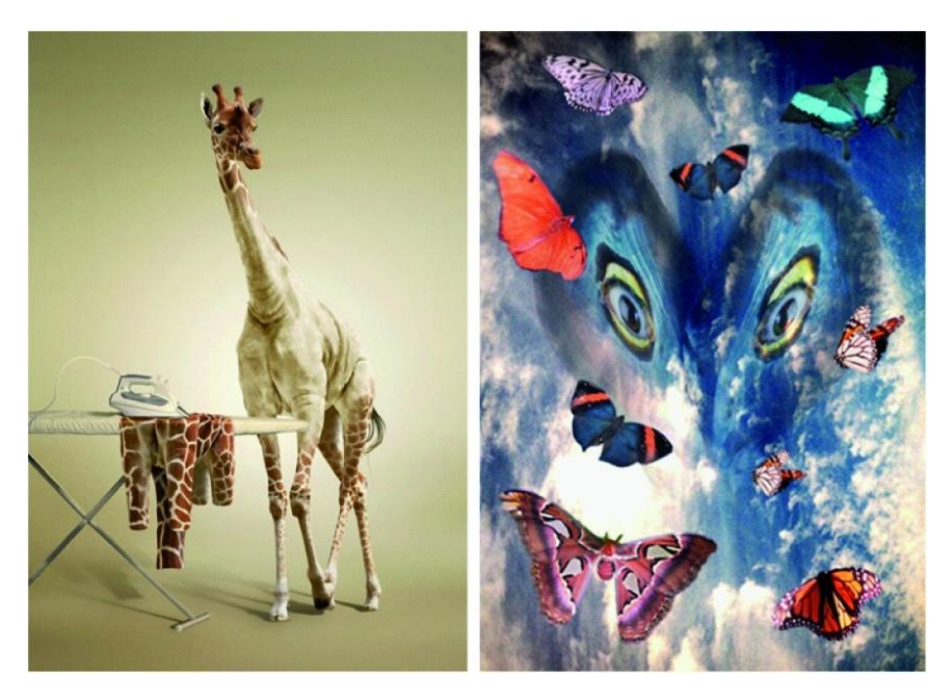

**Fotoğraf 1.8: Anonim bir fotomontaj(solda) ve Lisa Yount' dan "Air" isimli bir kolaj**

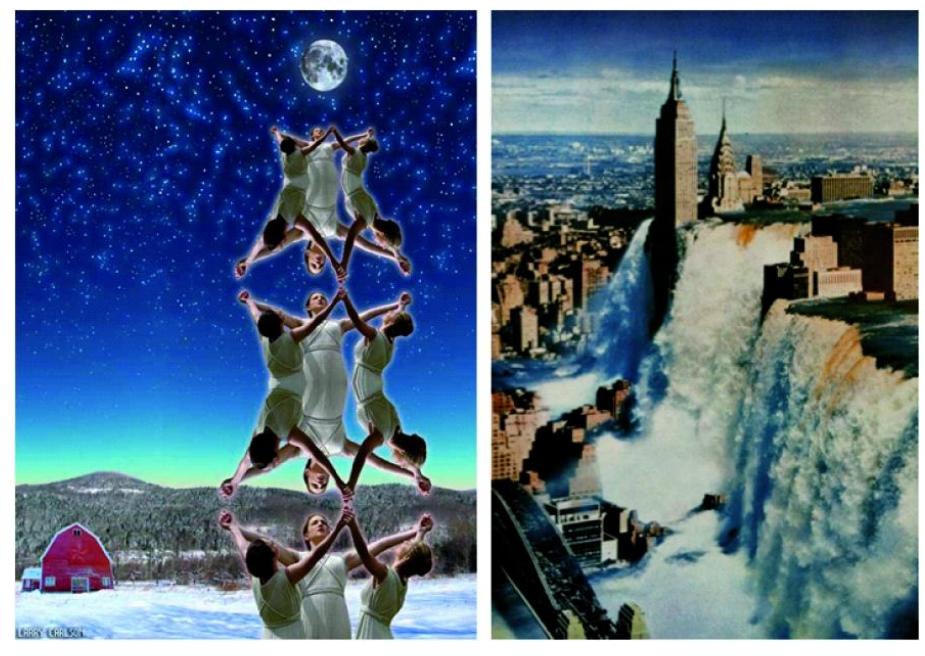

**Fotoğraf 1.9: Larry Carlson'dan(solda) ve T.Kimura'dan bir fotomontaj**

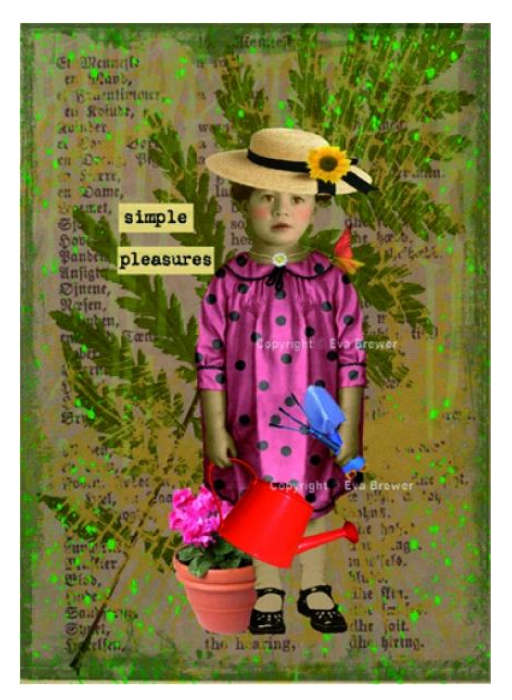

**Fotoğraf 1.10: Eva Brewer'den kolaj**

### <span id="page-15-0"></span>**1.4.Katmanlar ve Kanalların Özellikleri**

#### **Katmanlara Giriş**

Katmanlar, görüntü işleme programının kalbidir, ruhudur. Katmanları anladıktan sonra programda çalışmak oldukça kolaylaşır. Görüntü işleme programında katmanları, "Katmanlar Paneli" ve üstteki menü çubuğunda bulunan Katman menüsünden kontrol ederiz. Her türlü panele ulaşmak için kullandığımız "Pencere" menüsünden "Katmanlar" paneline de ulaşabiliriz.

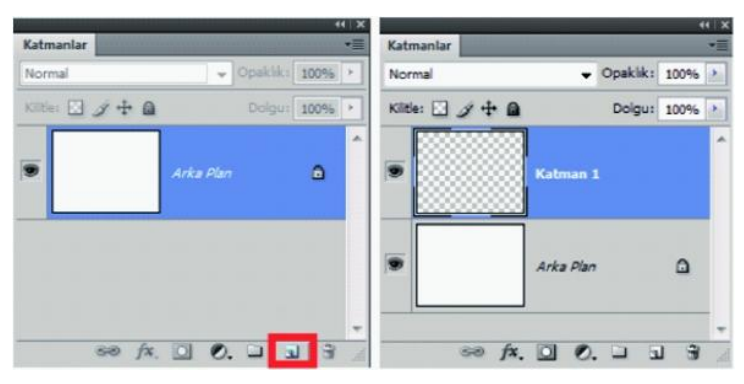

**Şekil 1.1: Yeni katman oluşturma**

Yeni katman oluşturmak için katman panelinin altında Şekil1.1'de gösterilen"Yeni Katman Oluştur" simgesine tıklayarak katmanı oluşturunuz. Dikdörtgen seçim aracıyla sol üstte bir seçim alanı oluşturup içini kırmızı renkle doldurunuz. Daha sonra aynı yöntemle yeni bir katman daha açıp bu katmana da yeşil dörtgenimizi oluşturunuz. Program katmanlara otomatik olarak isim verir. Katman paneli aşağıdaki görünümde olacaktır:

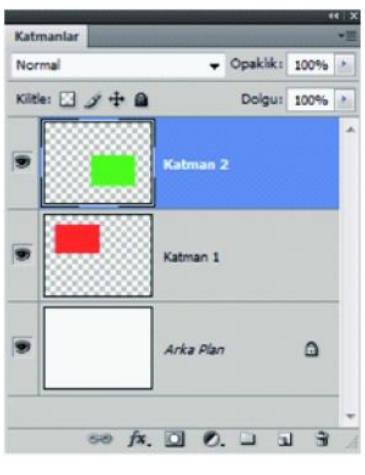

**Şekil 1.2: Katman dizilişi**

Katmanları yer değiştiriniz yani kırmızı şekli, yeşil şeklin üstüne çıkarınız. Katman 1 isimli katmanı basılı tutup ve üste doğru sürükleyiniz.Katman 2'nin üst tarafında yatay bir vurgu çizgisi görünce farenin tuşunu bırakınız. İsterseniz tersini de yapabilirsiniz. Yani Katman 2'yi tutup aşağı sürükleyebilirsiniz.

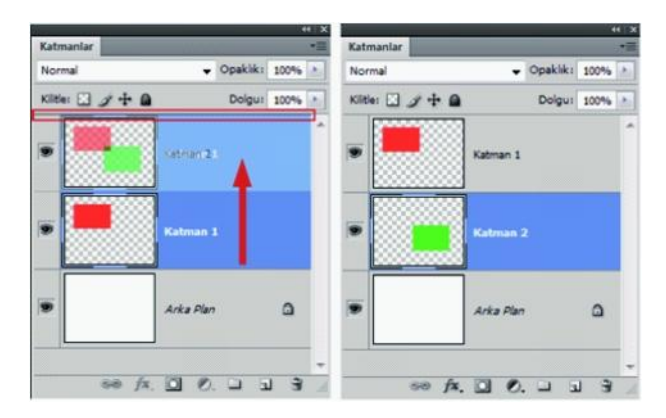

**Şekil 1.3: Katmanları taşıma**

#### **Katmanlar Paneli**

Katman panelinde birçok katman oluşturabilir, onlara isim verebilir ya da silebilirsiniz. İsim vermek için katman yazısının üstüne çift tıklayıp ve seçili alana katmanın adını yazmalısınız.

Katmanı silmek için birçok yöntem vardır. Katmanın üstünde farenin sağ tuşu ile "Katmanı sil" komutu verebilirsiniz, katmanı seçip klavyeden "Delete" tuşuna basabilirsiniz ya da katmanı çöp kutusu simgesine sürükleyebilirsiniz.

Bazen bir katmanı çoğaltmamız yani kopyasını da belgeye eklememiz gerekir. Bunun için çoğaltmak istediğimiz katmanın üzerinde sağ tuşla "Katmanı Çoğalt" komutu verebiliriz ya da katmanı tutup "Yeni Katman Oluştur" simgesine sürükleyebilirsiniz.

Örnek olarak bir katmanı çoğaltınız. Bu katmanı çoğaltmamızın nedeni katmana bir filtre efekti uygulamak istememizdir. Bunu da Filtre > Bulanıklaştır >Hareket Bulanıklığı menü yoluyla yapabilirsiniz (Filtre konusu ileride daha detaylı ele alınacaktır.).

Katman minik resimlerinin yanındaki göz simgesi dikkatinizi çekecektir. Bu göz simgesine tıkladığınız zaman katman görünmez olur, gizlenir. Tekrar aynı yere tıkladığınızda katman tekrar görünür olur.

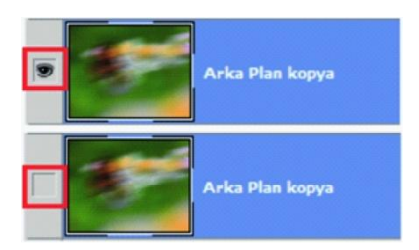

**Şekil 1.4: Katman gizleme**

Katman maskeleri programda çok önemli bir yer tutar. Maskeler genel olarak alttaki katmanda istemediğimiz bölümleri gizleme özelliğini taşır. Bu "Katman Maskeleri" ile ilgili bölümde geniş olarak ele alınacaktır.Katmanlar panelinde bulunan "Ayar ve Dolgu Katmanları", "Karıştırma Modları" ile ilgili ayrıntılı bilgi ve uygulamalar ilerleyen bölümlerde ele alınacaktır.

Panelde karıştırma modları dışında, "Opaklık" ve "Dolgu" seçenekleri de mevcuttur. Bunlar da genelde aynı işi yapıyor görünseler de resmi şeffaflaştırma işi aslında farklıdır. Katman stilleri kullanmada ayrı işlev taşırlar. İleride bunları da detaylı olarak tanıyacaksınız.

Katman panelinde başka bir işlem daha yapabilirsiniz. Bu da katmanları gruplama işlemidir. Özellikle çok fazla katmanla çalışma ortamlarında oldukça işe yarar. Bunun birkaç yolu vardır. En kullanılanı panelin altındaki "Yeni Bir Grup Oluştur" simgesine tıklayıp katmanların üst bölümüne eklenen klasöre katmanları tutup sürüklemektir. Diğer bir yol ise gruba katmak istediğiniz katmanları seçip panelin sağ üst köşesindeki menü simgesine tıklayıp açılan pencereye bir isim verip onaylamaktır. Oluşan grup klasörünün yanındaki küçük ok simgesine tıkladığınız zaman grubun içindekileri görürsünüz.

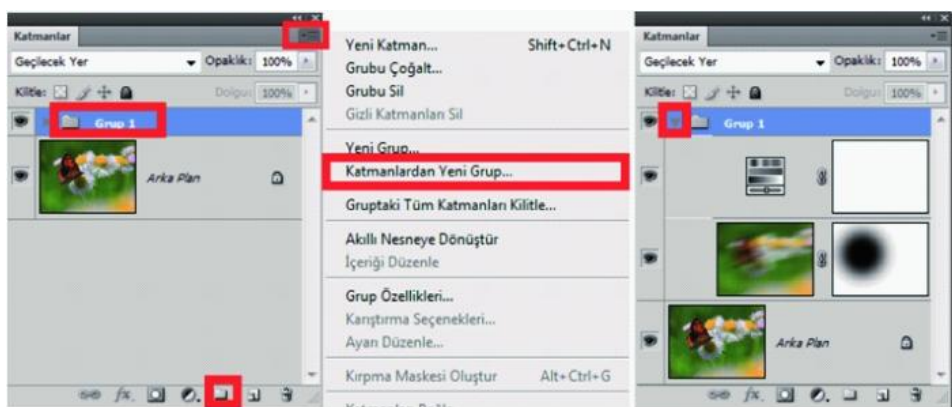

**Şekil 1.5: Katman grupları oluşturma**

"Katman Stili Ekle" özelliği de panelin çarpıcı özelliklerinden biridir. Bu araca ulaşmak için panelin altındaki simgeye tıklamak en kolay yoldur. Ayrıca katmanın boş bir alanına çift tıklayarak birçok özelliğe erişim yollarını içeren "Katman" menüsünden de ulaşabilirisiniz. Bu konu da yine ileride geniş olarak ele alınacaktır.

Diğer bir katman paneli özelliği de "Katmanları Kilitleme"dir. Bazı çalışmalarda bu kilitleme olayı çok işe yarar.

Dört parçadan oluşan bu kilitlerin diziliş sırası ile görevleri şöyledir:

- İlk kilit, şeffaf görünümlü olan şeffaf olan pikselleri kilitler.
- Fırça görünümlü ikinci kilit, görünümleri kilitler.
- Artı şekline benzeyen kilit, katmanın konumunu kilitler yani hareket etmesini engeller.
- Son kilit ise tüm uygulanabilir özellikleri kilitler.

Ayrıca bağ simgesi de katmanları, efektleri birbirine bağlar. Birden fazla katmanı seçip panel altındaki bağ simgesine tıklarsanız, katmanlar birbirine bağlı olur. Oluşan bağlara tıklarsanız, bağ açılır.

Renk kodlama katmanları ve grupları, Katmanlar panelinde ilgili katmanları bulmanıza yardım eder. Katmanları ya da guruba renk atamak için katman panel menüsünden katman ya da grup özellikleri yolu seçilir.

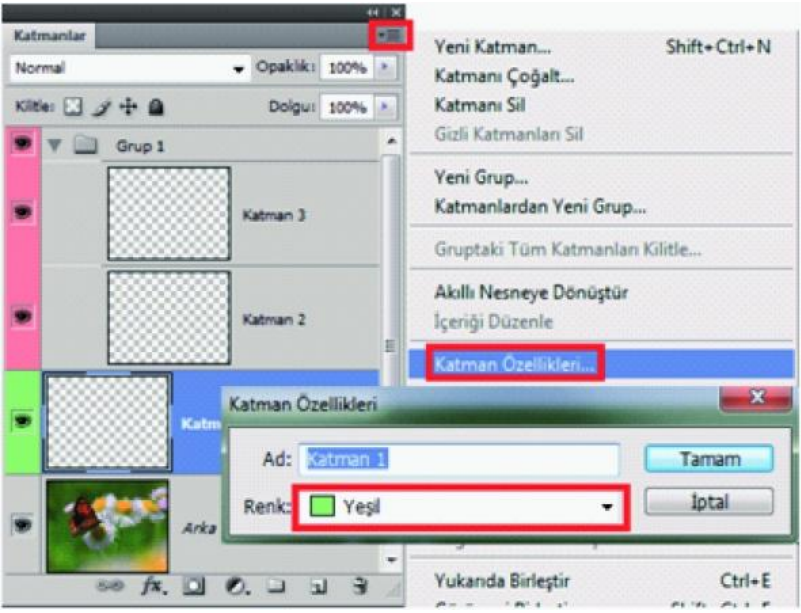

**Şekil 1.6: Katman ya da gruplara renk atama**

Katmanların içeriğini sonlandırdığınızda görüntü dosyalarının boyutunu azaltmak için birleştirebilirsiniz. Katmanları birleştirdiğinizde üst katmanlardaki veriler alt katmanlarda çakışan verilerle yer değiştirir. Birleştirilen katmanlardaki tüm saydam alanların kesişimi saydam olarak kalır.

Katmanları birleştirmek için birçok yol vardır. Katmanları seçip sağ fare tuşu ile komut verebilirsiniz ya da panel menüsünden bu komutlara ulaşabilirsiniz. Katman menüsünde de bu işleri yapabilirsiniz. Panel menüsünden komut vererek birleştirme seçeneklerine ulaştığımızda üç farklı uygulama ile karşılaşırsınız.

Bu seçeneklerden "Katmanları Birleştir" iki katman ya da grubu birleştirmede kullanılır. "Görüneni Birleştir" görünür tüm katmanları birleştirmede kullanılır. "Görüntüyü Düzleştir" ise tüm katmanları birleştirerek arka plan katmanına çevirir.

#### **Katmanların Opaklığını ve Karıştırmayı Ayarlama**

Katmanın opaklığı, altındaki katmanı ne kadar engellediğini veya görünür kıldığını belirler. %1 opaklığı olan bir katman neredeyse saydam olarak görüntülenirken %100 opaklığı olan katman tamamen opaktır.

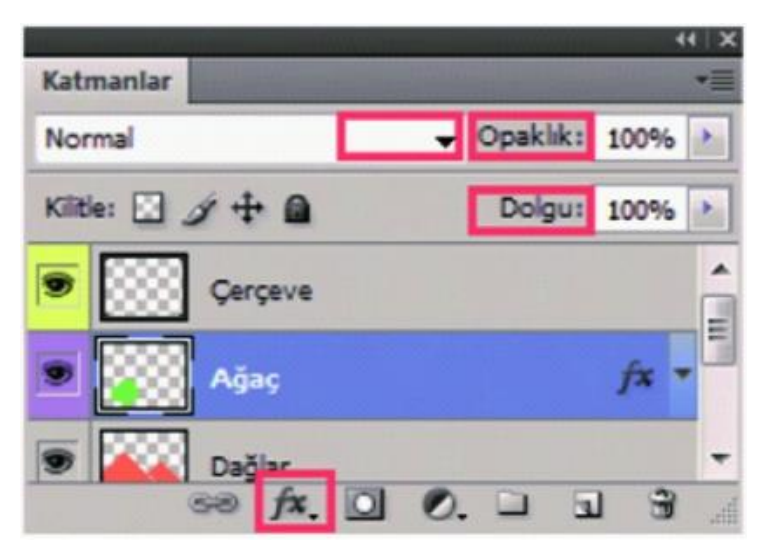

**Şekil 1.7: Opaklık, dolgu ve karıştırma modu**

Dolgu opaklığı, katmana uygulanan katman efektlerinin opaklığını etkilemeden, katmandaki boyanan pikselleri veya katmanda çizilen şekilleri etkiler. Örneğin katmanınız çizim şekli veya alt gölge katmanı efekti kullanan bir metin içeriyorsa gölgenin opaklığını değiştirmeden şeklin veya metnin opaklığını değiştirmek için dolgu opaklığını ayarlayabilirsiniz.

Katmanın karıştırma modu, piksellerinin görüntüdeki alt piksellerle nasıl karışacağını belirler. Karıştırma modlarını kullanarak çeşitli özel efektler oluşturabilirsiniz.

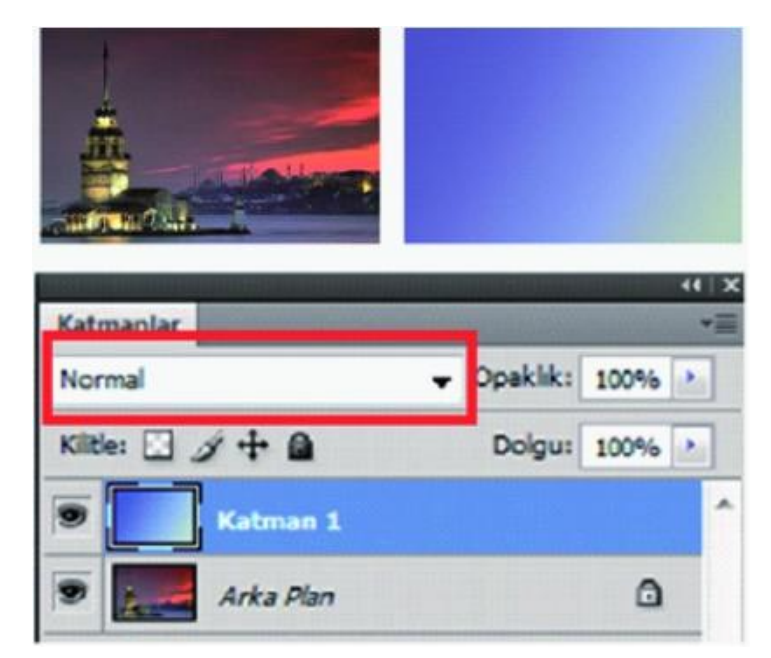

15 **Şekil 1.8: Karıştırma modu**

#### **Katman Efektleri ve Stiller**

Katman içeriklerinin görünümünü değiştiren gölgeler, ışımalar ve eğimler gibi çok çeşitli efektler sağlar. Katman efektleri, katman içeriklerine bağlanır. Katmanın içeriğini taşıdığınızda veya düzenlediğinizde aynı efektler değiştirilen içeriklere uygulanır. Örneğin, metin katmanına alt gölge uygularsanız ve ardından yeni bir metin eklerseniz gölge yeni metne otomatik olarak eklenir.

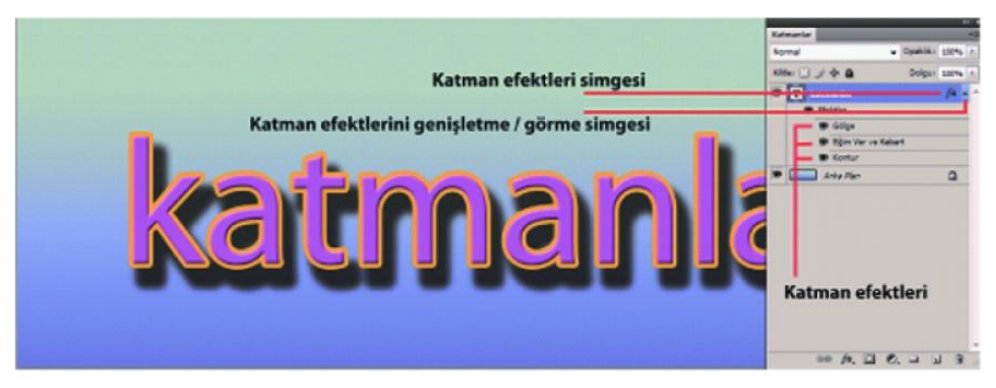

**Şekil 1.9: Birden fazla efekt uygulanmış katmanı gösteren katmanlar paneli**

Katmanlarınıza hazır stiller uygulayabilirsiniz. Bunlara Stiller panelinden ulaşabilirsiniz. Bunun yanı sıra siz katmanlarınıza özel stil uygulamaları yapabilirsiniz. Bu yaptığınız özel uygulamaları kaydettiğinizde artık bir hazır stile dönüşür.

| Stiller |    |   |                                                    | Yeni Stil                                                                                                    |
|---------|----|---|----------------------------------------------------|----------------------------------------------------------------------------------------------------|
|         |    | 欧 |                                                    | Sadece Metin<br>Küçük Minik Resim<br>Büyük Minik Resim                                                                                      |
|         |    |   |                                                    | Küçük Liste<br><b>Büyük Liste</b>                                                                                                    |
|         | 55 |   |                                                    | Hazır Ayar Yöneticisi<br>Stilleri Sıfırla<br>Stilleri Yükle                                                                                 |
|         |    |   |                                                    | Stilleri Kaydet<br>Stilleri Değiştir<br>Soyut Stiller                                                                                       |
|         |    |   | $\overline{\mathbf{a}}$<br>$\mathbb{E}$<br>$\circ$ | Düğmeler<br>Noktalı Konturlar<br>Cam Düğmeler<br>Görüntü Efektleri<br>Fotoğraf Efektleri<br>Metin Efektleri 2<br>Metin Efektleri<br>Dokular |
|         |    |   |                                                    | Web Stilleri                                                                                                    |

**Şekil 1.10: Stiller paneli ve kitaplık**

Katmana hazır stil uygulamak için Stiller panelinden ilgili stili tıklamanız yeterlidir. Stili katmana ya da belge üzerine sürükleyerek de uygulama yapabilirsiniz. Katmanlar panelinde, stili başka bir katmana kopyalamak için katmanın efekt listesinden Alt tuşunu (Windows) veya Option tuşunu basılı tutarak (Mac OS) başka bir katmana sürükleyerek kopyalama da yapabilirsiniz.

Katman Stili İletişim kutusunda katmana uygulanan stilleri düzenleyebilir veya yeni stiller oluşturabilirsiniz. Bu iletişim kutusuna panelin altındaki efekt simgesine tıklayarak ulaşabilirsiniz. Katmanın minik remi dışındaki alana çift tıklayarak da ulaşmanız mümkündür. Kutuda genel "Stiller", " Karıştırma Efektleri" başlıkları vardır. İlgili başlığı tıklayarak işlem yapabilirsiniz.,

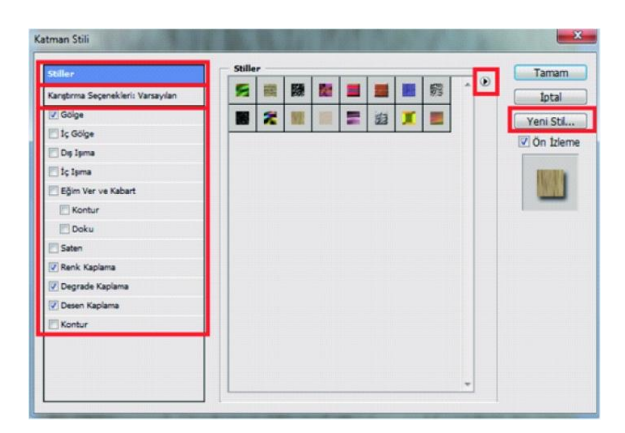

**Şekil 1.11: Katman stilleri ve karıştırma seçenekleri iletişim kutusu**

Katman stil ve efektlerini tanıyabilmek için küçük bir uygulama yapınız. Bunun için 800x800 piksel ölçülerinde beyaz bir belge açınız. Yeni katman oluşturup alttakine seçim aracı ile bir daire seçimi yapıp bildiğiniz yöntemle kırmızı renkle doldurunuz. Yazı aracını seçerek yazı ekleyiniz. Yazı katmanı otomatik olarak ayrı bir katmana yazılacaktır.

Daire katmanına çift tıklayarak stil ve efekt iletişim kutusunu açıp önce gölge sonra da eğim verip kabart efektlerini uygulayınız. Devamında yazı katmanına çift tıklayarak önce bir cam düğme stili ve sonra da en altta bulunan kontur seçeneğini uygulayınız. Aşağıdaki görünümü elde etmek için değerlerle oynayabilirsiniz.

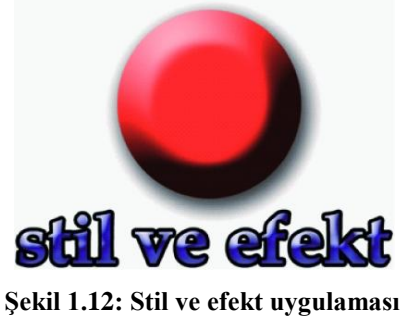

Bir sorunla karşılaşmış ya da değerlere ulaşmakta zorlanmış olabilirsiniz. Çözüm için aşağıdaki şekli inceleyiniz.

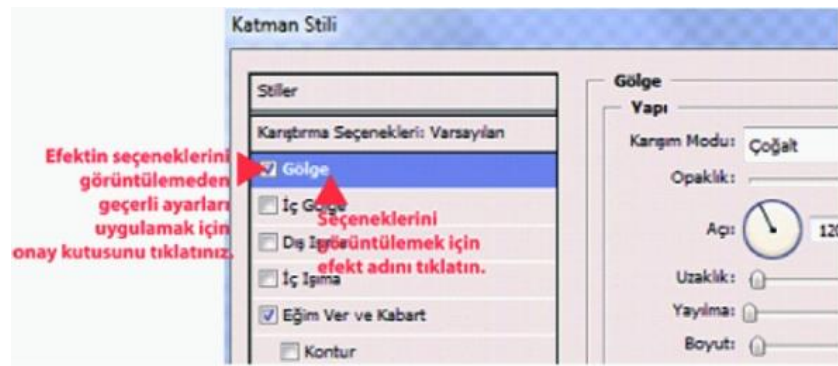

**Şekil 1.13: Efekt ve stil uygulama açıklaması**

Daire katmanımızı tekrar seçip katman iletişim kutusuna giriniz. Yeni stil düğmesine tıklatıp stilimizi bir isim verip kaydediniz. Hazırladığınız stilin ilgili bölüme eklendiğini göreceksiniz.

Özel katman stilleri oluşturduğunuzda Alt Gölge, İç Gölge, İç Işıma, Dış Işıma, Eğim Ver ve Kabart ve Saten efektlerinin şeklini belirtilen aralığın üzerinde kontrol etmek için konturları kullanırsınız. Kontur açılır panelinde ve Hazır Ayar Yöneticisi'nde konturların ön izlemesini seçebilir, sıfırlayabilir, silebilir veya değiştirebilirsiniz.

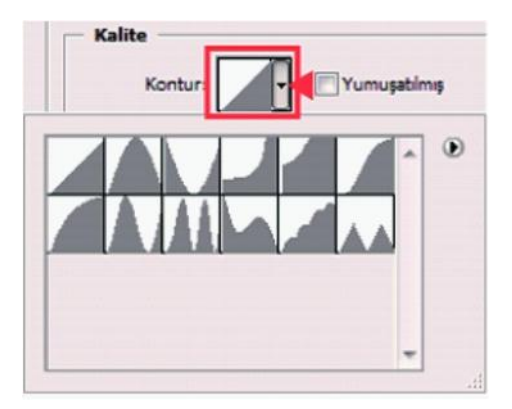

**Şekil 1.14: : Bir efekt ya da stil için Katman Stili iletişim kutusu kontur ayrıntısı**

Stiller paneli menüsünü kullanarak stilleri bilgisayarınıza kaydedebilirsiniz. Kitaplığı istediğiniz yere kaydedebilirsiniz. Bununla birlikte, kitaplık dosyasını varsayılan hazır ayarlar konumundaki Presets/Styles klasörüne yerleştirirseniz uygulamayı yeniden başlattığınızda kitaplık adı, Stiller paneli menüsünün altında görüntülenir.

Hazır ayar stilleri kitaplıklarını yeniden adlandırmak, silmek ve kaydetmek için Hazır Ayar Yöneticisi'ni de kullanabilirsiniz. Yöneticiye stil panelinden ulaşabilirsiniz.

#### **Ayarlama ve Dolgu Katmanları**

Ayar katmanı, piksel değerlerini kalıcı olarak değiştirmeden görüntünüze renk ve ton ayarlamaları yapar. Dolgu katmanları, katmanı düz renkle, degradeyle veya desenle doldurmanıza olanak sağlar. Ayarlama katmanlarından farklı olarak dolgu katmanları altındaki katmanları etkilemez.

Ayarlama katmanı seçimleri, Ayarlamalar panelinde bulunan komutlarla eşleşir. Katmanlar panelinden bir ayarlama katmanının seçilmesi Ayarlamalar panelinde karşılık gelen komut ayarlarını görüntüler.

Ayar katmanı oluşturmak için Ayarlamalar panelinde ayarlama hazır ayarını seçiniz veya ayarlama simgesini tıklatınız.Katmanlar panelinin altında Yeni Ayarlama Katmanı düğmesini tıklatınız ve ayarlama katmanı türünü seçiniz.Katman > Yeni Ayar Katmanı'nı seçip bir seçenek belirleyiniz. Katmana bir ad verip katman seçeneklerini belirleyiniz ve Tamam'ı tıklatınız.

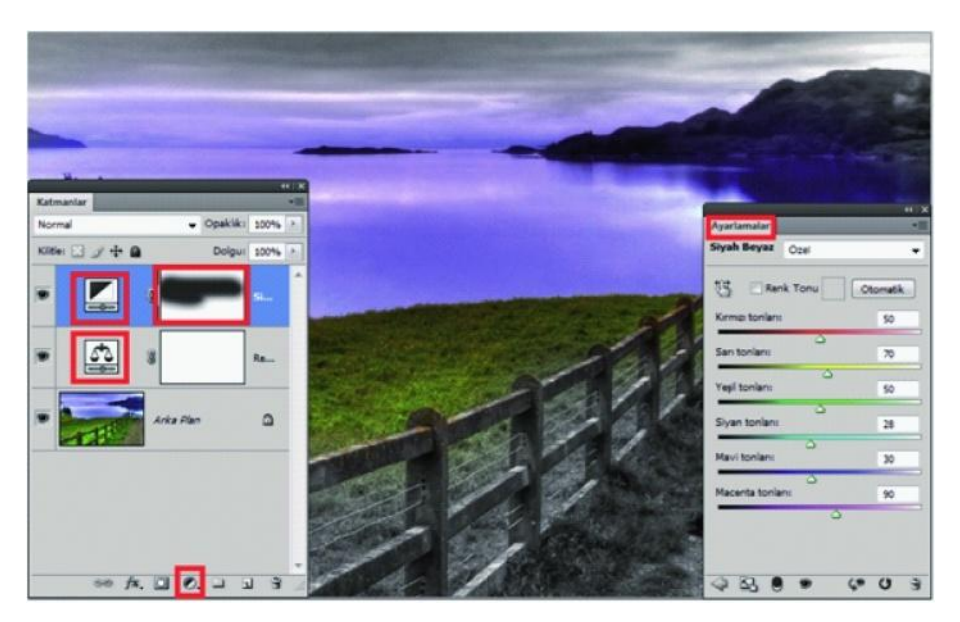

**Şekil 1.15: Ayar katmanı ve panelini kullanma**

Dolgu katmanı oluşturmak için; Katman > Yeni Dolgu Katmanı'nı seçip bir seçenek belirleyiniz. Katmana bir ad verip katman seçeneklerini belirleyiniz ve Tamam'ı tıklatınız.Katmanlar panelinin altında Yeni Ayarlama Katmanı düğmesini tıklatınız ve dolgu katmanı türünü seçiniz.

#### **Maskeleme Katmanları**

Katmanın bölümlerini gizlemek ve altındaki katmanların bölümlerini ortaya çıkarmak için maskeleri kullanabilirsiniz.

İki maske türü oluşturabilirsiniz:

- Katman maskeleri, boyama veya seçim araçlarıyla düzenlenebilen çözünürlüğe bağlı bitmap görüntülerdir.
- Vektörel maskeler çözünürlükten bağımsızdır ve kalem veya şekil aracıyla oluşturulur.

Katman maskesini maskelenen bölgeye eklemek veya buradan çıkarmak için düzenleyebilirsiniz. Katman maskesi gri tonlamalı görseldir, bu nedenle siyah boyadığınız alanlar gizlidir, beyaz boyadıklarınız görünürdür ve grinin gölgeleri olarak boyadığınız alanlar çeşitli saydamlık düzeyleri olarak görünür.

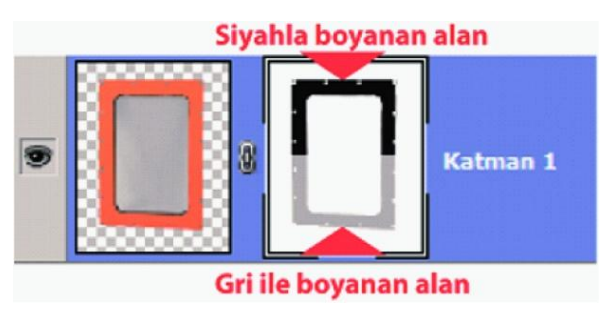

**Şekil 1.16: Katman maskesi kavramı**

Vektörel maske, katmanda keskin kenarlı şekil oluşturur ve temiz, tanımlı kenarları olan tasarım öğesi eklemek istediğinizde kullanışlıdır.Maskeler paneli, bir maskeyi ayarlamak için kullanılan ek kontroller sağlar.

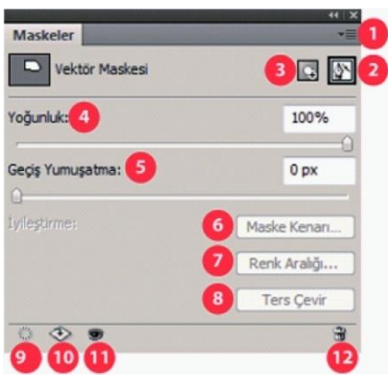

**Şekil 1.17: Maskeler paneli**

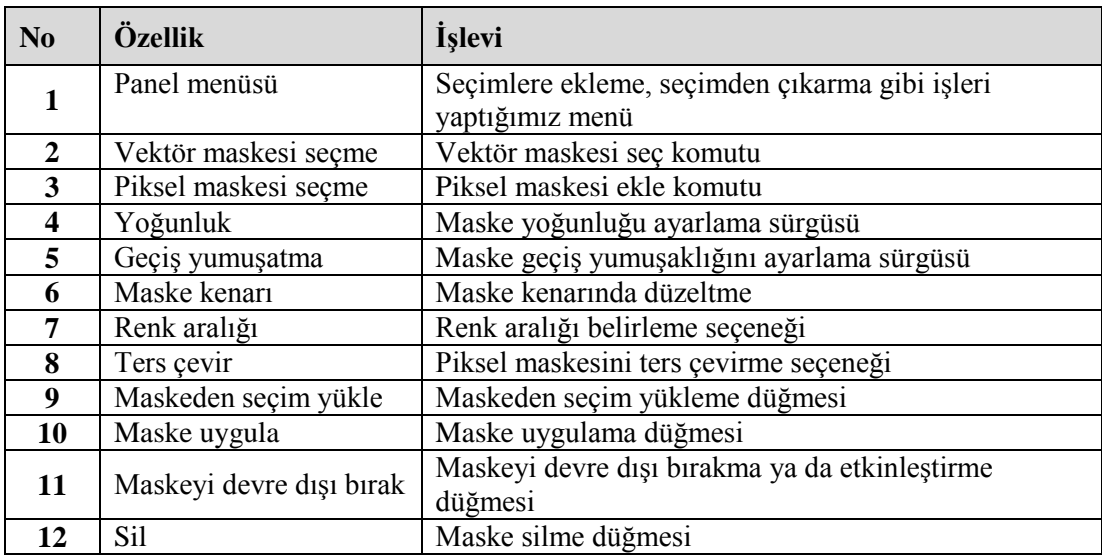

#### **Tablo 1.1: Maskeler paneli özellikleri**

Katman maskesi kavramını daha iyi tanımak için uygulama yapınız. Bunun için iki görüntü gerekmektedir.

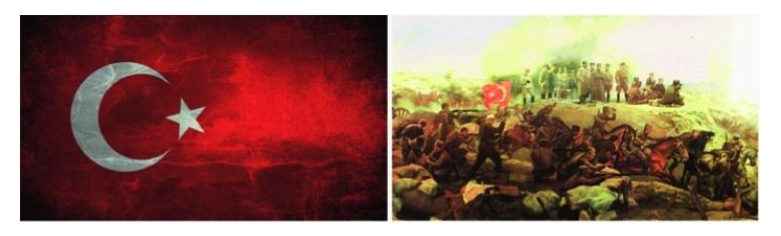

**Şekil 1.18: Uygulama örnek resimleri**

Türk bayrağını görüntü işleme programında açınız ve diğer resmi kopyalayıp üst katman olarak aynı belgeye yapıştırınız. Üst katmandaki resme katman panelinin altındaki katman maskesi simgesine tıklayarak bir maske ekleyiniz. Degrade aracını seçip ön plan rengi siyah seçili iken siyah-beyaz degradeyi soldan sağa doğru resmi boydan boya geçecek şekilde uygulayınız.

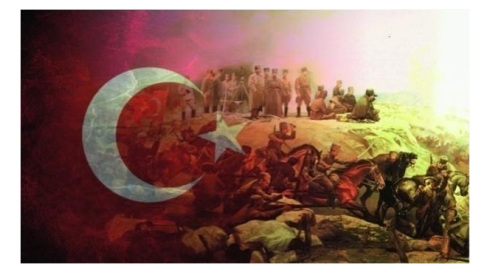

**Şekil 1.19: Katman maskesi uygulanarak birleştirilmiş resimlerin görünümü**

Kırpma maskesi katmanları üstlerinden maskelemek için katmanın içeriğini kullanmanıza olanak sağlar. Kırpma maskesinde birden fazla katman kullanabilirsiniz ancak bunlar birbirini izleyen katmanlar olmalıdır. Kırpma maskesi için bir uygulama yapınız.

Kırpma uygulayacağınız resmi programda açınız ve hemen arka plandan kurtarınız. Yeni bir katman daha ekleyerek onu alta taşıyınız.Kırpılacak olan yukarıda kırpacak olan aşağıda olmalıdır. Alt katmana seçim aracı ile bir elips çizip, içini bir renk ile doldurunuz. Seçimi iptal ettikten sonra üst katmana gidip farenin sağ tuşu ile "Kırpma Maskesi Oluştur" komutu veriniz. Resmin kırpan alanın içine yerleştiriniz. Alt katmandaki elipsi belge üstünde taşıma aracı ile sağa sola hareket ettirerek görünümü daha doğru hâle getirebilirsiniz.

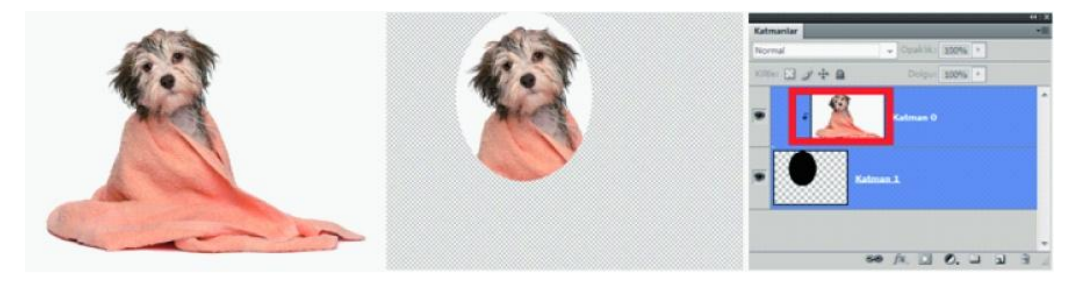

**Şekil 1.20: Kırpma maskesi uygulaması**

Yukarıda bahsettiğimiz gibi kırpma maskelerinde birden fazla katman kullanabilirsiniz. Bununla ilgili bir uygulama yapınız.

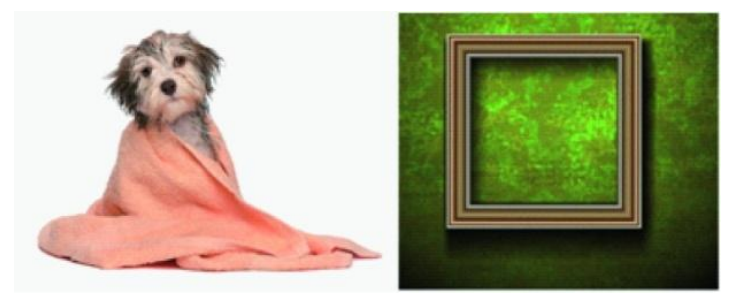

**Şekil 1.21: Uygulama resimleri**

Öncelikle çerçeve resmini açınız (Arka plan katmanı olarak kalacak). Daha sonra köpeği aynı belgeye kopyalayıp çağırınız. Köpek katmanını şeffaflaştırıp boyutu ile oynayarak çerçevenin içine oturtmaya çalışınız. İşimiz bitince opaklığı % 100 yapınız. Yeni bir katman açarak köpek katmanı ile arka plan katmanı arasına yerleştiriniz ve bu katmana, tam çerçevenin içi büyüklüğünde ve ona denk gelecek bir şekilde dörtgen seçim alanı ile bir seçim yaparak içini doldurunuz.

Köpek katmanına gelerek "Kırpma Maskesi Oluştur" komutu vererek işlemi tamamlayınız. Çalışmanın son durumu aşağıda görülmektedir.

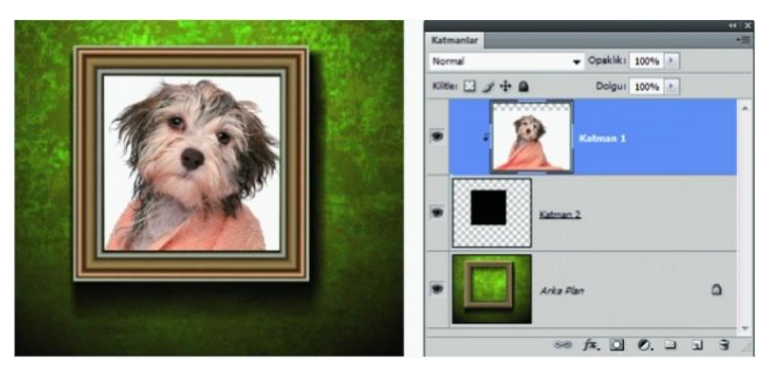

**Şekil 1.22: Kırpma maskesinde birden fazla katman kullanma**

#### **Kanallar**

Kanallar farklı tipte bilgi saklayan gri tonlamalı görüntülerdir. Üç başlık altında toplanırlar:

- **Renk bilgisi kanalları,** yeni bir görüntü açtığınızda otomatik olarak oluşturulur. Görüntünün renk modu, oluşturulan renk kanalı sayısını belirler.
- **Alfa kanalları,** seçimleri gri tonlamalı görüntüler olarak saklar. Görüntünün parçalarını değiştirmenizi ya da korumanızı sağlayan maskeleri oluşturmak ve saklamak için alfa kanalları ekleyebilirsiniz.
- **Spot renk kanalları,** spot renkli mürekkeplerle bastırmak için ek kalıplar belirler.

Kanallar paneli görüntüdeki tüm kanalları listeler (RGB, CMYK ve Lab görüntüleri için).Kanal adının solunda kanal içeriğinin minik resmi görünür,kanalı düzenlediğinizde minik resim otomatik olarak güncellenir.

| Kanallar          |               | 1 Yeni Kanal                 |
|-------------------|---------------|------------------------------|
| RGB10             | $Ctr1+2$ $-$  | 2 Kanalı Çoğalt              |
| Kırmızı           | $Ctr1+3$      | <b>3</b> Kanalı Sil          |
| Yesil             | $Ctr1+4$      | 4 Yeni Spot Kanalı           |
| Mavi              | $Ctr1+5$      | 5 Spot Kanalını Birleştir    |
| Spot Renk 1       | $Ctr1+6$      | 6 Kanal Seçenekleri          |
| 12<br>Spot Renk 2 | $Ctrl+7$      | <b>7</b> Kanalları Ayır      |
| Alfa <sub>1</sub> | $Ctr1+8$      | <b>R</b> Kanalları Birleştir |
| Alfa <sub>2</sub> | $Ctr1+9$      | 9 Panel Seçenekleri          |
| Spot Renk 1 kopya |               |                              |
|                   | 14 15 16 17 - | Kapat<br>Sekme Grubunu Kapat |

**Şekil 1.23: Kanallar paneli**

| N <sub>0</sub>          | Özellik                 | <i>i</i> slevi                                        |
|-------------------------|-------------------------|-------------------------------------------------------|
| $\mathbf{1}$            | Yeni Kanal              | Yeni kanal ekleme                                     |
| $\overline{2}$          | Kanalı Çoğalt           | Seçili kanalı çoğaltma                                |
| $\overline{3}$          | Kanalı Sil              | Seçili kanalı silme                                   |
| $\overline{\mathbf{4}}$ | Yeni Spot Kanal         | Yeni spot kanalı ekleme                               |
| 5                       | Spot Kanalını Birleştir | Seçili spot kanallarını birleştirir.                  |
| 6                       | Kanal Seçenekleri       | Eklenen alfa ve spot kanalları ile ilgili seçenek     |
| $\overline{7}$          | Kanalları Ayır          | Belgedeki tüm kanalları ayrı belge hâline dönüştürür. |
| 8                       | Kanalları Birleştir     | Ayrılan kanalları birleştirme işi görür.              |
| 9                       | Panel Seçenekleri       | Kanallar minik resim görünümlerini boyutlandırma      |
| 10                      | RGB / CMYK              | Renk bilgisi kanalı                                   |
| 11                      |                         | Katman minik resmi                                    |
| 12                      | Spot / alfa             | Diğer kanallar                                        |
| 13                      |                         | Kanal görünümünü gizle / göster simgesi               |
| 14                      |                         | Kanalı seçim olarak yükle düğmesi                     |
| 15                      |                         | Seçimi kanal olarak kaydet düğmesi                    |
| 16                      |                         | Yeni kanal oluşturma düğmesi                          |
| 17                      | h                       | Seçili kanalı silme düğmesi.                          |

**Tablo 1.2: Kanallar paneli özellikleri**

Kanal minik resimlerini renkli göstermek için Windows' da Düzen > Tercihler >Arabirim'i seçiniz. Mac OS'ta Program > Tercihler >Arabirim'i seçiniz. Kanalları Renkli Göster'i seçip Tamam'ı tıklayabilirsiniz. Kanal seçme, çoğaltma, silme işlemleri katmanlar panelinde olduğu gibidir. Sadece çoğalt komutu verdikten sonra belge ismini göstermeyip"Yeni" komutu verirseniz kanal başka bir belgede açılır.

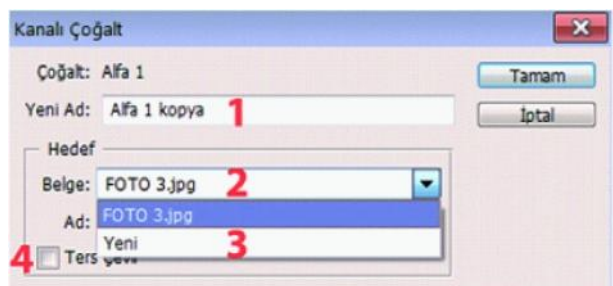

**Şekil 1.24: Kanal çoğaltma iletişim penceresi**

#### **Seçimleri Kaydetme ve Maskeleri Kullanma**

Maskeler alfa kanallarında saklanır. Maskeler ve kanallar gri tonlamalı görüntülerdir, bu nedenle bunları boyama araçları, düzenleme araçları ve filtrelerle diğer görüntülerde yaptığınız gibi düzenleyebilirsiniz. Maskede siyaha boyanmış alanlar korumadadır ve beyaza boyanmış alanlar düzenlenebilir.

Seçimi daha kolay düzenlemek için geçici maskeye dönüştürmek üzere Hızlı Maske modunu kullanın. Hızlı Maske, ayarlanabilir opaklıkla, renkli bir kaplama olarak görünür. Hızlı Maske'yi herhangi bir boyama aracını kullanarak düzenleyebilir ya da bir filtreyle değiştirebilirsiniz. Hızlı Maske modundan çıktıktan sonra maske yeniden görüntüdeki bir seçime dönüştürülür. Seçimi daha kalıcı olarak kaydetmek için alfa kanalı olarak kaydedebilirsiniz. Seçim, Kanallar panelinde alfa kanalı olarak kaydedilir.

Hızlı maske ve seçim kaydetme ile ilgili örnek bir uygulama yapıp konuyu daha iyi kavrayınız. Uygun bir fotoğraf açıp işlemlere başlayınız.

Fotoğrafınızın üzerinde bir alanı seçme araçları yardımı ile seçiniz ve seçim aleti elinizde iken seçili alan içinde farenin sağ tuşu ile "Seçimi kaydet" komutu veriniz. Açılan pencereye bir isim vererek seçiminizi kaydediniz. Seçim otomatikman kanallar paneline kaydedilir. Seçimi iptal ediniz ve Seç menüsünden "Seçimi yükle" komutu ile tekrar seçimi çağırınız. Burada seçimlerin saklandığına şahit olabilirsiniz.

Seçimi tekrar yükledikten sonra seçim üzerinde değişiklikler yapabilirsiniz ve tekrar kaydedebilirsiniz. Burada tekrar seçim araçları kullanmak yerine "Hızlı maske"yi kullanabilirsiniz. Örnek resmimiz ve yaptığımız seçim aşağıda görülmektedir. Seçim iyi olmadığından hızlı maske ile düzeltebilirsiniz.

Yeni bir seçimden sonra ya da kayıtlı olan seçimi yükledikten sonra araç kutundan "Hızlı Maske Modunda Düzenle" kutucuğunu seçiniz.Tek tıklama ile seçilir. Çift tıklarsanız iletişim penceresi açılır.

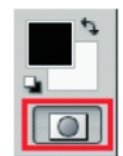

**Şekil 1.25: Hızlı seçim modu aracı**

İletişim penceresine seçili alanlara maske uygulanmasını istiyoruz ve seçili alanın kırmızı bir renk ile maskelendiğini görürüz. Bu rengi değiştirebilir ve saydamlığını düzenleyebilirsiniz. İletişim penceresinden "Tamam" komutu ile ayrıldıktan sonra hızlı maske aracına tıklarsanız seçime maskenin ya da seçim dışı alana maskenin eklendiğini görürsünüz.

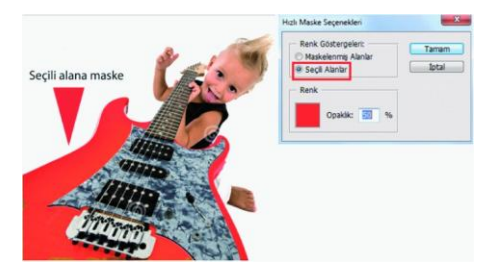

**Şekil 1.26: Hızlı maske moduna geçiş komutu**

Hızlı maske modunda iken fırça aracını seçerek uygun bir fırça alınız ve seçimle ilgili düzeltme ya da eklemeleri yapmaya başlayınız. Ön plan rengi siyah iken fırça, maskeye dolayısı ile seçime ekleme yapar. Ön plan rengi beyaz ise tersini yapar. Ön plan ya da arka plan renginde, gerek büyük gerek küçük fırça seçimi ve uygulamaları ile işlemi tamamlayınız. Hızlı maske aracına bir defa tıklayarak maskeden ayrıldığımız zaman yeni seçimin oluştuğunu göreceksiniz. Maske alanı seçim alanına dönüşmüş olacaktır.

#### **Katmanlar ve Kanallar ile İlgili Örnek Uygulamalar**

 **Kanal özellikleri ile seçme işlemi:** Kediler sevimli hayvanlardır. Ama seçim aracı ile seçim yapmaya çalıştığımız zaman gözümüze sevimsiz görünmeye başlar. Sahip oldukları o tüyler seçim yapmaya çalışan kişiye bir eziyettir. Biz bu çalışmamızda bu eziyetli işi kolaya çeviren bir uygulama yapacağız. Katman maskesi ve kanallar yardımı ile oldukça kolay hâle getireceğiz.

Resminizi çalışma ortamında açınız. Kanallar panelini açıyoruz ve burada (RGB modunda) mavi renk katmanını tıklayınız. Bu rengi seçmenizdeki amaç diğer kanal katmanlarına göre daha koyu bir gri olmasıdır. Bu kanalın bir kopyasını alınız ve seçili iken Görünüm menüsü > Ayarlamalar > Düzeyler komutu ile kedimiz iyice siyah olana kadar orta ve koyu sürgüleri çekinizz. Ancak siluet hâline gelen kedimizin tüy dokusunun da bozulmamasına dikkat ediniz.

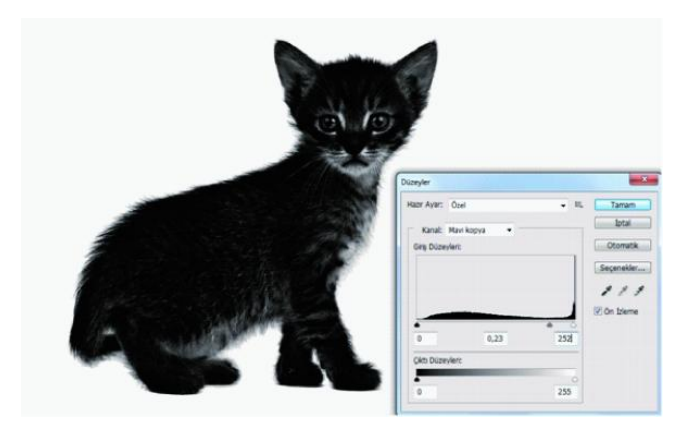

**Şekil 1.27: Kanal katmanına görüntü ayarlaması uygulaması**

Yukarıda görüldüğü gibi kediniz iyice kararacaktır bu yeterli değil. Simsiyah olmasını istiyoruz. Bunun için de araç kutumuzdan "Yakma Aracını" seçiniz. Uygun boyutta küçük daireler çizerek tıklayarak boyuyor gibi kedinizin tamamını karartınız.Kenarlardaki tüylerde daha hassas olunuz.Aracınızı "Gölgeler" modunda ve ara sıra pozlama değerlerini değiştirerek kullanınız. Kenarlarda "Açık Tonlar" moduna geçinizz. Gerekirse yumuşak fırça modu seçiniz.

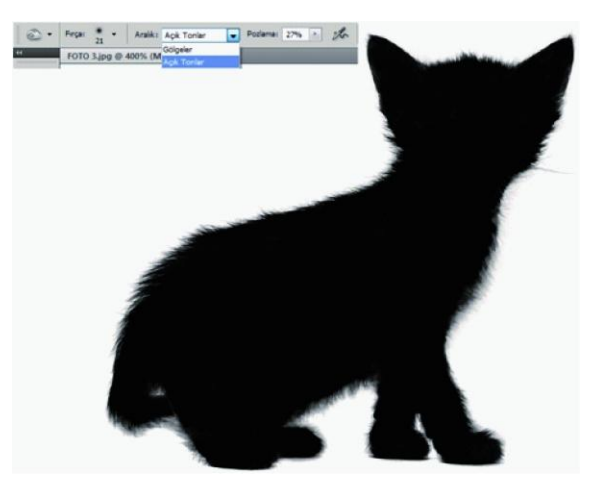

**Şekil 1.28: Kanal katmanına rötuş uygulaması**

Kopya mavi kanala çift tıklayarak gelen iletişim kutusunda "Maskelenmiş Alanlar" seçeneğini işaretleyerek siyah ve beyazı ters çeviriniz.

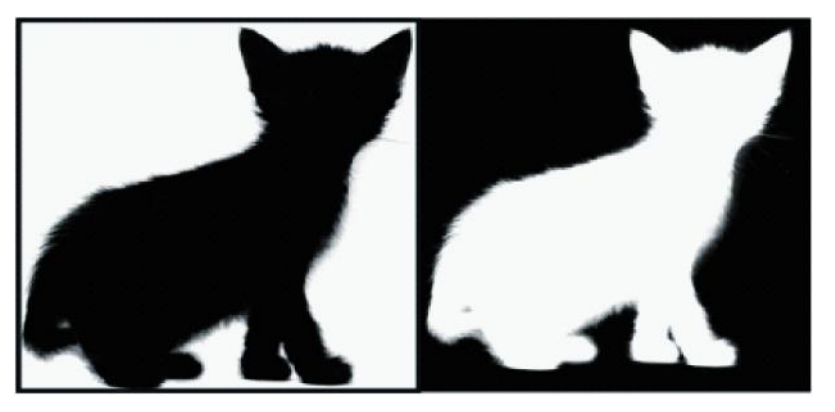

**Şekil 1.29: Katman maskesi görünümü**

Kopya kanalınızın minik resmine Ctrl tuşu ile tıklayarak resminizi seçiniz. Kanaldan çıkarak (göz simgesini kapatıyoruz) Katmanlara dönünüz. Arka plan olan katmanınızı normal katmana çevirerek alt taraftan katman maskesi ekle komutu veriniz.

Şimdi alta yeni bir katman ekleyiniz. Bu katmana düz bir rengi dolgu katmanı olarak uygulayınız. Kedinizin tüy bölgelerinde ufak tefek sorunlar olabilir. Maskeyi seçerek Maskeler panelini açınız ve Maske Kenarı komutu ile maskemizi iyileştirmeye çalışınız.

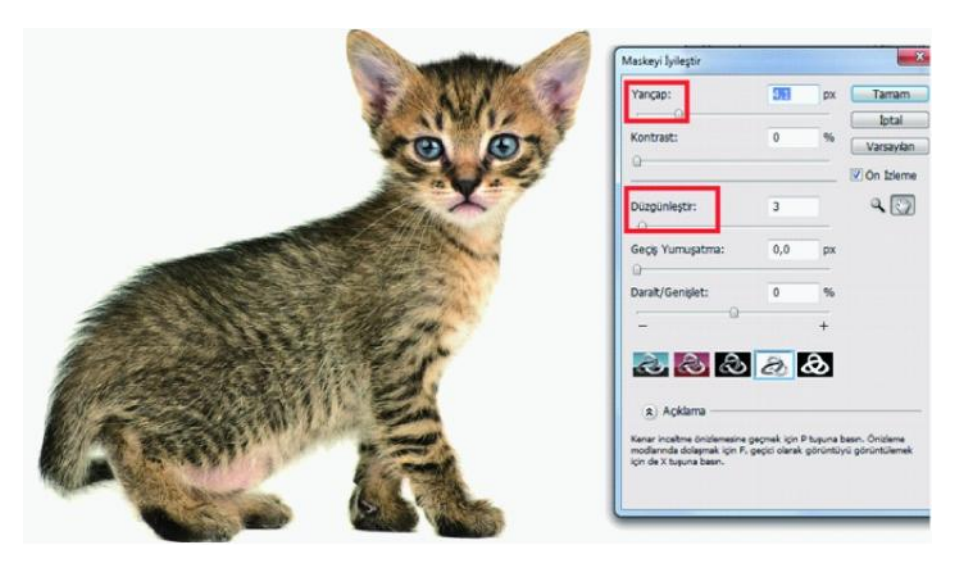

**Şekil 1.30: Maske iyileştirme işlemi**

 **Örnek fotomontaj uygulaması:** Bir fotomontaj yapabilmek için ilk kural uygulamaya gerek kurgu gerekse de doküman olarak hazır olmaktır. Önce çalışmada ne anlatılmak istenildiği belirlenmelidir. Daha sonra bu amaca yönelik dokümanlar hazırlanmalıdır.

Örnek göstereceğimiz fotomontaj "zamanın hızla geçmesi" konulu bir uygulama olacak. Bu konu için kullanacağımız dokümanlar ise aşağıda görülmektedir. Boyutlar önceden ayarlanmışve montajda kullanılacak saat dekupe edilmiştir.

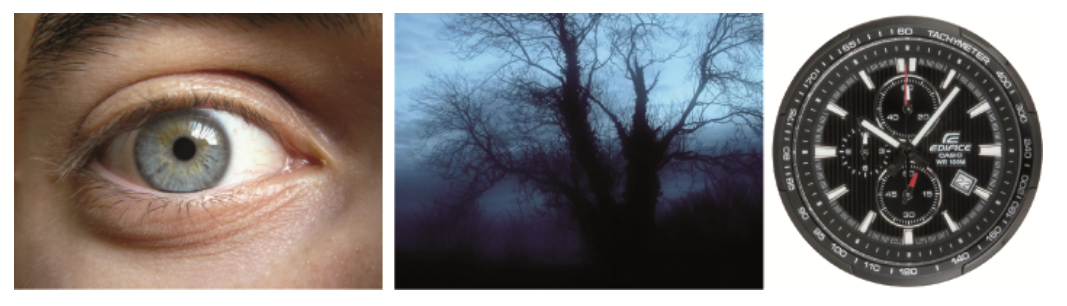

**Fotoğraf 2.11: Fotomontaj dokümanları**

İlk olarak "göz" görüntünüzü programda açınız. Bu arka plan katmanınız olacaktır. Daha sonra bu katmana Görüntü > Ayarlamalar> Doygunluğu Azalt komutu uygulayarak resminizden rengi kaldırınız.

Katmanınıza Degrade eşleme ayar katmanı özelliği uygulayarak aşağıda görülen degrade işlemlerini uygulayınız Arkasından "Kaplama" katman karıştırma modunu ekleyiniz.

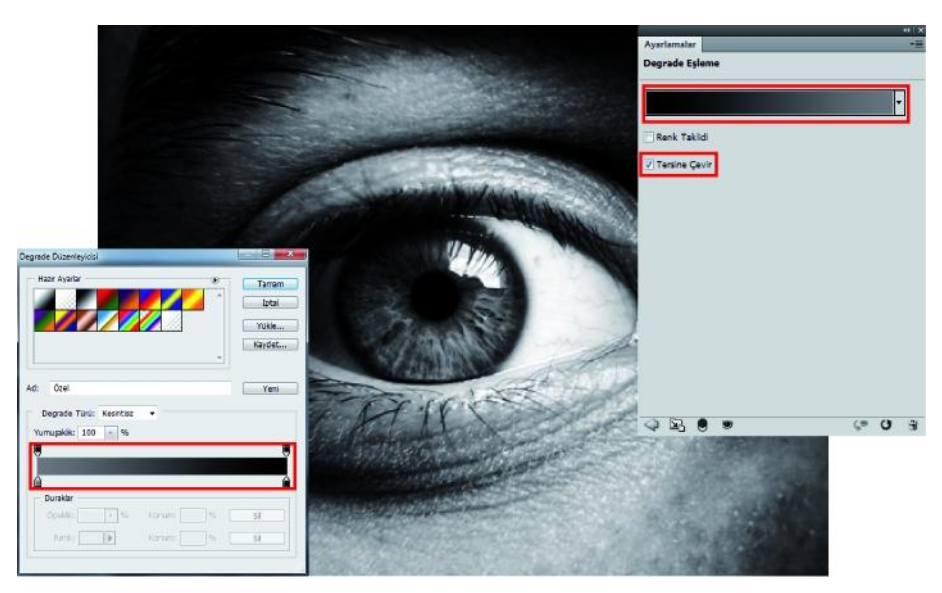

**Şekil 1.31: Degrade eşleme ayar katmanı uygulaması**

Bu işlemleri takiben katmanınıza aşağıdaki ayarlamalarla bir Dolgu katmanı uygulayınız. Ardından tekrar "Kaplama" mod komutu verinizz.

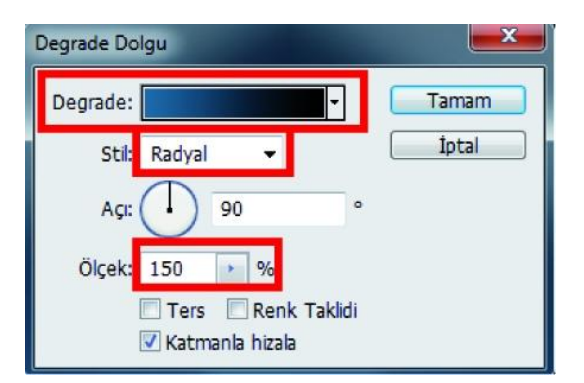

**Şekil 1.32: Degrade dolgu uygulaması**

Önceden dekupe edilmiş saat kadranınızı çalışma ortamınıza çağırınız ve gözün için gözbebeğinin büyüklüğüne denk gelecek şekilde, ölçekleyerek yerleştiriniz. Silgi aracı ile de fazlalıklarını siliniz. Arkasından da "saat" katmanınıza "Renk soldurma" modunu uygulayınız.

Saat ve gözün biraz daha uyum sağlaması için, saat katmanınızı çoğaltıp "Kaplama" modunu uygulayarak opaklığı % 55 yapınız. "Ağaç" görüntünüzü en üst katmana yerleştirerek "Açıklaştır" modu uygulayınız ve opaklığı da % 60 yapınız.

Şimdi yeni bir katman ekleyiniz ve fırça aracınızı seçiniz. Özel efekt fırçaları grubundan "Kelebek" isimli fırça ucunu seçiniz ve yeni katmanınızda ön plan renginiz beyaz seçili iken sanki kelebek grupları uçuşuyormuş gibi tıklamalarla boyayınız.

Katman Stilleri iletişim kutusunu çağırarak "Karıştırma Seçenekleri" başlığı altından biraz "dış ışıma" uygulaması yaparak çıkınız. Burada opaklığı % 15'e kadar düşürünüz. Boyutu ise 30 olarak belirleyiniz. Ardından yine degrade dolgu katmanı ekleyiniz ve aşağıdaki değerleri veriniz.

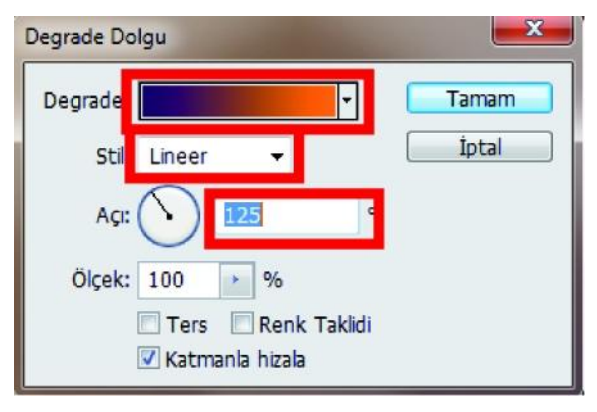

**Şekil 1.33: Degrade uygulama değerleri**

Katman karıştırma modunu "Renk soldurma" olarak belirleyip çalışmayı bitiriniz.

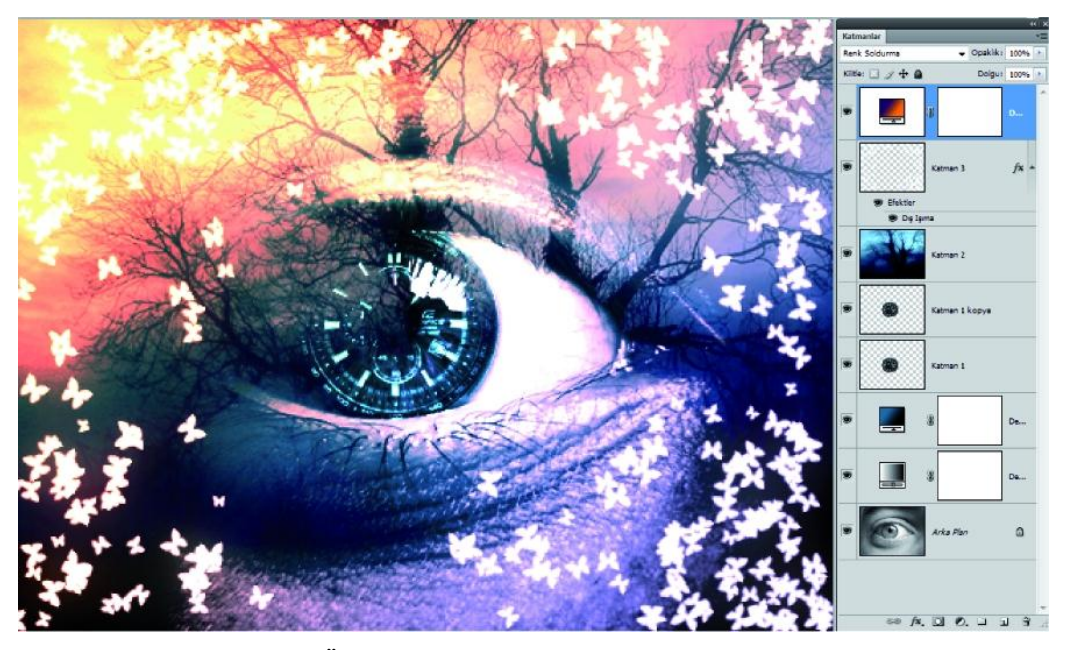

**Şekil 1.34: Örnek fotomontaj uygulaması ve katman dizilişi**
# **UYGULAMA FAALİYETİ**

Aşağıdaki faaliyetleri tamamladığınızda farklı görüntüleri, görüntü işleme programında, bir anlam oluşturacak şekilde kolaj/montaj yaparak yeni bir görüntü oluşturabileceksiniz.

**Kullanılacak araç gereçler:** Bilgisayar, görüntü işleme programı,çözünürlüğü iyi olan fotoğraflar

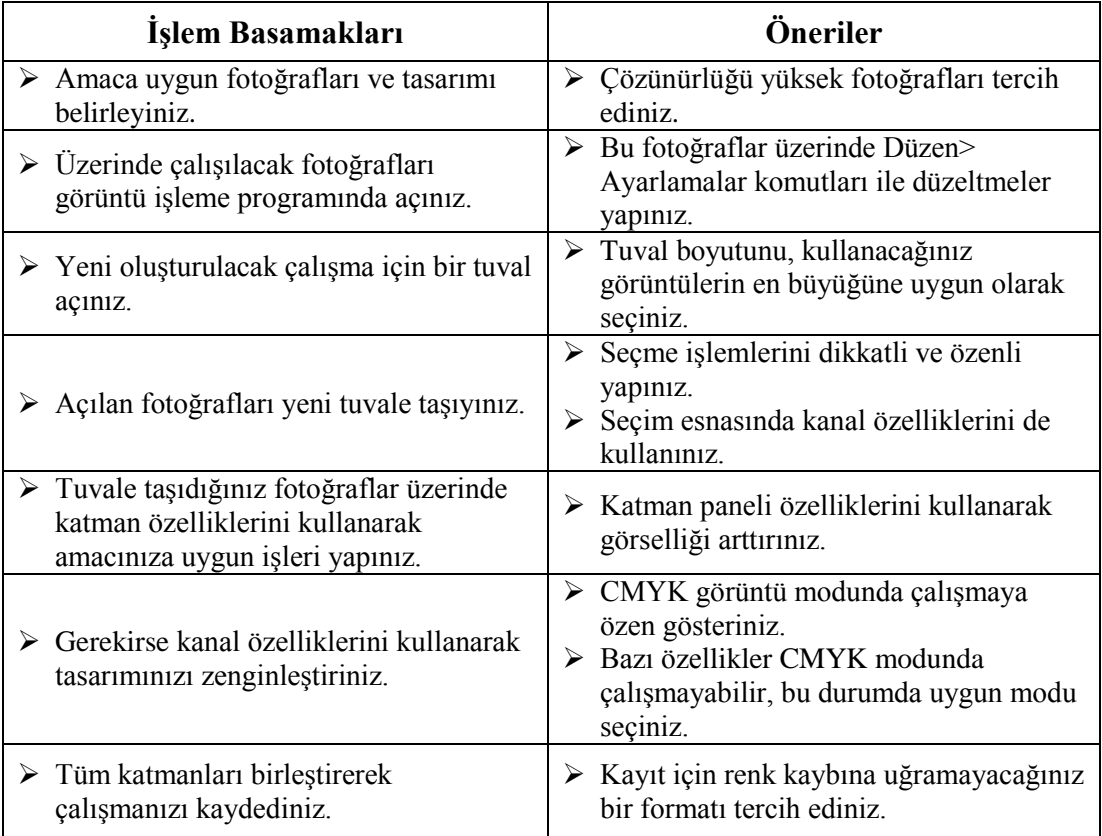

# **ÖLÇME VE DEĞERLENDİRME**

#### **Aşağıda verilmiş olan cümlelerin başında boş bırakılan parantezlere cümlelerde verilen bilgiler doğru ise D, yanlış ise Y yazınız.**

**1.** ( ) Montaj, kolajın bir türüdür.

**2.** ( ) Soluk teknik; fotoğrafların ya da fotoğraf parçalarının değişik şeffaflıkta bir arada kompozisyon oluşturmasıdır.

**3.** ( ) Seçili alanlara, Düzen >Dolgu komutu ile dolgu rengi ekleyebiliriz.

**4.** ( ) Arka plan katmanları katmanlar panelinde taşınamaz.

**5.** ( ) Opaklık, bir katman karıştırma modu uygulamasıdır.

**6.** ( ) Bir katmanı çoğaltmak için, katmanı panelin alt kısmında bulunan "Yeni katman oluştur" simgesine sürükleyebiliriz.

**7.** ( ) Katmanın içeriğini taşıdığınızda veya düzenlediğinizde, aynı efektler değiştirilen içeriklere uygulanır.

**8.** ( ) Katman maskesi uygulamasında; maskeyi fırça ile siyah renge boyarsak alt katmandaki görünümü gizleriz.

**9.** ( ) Kırpma maskesinde birden fazla katman kullanabilirsiniz ancak bunlar birbirini izleyen katmanlar olmalıdır.

**10.** ( ) Kanallar paneli RGB, CMYK ve Lab görüntüleri kanallarını listeler.

## **DEĞERLENDİRME**

Cevaplarınızı cevap anahtarıyla karşılaştırınız. Yanlış cevap verdiğiniz ya da cevap verirken tereddüt ettiğiniz sorularla ilgili konuları faaliyete geri dönerek tekrarlayınız. Cevaplarınızın tümü doğru ise bir sonraki öğrenme faaliyetine geçiniz.

# **ÖĞRENME FAALİYETİ–2**

**AMAÇ**

Görüntü işleme programında fotoğrafta rötuş/restorasyon işlemini hatasız gerçekleştirebileceksiniz.

# **ARAŞTIRMA**

- $\triangleright$  Fotoğrafta rötus ve restorasyon konusu hakkında bilgi edinmek amacı ile çevrenizde fotoğraf faaliyetleri yapan kuruluşlara ziyaretler yapınız.
- $\triangleright$  Ailenizin ya da tanıdıklarınızın eski döneme ait yıpranmış, sararmış fotoğraflarını toplayınız. Daha sonra bu görüntüleri tarayıcı ile tarayarak bilgisayar ortamına aktarınız.
- $\triangleright$  Internette rötuş ve restorasyon ile ilgili olarak yayınlanan video ve yayınları izleyiniz.

# **2. FOTOĞRAFTA RÖTUŞ VE RESTORASYON**

## **2.1.Fotoğrafta Rötuş**

#### **2.1.1. Tanımı ve Amacı**

Rötuş, bir şey üzerindeki kusurları düzeltmek amacı ile yapılan iyileştirme işlemine verilen genel bir addır. Kelimenin kökeni yeniden dokunuş anlamına gelen Fransızca "retouche" kelimesinden türemiştir.

Yaygın olarak bir fotoğrafçılık terimi olarak kullanılan rötuş, klasik fotoğrafçılıkta bir [fotoğrafü](http://tr.wikipedia.org/wiki/Foto%C4%9Fraf)zerinde bulunan çizik, toz ve benzeri kusurları kapatmak için yapılan işleme denir. Dijital fotoğrafçılığın yaygınlaşması ile günümüzde kavram genişleyerek renk değiştirme, kusur kapatma, kesme gibi daha farklı manipülasyon işlemleri için de kullanılır olmuştur.

#### **2.1.2. Fotoğrafta Önemi**

Dijital rötuş, genellikle fotoğraflardaki nesne ya da insanların daha mükemmel görünmesini sağlamak için kullanılır. Baskısı yapılacak olan fotoğraflar bilgisayar ortamında

uygun yazılımlar ile daha canlı, çekici ve mükemmel hâle getirilir. Sıradan bir fotoğrafı sihirli bir dokunuş ile mükemmel bir hâle getirebilirsiniz. Bu sihir günümüzde rötuş işlemini moda ve tanıtım dünyasının vazgeçilmezi hâline getirmiştir.

Dijital rötuş işlemleri fotoğraf çekimi sırasında elde olmayan nedenlerle oluşan kusur ve hataları gidermede bize en büyük yardımcıdır. Bu nedenle rötuş, fotoğraf çekimi kadar önem taşır. Renkler, dokular, rötuşun sihri ile değişir bambaşka bir insanı, en ince ayrıntıları ile bir mücevheri birdenbire karşımıza çıkarır. Aşağıdaki resimde rötuşun sihirli dokunuşları ile bir mücevher fotoğrafının sanki gerçek bir mücevhere dönüşmesini görüyoruz.

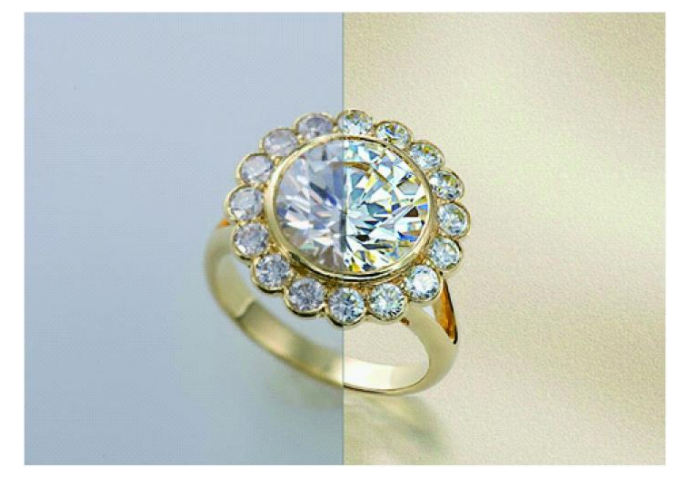

**Fotoğraf 2.1: Rötuşun önemini gösteren bir fotoğraf**

### **2.2.Fotoğrafta Restorasyon**

#### **2.2.1. Tanımı ve Amacı**

Fotoğrafta restorasyonu, zaman, insan ve çevresel faktörler nedeni ile hasar gören fotoğrafları, düzeltmek ve iyileştirmek için yapılan geri yükleme süreci olarak tanımlarız.

Dijital teknolojiden önce tüm bu iyileştirme çalışmaları elle yapılıyor ve oldukça fazla zaman ve emek gerektiriyordu. Artık dijital aydınlık odalar sayesinde fotoğraftaki çizik ve tozları kolayca temizleyip istenmeyen renkleri atıp görüntünün netlik, kontrastlık gibi özelliklerini tekrar düzenleyip ve hatta tekrar renklendirip onlara sanki yeni fotoğraf izlenimi kazandırabiliriz.

#### **2.2.2.Fotoğrafta Önemi**

Anılar insan yaşamında önemli bir yer tutar. İnsanlar kaybettikleri sevdiklerini, çocukluktan yetişkinliğe uzanan süreçte yaşadıklarını hatırlamak ve iyi ya da kötü, o anılarla yaşamak isterler. Bu yüzden eski fotoğraflar onlar için çok önemlidir. O fotoğrafları tekrar görmek, onlara büyük bir mutluluk verir. Gerekirse bu iş için zamanlarını ve sahip oldukları zenginlikleri harcamaktan çekinmezler.

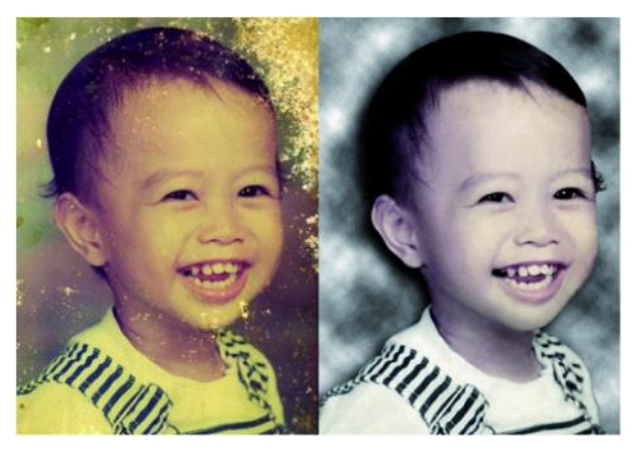

**Şekil 2.1: Restore edilmiş bir fotoğraf**

Fotoğrafta restorasyon çalışmalarının, diğer bir önemli yüzü de, fotoğrafların bir tarihi belge özelliği taşımasıdır. Birçok eski fotoğraf yaşanan önemli olaylara ışık tutar, geçen zaman sürecindeki kültürel, siyasi, tarihi kişi ve olayları günümüze taşır. Bu yüzden, tarihi bir yapı ya da eserin nasıl restorasyona ihtiyacı varsa ve bu kaçınılmazsa eski ve yıpranmış fotoğrafların da bu iyileştirme çalışmalarına kesinlikle ihtiyaçları vardır. O fotoğraflar da bir tarihi eser kadar önemlidir.

# **2.3. Temel Rötuş / Restorasyon Araçları**

Kullandığımız görüntü işleme programındaki rötuş ve dönüştürme özellikleri, bir kompozisyonu geliştirmek, bozuklukları ya da pürüzleri gidermek, resim öğelerinde yaratıcı değişiklikler yapmak, öğe eklemek ya da çıkarmak, keskinleştirmek ya da bulanıklaştırmak veya birden çok görünümü bir panoramada birleştirmek gibi çeşitli işlemleri gerçekleştirmek için görüntülerinizde değişiklik yapmanızı sağlar. Ufuk Noktası özelliği görüntünün perspektifine göre rötuş ve boyama yapmanızı sağlar.

## **Düzeltme, Kırpma, Döndürme ve Tuval İşlemleri**

#### **Görüntü Kırpma ve Kesme**

Kırpma, odak oluşturmak ya da kompozisyonu güçlendirmek için görüntünün bazı kısımlarını silme islemidir. Kırpma aracını  $\overline{4}$  ve Kırp komutunu kullanarak görüntüleri kırpabilirsiniz. Kırp ve Düzleştir ve Kesim komutlarını kullanarak pikselleri de kesebilirsiniz.

| <b>1</b> Genislik:<br><b>CONTRACTOR</b> | $1 - 1$ | Cözünürlük: 3 | piksel/inc | <b>On Görüntü</b> | Temizle |
|-----------------------------------------|---------|---------------|------------|-------------------|---------|
|                                         |         |               |            |                   |         |

**Şekil 2.2: Kırpma aracı seçenekleri**

- o Kırpma aracı menüsü (1): Özel boyutlar verme, hazır ayarlar yükleme gibi işlemlerin yapıldığı menü.
- o Genişlik Yükseklik (2): Kırpma yükseklik ve genişliğini istediğiniz ölçüde ayarlayabileceğiniz seçenek.
- o Çözünürlük (3): Kırpılmış görüntü için çözünürlük ayarı yapacağınız seçenek.
- o Ön Görünüm (4): Kırpılacak alanı önceden izleme, değerlendirme seçeneği.
- o Temizle (5): Çözünürlük, genişlik ve yükseklik değerlerini temizleme seçeneği.

Kırpma aracı seçildikten sonra dilerseniz özel değerler girebilirsiniz, görüntü üzerinde işaretçi ile bir dörtgen çizilir. İsterseniz bu dörtgeni büyütebilir, döndürebilir ve taşıma aracı ile taşıyabilirsiniz. Alan seçimi tamamlanınca "Enter" tuşu ile onay verebilirsiniz. Vazgeçmek isterseniz "Esc" tuşuna basmanız yeterlidir.

Ayrıca Görüntü > Kırp ya da Kesim menü yoluyla görüntü fazlalıklarını atabilirsiniz. "Kırp" uygulaması için görüntü üzerinde bir seçim aracı ile seçim yapıldıktan sonra komut verilir. "Kesim" işlemiyle çalışma sırasında kenarlarda kalan piksel renklerine göre uygulama yapabilirsiniz.

#### **Kırpma Alanına Perspektif Uygulama**

Kırpma aracı, görüntüdeki perspektifi dönüştürmenizi sağlayan bir seçenek içerir. Perspektif düzeltme deformasyonuiçeren görüntülerle çalışırken bu çok kullanışlıdır. Perspektif düzeltme deformasyonu, bir nesne doğrudan değil belli bir açıdan fotoğraflandığında ortaya çıkar. Örneğin yüksek bir binanın resmini yerden çekerseniz binanın kenarları birbirine üst bölümlerde altlarda olduğundan daha yakın görünür.

Kırpma aracını seçiniz ve deformasyon olan bölgenin etrafını perspektif kutucuğu seçeneğini aktif yaparak belirleyiniz. Daha sonra belirlediğiniz alanı her kenarından tek tek çekerek genişletiniz ve "Enter" tuşuna basınız.

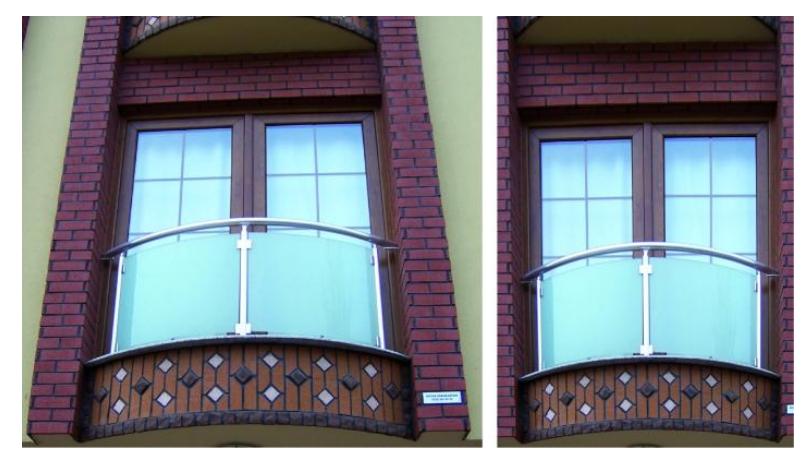

**Şekil 2.3: Kırpma aracı perspektif seçeneği ile deformasyonu düzeltme**

#### **Tüm Görüntüyü Döndürme ve Çevirme**

Görüntüyü Döndür komutları tüm görüntüyü döndürmenizi ya da çevirmenizi sağlar. Bu komutlar, ayrı ayrı katmanlarda ya da katman parçalarında, yollarda ve seçim kenarlıklarında kullanılamaz. Seçimi ya da katmanı döndürmek istiyorsanız "Dönüştür" ya da "Serbest Dönüştür" komutlarını kullanınız.

| Görüntü           |                    |                             |
|-------------------|--------------------|-----------------------------|
| Mod               | ٠                  |                             |
| Ayarlamalar       |                    |                             |
| Otomatik Tonlama  | $Shift + Crit + L$ |                             |
| Otomatik Kontrast | Alt+Shift+Ctrl+L   |                             |
| Otomatik Renk     | $Shift + Crit + B$ |                             |
| Görüntü Boyutu    | $Alt + CtrI + I$   |                             |
| Tuval Boyutu      | $Alt + Ctrl + C$   |                             |
| Görüntü Döndürme  |                    | 1 180°                      |
| Kirp              |                    | 2 90° CW                    |
| Kesim             |                    | 3 90° CCW                   |
| Tümünü Göster     |                    | 4 Keyfi                     |
| Coğalt            |                    | 5 Tuvali Yatay Cevir        |
| Görüntü Uygula    |                    | <b>6 Tuvali Dikey Cevir</b> |

**Şekil 2.4: Görüntü döndürme içeriği**

- o 180° (1):Görüntüyü yarım dönüş kadar döndürür.
- o 90° (2): Saat Yönünde Görüntüyü saat yönünde çeyrek dönüş kadar döndürür.
- o 90° (3): Saatin Tersi Yönde Görüntüyü saatin tersi yönde çeyrek dönüş kadar döndürür.
- o Keyfi (4):Görüntüyü sizin belirttiğiniz açı kadar döndürür.
- o Tuvali Yatay Çevir (5): Ayna görüntüsü olarak yatay çevirme işlemi yapar.
- o Tuvali Dikey Çevir (6): Ayna görüntüsü olarak dikey çevirme işlemi yapar.

#### **Tuval Boyutunu Değiştirme**

Tuval boyutunu büyütmek var olan görüntünün etrafına alan ekler. Görüntünün tuval boyutunu küçültmek görüntüyü kırpar.

Görüntü > Tuval Boyutu'nu seçiniz. Tuvalin boyutlarını Genişlik ve Yükseklik kutularına giriniz. Göreli' yi seçiniz ve görüntünün tuval geçerli boyutuna eklemek ya da bundan çıkarmak istediğiniz miktarı giriniz. Tuvale ekleme yapmak için pozitif bir sayı giriniz ve tuvalden çıkarma yapmak için negatif bir sayı giriniz.

Bağlantı seçeneği için var olan görüntünün yeni tuvalde konumlandırılacağı yeri belirtmek üzere bir kareyi tıklatınız.

Yeni Bovut 3,24M Genislik: 5 cm Yükseklik: 0  $cm$  $\ddot{}$ √ Göreli Bağlantı:

Tuval Uzantı Rengi menüsünden bir seçenek belirleyiniz. Görüntü arka plan katmanı içermiyorsa Tuval Uzantı Rengi menüsü kullanılamaz. Tamam'ı tıklatınız.

#### **Şekil 2.5: Tuval boyutu uygulaması**

**.** 

#### **Çerçeve Yapma**

Tuval uzantı rengi: Diğer...

Tuval boyutunu büyütüp renkle doldurarak fotoğraf çerçevesi yapabilirsiniz.Ayrıca stilli bir fotoğraf çerçevesi yapmak için hazır dekorlu eylemlerden birini de kullanabilirsiniz. Bunufotoğrafınızın bir kopyası üstünde yapmak en iyi yöntemdir. Eylemler panelini açınız. Pencere >Eylemler'i seçiniz. Eylemler paneli menüsünde Çerçeveler'i seçiniz. Listedeki çerçeve eylemlerinden birini seçiniz. Eylemi Yürüt düğmesini tıklatınız. Eylem yürütülerek fotoğrafınızın etrafında bir çerçeve oluşturulur.

#### **Görüntüleri Rötuşlama ve Onarma**

Programda rötuş ve onarım işlerini Araç kutusundaki ilgili bölümden ve Pencere> Kaynağı Klonla paneli yardımı ile yapabiliriz.

 **Klonlama Damgası** aracı görüntünün bir bölümünü aynı görüntünün başka bir bölümü üzerine veya aynı renk moduna sahip herhangi bir açık belgenin başka bir bölümü üzerine boyar. Klonlama Damgası aracı görüntüdeki nesneleri çoğaltma veya hatayı giderme işlemlerinde kullanışlıdır.

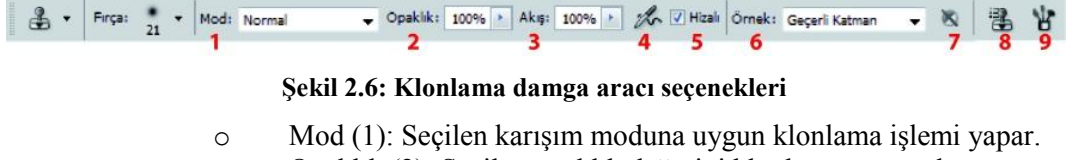

- o Opaklık (2): Seçilen opaklık değerini klonlamaya uygular.
- o Akış (3): Klonlama akış hızını değiştirir.
- o Pistole özelliklerini etkinleştirme(4)
- o Hizalı (5): Klonlama işlemine ara verdiğinizde, onaylı ise en son kaldığınız yerden işleme devam etmenizi sağlar. Aksi hâlde ilk örnekleme noktasına döner.
- o Örnek (6): Klon örneğinin hangi katmandan alınacağı seçimini belirler.
- o Ayar katmanını yok sayma (7): Klonlama sırasında ayarlama katmanını yok saymak için tıklanır.
- o Kaynağı Klonla panelini açma kapama (8)
- o Fırçalar panelini açma kapama (9)
- **Aracın kullanılması:**Klonlama Damgası aracını seçiniz. Seçenekler çubuğunda bir fırça ucu seçiniz ve karıştırma modu, opaklık ile akış için fırça seçeneklerini ayarlayınız. Örnekleme noktasını ayarlamak için işaretçiyi açık görüntülerden birine konumlandırınız ve Alt (Windows) veya Option (Mac OS) tuşunu basılı tutarak tıklatınız. Aldığınız örneği, belge üzerinde bir yere tıklayarak boyama işlemine başlayabilirsiniz. Araç ilk örnek aldığınız yerden başlayarak görünümü klonlayacaktır.

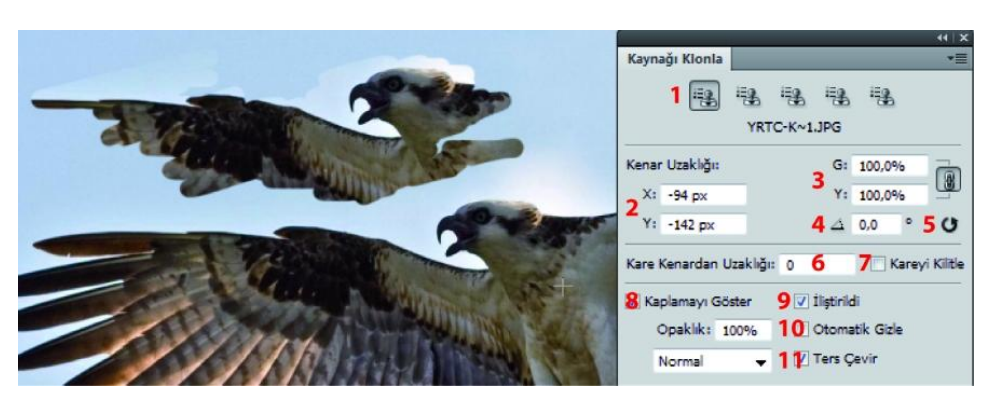

**Şekil 2.7: Kaynağı klonla paneli içeriği**

- o Klon Kaynağı Örnekleri (1): Beş farklı örnek saklama için kullanılır.
- o Kenar Uzaklığı (2): Klon kaynağının koordinatla seçimi için kullanılır.
- o Yatay Dikey Ölçekleme (3): Varsayılan ayar oranların kısıtlanmasıdır. Boyutları bağımsız olarak ayarlamak veya kısıtlama seçeneğini geri yüklemek için, Boyut Oranlarını Koru düğmesini tıklatın.
- o Klon kaynağını döndür (4): Verilen açı değerine göre klon kaynağını döndürür.
- o Dönüştürmeyi sıfırla (5): Örnek kaynağını orijinal boyutuna ve yönüne sıfırlamak için kullanılır.
- o Karenin kenardan uzaklığı (6): " Alt" ile ilk örnek tıklamasını yaptığımızda kare sembolü +ve kenar sembolü O iç içedir.

Klonlama için boyamaya başladığımızda birbirlerinden ayrılırlar. Aralarındaki uzaklık bu kutucuğa yazılan değerle belirlenir.

- o Kareyi Kilitle (7): Kaynak kareyi kilitler.
- o Kaplamayı göster (8): Klon kaynak kaplamasını görüntüleme için kullanılır.
- o İliştir (9): Kaplamayı fırça boyutuna kırpmak için seçili olmalıdır.
- o Otomatik Gizle (10): Boya konturları eklerken kaplamayı gizlemek için tıklanır.
- o Ters Çevir (11): Kaplamadaki renkleri ters çevirmek için kullanılır.

 **Düzeltme Fırçası** aracı, çevredeki görüntü içinde gözden kaybolmalarını sağlayarak kusurları gidermenize olanak tanır. Klonlama aracı gibi Düzeltme Fırçası aracını da, görüntü veya desenden alınmış örneklenen piksellerle boyamak için kullanırsınız.

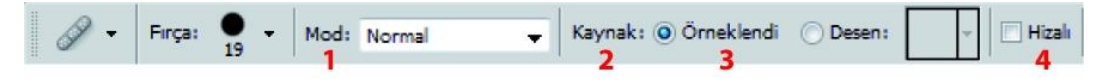

#### **Şekil 2.8: Düzeltme Fırçası aracı seçenekleri**

- o Mod (1): Karıştırma modunu belirtir.
- o Kaynak (2): Pikselleri onarmak için kullanılacak kaynağı belirtir
- o Örnek (3): Belirttiğiniz katmanlardan verileri örnekler. Etkin katmanla bunun altındaki görünür katmanlardan örnekleme yapmak için Geçerli ve Altı'nı seçiniz. Yalnızca etkin katmandan örnekleme yapmak için Geçerli Katman'ı seçin. Tüm görünür katmanlardan örnekleme yapmak için Tüm Katmanlar' ı seçin. Ayarlama katmanları dışında tüm görünür katmanlardan örnekleme yapmak için, Tüm Katmanlar' ı tıklatın ve Örnek açılır menüsünün sağındaki Ayarlama Katmanlarını Yok say simgesini tıklatın.
- o Hizalı (4): Farenin düğmesini bıraksanız bile geçerli örnekleme noktasını kaybetmeden pikselleri aralıksız örnekler.
- **Aracın kullanılması:**Klon damgası aracına benzer. Düzeltme fırçası aracını seçtikten sonra belge üzerinde yok etmek istediğiniz bir lekeye yakın olarak "Alt" tuşu ile tıklayarak örnek alınız. Daha sonra yok etmek istediğiniz lekenin üzerinde minik tıklamalarla, boyar gibi yaparak örnekten seçtiğiniz piksellerin kaynaşmasını sağlayınız. Burada yok etmek istediğiniz lekeye uygun fırça boyutu ve yumuşaklığı gibi değerlere dikkat etmeniz gerekir. İsterseniz Kaynağı Klonla aracını yardımını alabilirsiniz. Fırça hareketlerini çok geniş yapmamaya çalışınız. "Kaplamayı Göster" kutusunun seçili olması size yarar sağlayacaktır.

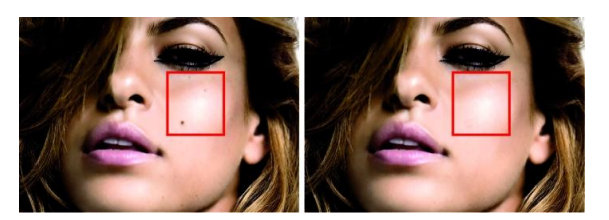

**Şekil 2.9: Düzeltme fırçası ile rötuş işlemi**

 **Nokta Düzeltme Fırçası** aracı fotoğraflarınızdaki lekeleri ve diğer hataları hızla giderir. Nokta Düzeltme Fırçası, Düzeltme Fırçası'na benzer biçimde çalışır: Görüntü veya desenden örneklenen piksellerle boyar ve örneklenen piksellerin dokusunu, ışığını, saydamlığını ve gölgelendirmesini düzeltilmekte olan piksellerle eşleştirir. Düzeltme Fırçasından farklı olarak Nokta Düzeltme Fırçası örnek nokta belirlemenizi gerektirmez. Nokta Düzeltme Fırçası rötuşlanan alanın çevresinden otomatik olarak örnek toplar.

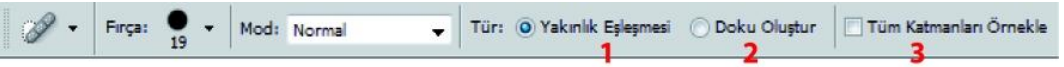

**Şekil 2.10: Nokta Düzeltme aracı seçenekleri**

- o Yakınlık Eşleşmesi (1): Seçili alan için yama olarak kullanmak üzere görüntüde bir alan bulmak için seçimin kenarının etrafındaki pikselleri kullanır. Bu seçenek tatmin edici bir onarım sağlamazsa onarımı geri alınız ve "Doku Oluştur" seçeneğini deneyiniz.
- o Doku Oluştur (2): Alanı onarmada kullanılacak dokuyu oluşturmak için seçimdeki tüm pikselleri kullanır. Doku işe yaramazsa ikinci kez alanda sürüklemeyi deneyiniz.
- o Tüm Katmanları Örnekle (3): Tüm görünür katmanlardan veri örneklemek için seçenekler çubuğunda Tüm Katmanları Örnekle'yi seçiniz. Yalnızca bir etkin katmandan örneklemek için Tüm Katmanları Örnekle'nin işaretini kaldırınız.

Geniş bir alanı rötuşlamanız gerekiyorsa ya da kaynak örnekleme için daha fazla kontrole gerek duyuyorsanız Nokta Düzeltme Fırçası yerine Düzeltme Fırçasını kullanabilirsiniz.

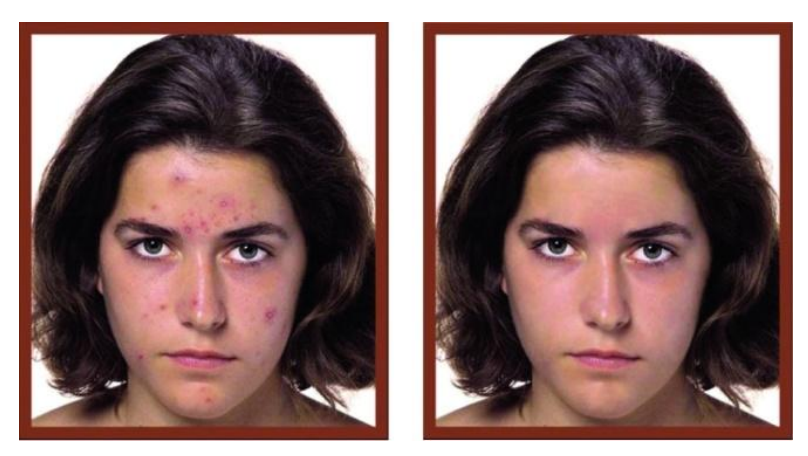

**Şekil 2.11: Nokta düzeltme fırçası ile rötuş işlemi**

 **Yama aracı,** seçili bir alanı başka bir alana ya da desene ait piksellerle onarmanızı sağlar. Düzeltme Fırçası aracı gibi Yama aracı da örneklenen piksellerin dokusunu, ışığını ve gölgelendirmesini kaynak piksellerle eşleştirir.

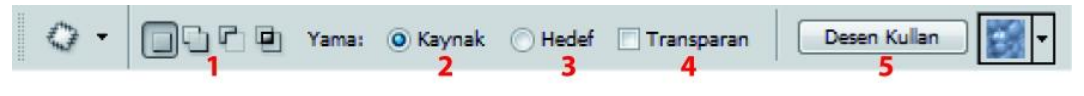

**Şekil 2.12: Yama aracı seçenekleri**

- o Yama aracı seçim seçenekleri (1): Yama aracı ile seçim işleminde seçim, seçime ekleme, çıkarma işlemleri için kullanılan grup.
- o Kaynak (2): Hedeften yama örneği almak için kullanılır.
- o Hedef (3): Kaynaktan yama örneği almak için kullanılır.
- o Transparan (4): Şeffaf seçimlerde aktif edilen yamalama davranışı
- o Desen kullan (5): Seçilen bölgeyi desenle yamamada kullanılır.
- **Aracın kullanılması:**Yama aracını seçiniz. Kaynak ya da hedef belirlemesini yapınız. Kaynak seçiminde seçtiğiniz alan yamayı sürükleyip bıraktığınız kaynağın kaplamasına dönüşür. Hedefte ise seçtiğiniz alan aynen yamayı sürüklediğiniz alana taşınır. Yamamak istediğiniz alanı seçiniz. Seçenekler çubuğunda Kaynak seçiliyse seçim kenarlığını kendisinden örnekleme yapmak istediğiniz alana sürükleyiniz. Fare düğmesini serbest bıraktığınızda orijinal olarak seçilen alanlar örneklenen piksellerle yamanır. Seçenekler çubuğunda Hedef seçiliyse seçim kenarlığını yama uygulamak istediğiniz alana sürükleyiniz. Fare düğmesini serbest bıraktığınızda yeni seçilen alanlar örneklenen piksellerle yamanır.

Görüntüdeki piksellerle onarırken en iyi sonuçları almak için küçük bir alan seçiniz.

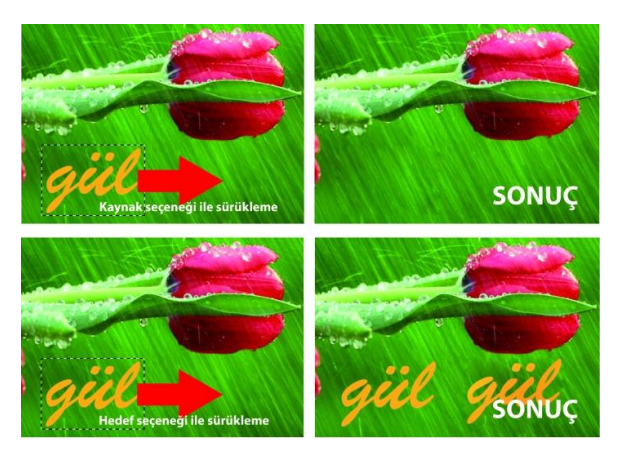

**Şekil 2.13: Yama aracı uygulaması** 

 **Kırmızı Göz aracı** insanların ya da hayvanların flaşla çekilen fotoğraflarındaki kırmızı gözleri ve hayvanların flaşla çekilen fotoğraflarındaki beyaz ya da yeşil yansımaları giderir.

Kırmızı Göz aracını seçiniz. (Kırmızı Göz aracı, Nokta Düzeltme Fırçası aracı ile aynı gruptadır. Ek araçları görüntülemek için bir aracın sağ alt kısmındaki üçgeni tıklatınız.Kırmızı gözün içinde tıklatınız. Sonuçtan memnun kalmazsanız düzeltmeyi geri alıp seçenekler çubuğunda aşağıdaki seçeneklerden bir ya da daha fazlasını belirleyiniz ve kırmızı gözü tekrar tıklatınız.

- o Göz Bebeği Boyutu: Kırmızı Göz aracının etkilediği alanı büyütür ya da küçültür.
- o Koyulaştırma Miktarı: Düzeltmenin koyuluğunu ayarlar.

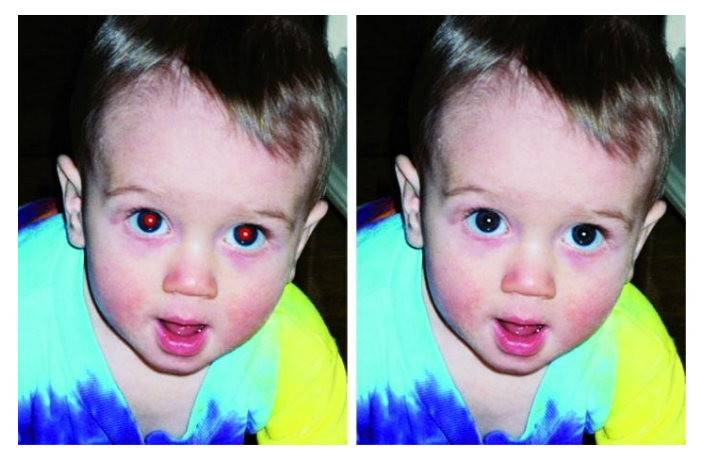

**Şekil 2.14: Kırmızı göz rötuşu**

 **Leke** aracı, boyası kurumamış bir resme parmağınızı sürdüğünüzde oluşan efektin benzerini sağlar. Ufak rötuş işlerinde kullanılan araç, daha çok özel efektlerde kullanılabilir.

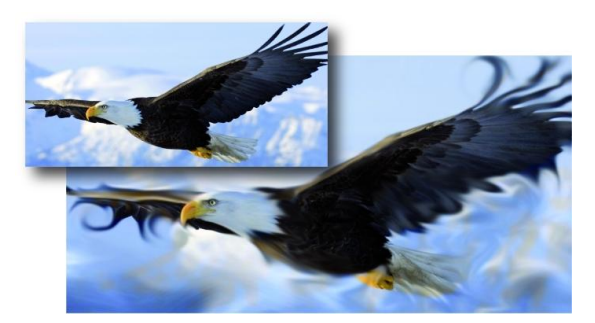

**Şekil 2.15: Leke aracı ile resim etkisi yaratma**

 **Bulanıklaştırma** aracı görüntüdeki keskin kenarları yumuşatır ya da ayrıntıları azaltır. Bu araçla bir alanın üzerinde ne kadar fazla boyarsanız alan o kadar bulanıklaşır.

Bulanıklaştırma aracını seçiniz Seçenekler çubuğunda bir fırça ucu seçip karıştırma modu ve güç seçeneklerini belirleyiniz. Tüm görünür katmanlardaki verileri kullanarak bulanıklaştırmak için seçenekler çubuğunda Tüm Katmanları Örnekle' yi seçiniz. Bu seçeneğin seçimi kaldırılırsa bu araç yalnızca etkin katmandaki verileri kullanılır. Görüntünün bulanıklaştırmak istediğiniz alanı üzerinde sürükleyiniz.

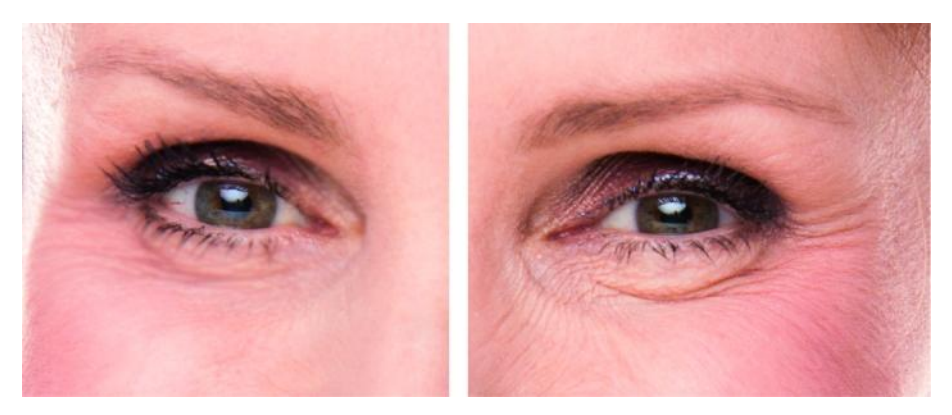

**Şekil 2.16: Bulanıklaştırma aracı ile rötuş işlemi**

 **Keskinleştirme** aracı görünür keskinliği artırmak için kenarlardaki kontrastı artırır. Bu araçla bir alanın üzerinde ne kadar fazla boyarsanız keskinleştirme efekti o kadar artar.

Keskinleştirme aracını seçin. Seçenekler çubuğunda bir fırça ucu seçin ve karıştırma modu ve güç seçeneklerini belirleyiniz. Tüm görünür katmanlardaki verileri kullanarak keskinleştirmek için seçenekler çubuğunda Tüm Katmanları Örnekle'yi seçiniz. Bu seçeneğin seçimi kaldırılırsa bu araç yalnızca etkin katmandaki verileri kullanılır. Görüntünün keskinleştirmek istediğiniz alanı üzerinde sürükleyiniz.

Keskinleştirme aracı, yalnızca belirli alanlarda netlik gereken işler için faydalı olacaktır. Dikkatli kullanılması gereken bir rötuş aracıdır. Fırça ve mod seçimleri iyi yapılmalıdır.

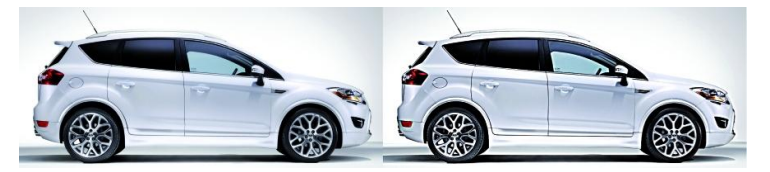

**Şekil 2.17: Keskinleştirme aracı ile rötuş işlemi**

 Görüntünün alanlarını açıklaştırmak ya da koyulaştırmak için kullanılan **Soldurma** aracı ve **Yakma** aracı, pozlamayı baskının belirli alanlarına yönlendiren geleneksel fotoğrafçı tekniğini temel alır. Fotoğrafçılar baskıdaki bir alanı soluklaştırmak için arkadan ışık tutarlar (soluklaştırma) ya da baskının alanlarını koyulaştırmak için pozlamayı artırırlar (yakma). Soluklaştırma ya da Yakma aracıyla bir alanın üzerinde ne kadar çok boyarsanız o alan o kadar soluklaşır ya da koyulaşır.

Soluklaştırma aracını veya Yakma aracını seçiniz. Seçenekler çubuğunda bir fırça ucu seçin ve fırça seçeneklerini ayarlayın.Seçenekler çubuğunda, Aralık menüsünden aşağıdakilerden birini seçiniz.

- Orta tonlar: Gri tonların orta aralığını değiştirir.
- Gölgeler: Koyu alanları değiştirir, vurgular
- Açık alanları değiştirir.

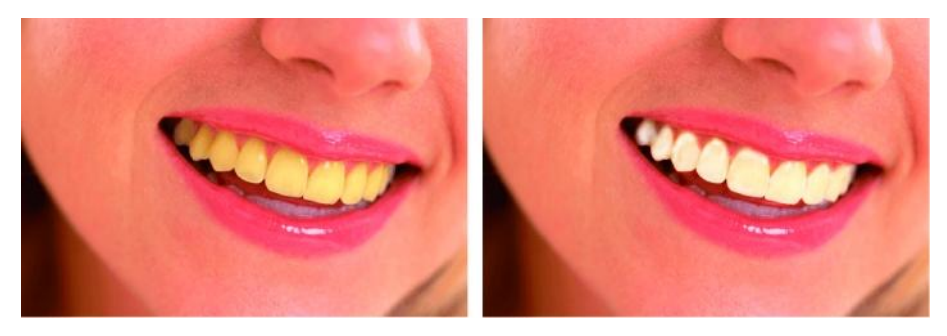

**Şekil 2.18: Soldurma aracı ile rötuş işlemi**

Soluklaştırma aracı ya da Yakma aracı için pozlamayı belirleyiniz. Fırçayı pistole olarak kullanmak için pistole düğmesini tıklatınız.

Diğer bir yöntem olarak Fırçalar panelindeki Pistole aracını seçiniz. Gölgeler ve vurgulardaki kırpmayı azaltmak için Tonları Koru seçeneğini belirleyiniz. Bu seçenek, renkleri değişen tonlardan korumayı da dener. Görüntünün soluklaştırmak ya da koyulaştırmak istediğiniz alanı üzerinde sürükleyiniz.

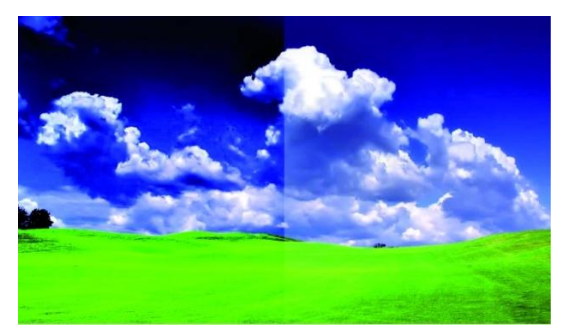

**Şekil 2.19: Yakma aracı ile rötuş işlemi**

 **Sünger** aracı bir alanın renk doygunluğunu ustaca değiştirir. Görüntü Gri Tonlama modunda olduğunda bu araç gri düzeylerini orta griden uzaklaştırarak ya da buna yaklaştırarak kontrastı artırır ya da azaltır.

Sünger aracını seçin. Seçenekler çubuğunda bir fırça ucu seçiniz ve fırça seçeneklerini ayarlayın. Seçenekler çubuğunda rengi değiştirmek istediğiniz yolu Mod menüsünden seçin:

- Doygunlaştır: Rengin doygunluğunu artırır.
- Doygunluğu Azalt: Rengin doygunluğunu seyreltir

Sünger aracı için akışı belirleyiniz. Tam doygun veya doygunluğu azaltılmış renkler için kırpmayı azaltmak üzere Canlılık seçeneğini belirleyin. Görüntünün değiştirmek istediğiniz alanı üzerinde sürükleyiniz.

#### **Rötuş İşleminde Kullanılan Filtre ve Araçlar**

Kullandığımız görüntü işleme programının temel rötuş araçları dışında, yine rötuş amacı taşıyan filtre ve bazı diğer araçları da bulunmaktadır. Tüm bu araçlar rötuş temel araçları, filtreler ve diğer araçlar rötuş dışında restorasyon ve manipülasyon çalışmaların da da kullanılır.

#### **Mercek Deformasyonunu Düzeltme ve Perspektifi Ayarlama**

Fotoğraf çekimi esnasında oluşan bazı mercek hataları vardır. Bunlar;Halter deformasyonu, düz çizgilerin görüntünün kenarlarına doğru kavislenmesine neden olan bir mercek bozukluğudur. İğnedenlik deformasyonu bunun tersi bir efekttir, düz çizgiler içe doğru kavislenir. Vinyet oluşturma, görüntünün kenarlarının, özellikle de köşelerinin merkezden daha koyu olduğu bir bozukluktur. Kromatik aberasyon, nesnenin kenarları boyunca renkli koyu çizgiler şeklinde kendini gösterir ve buna merceğin farklı düzlemlerde farklı ışık renklerine odaklanması neden olur.

**Mercek Düzeltmesi filtresi,** halter ve yastık deformasyonu, vinyetlenme ve kromatik aberasyon gibi sık görülen mercek hatalarını düzeltir. Bu filtre yalnızca kanal başına 8 bit ya da 16 bitlik görüntülerde kullanılabilir. Bu filtreyi ayrıca görüntüyü döndürmek ya da kameranın dikey veya yatay olarak eğilmesinden dolayı ortaya çıkan görüntü perspektifini gidermek için de kullanabilirsiniz. Filtrenin görüntü ızgarası bu ayarların daha kolay ve Dönüştür komutunu kullanmaya göre daha kesin değerlerle yapılmasını sağlar.

Filtrenin Kullanılması: Filtre > Deforme Et > Mercek Düzeltmesi'ni seçiniz. Izgarayı ve görüntü yakınlaştırmasını ayarlayınız. Ayarlar menüsünden hazır bir ayar menüsü seçiniz.

- o Mercek Varsayılanı daha önce görüntüyü oluşturmak üzere kamera, mercek, odak mesafesi ve odak durağı birleşimi için kaydettiğiniz ayarları kullanır.
- o Önceki Dönüştürme son mercek düzeltmenizde kullanılan ayarları kullanır. Görüntünüzü düzeltmek için aşağıdaki seçeneklerden herhangi birini belirleyiniz.

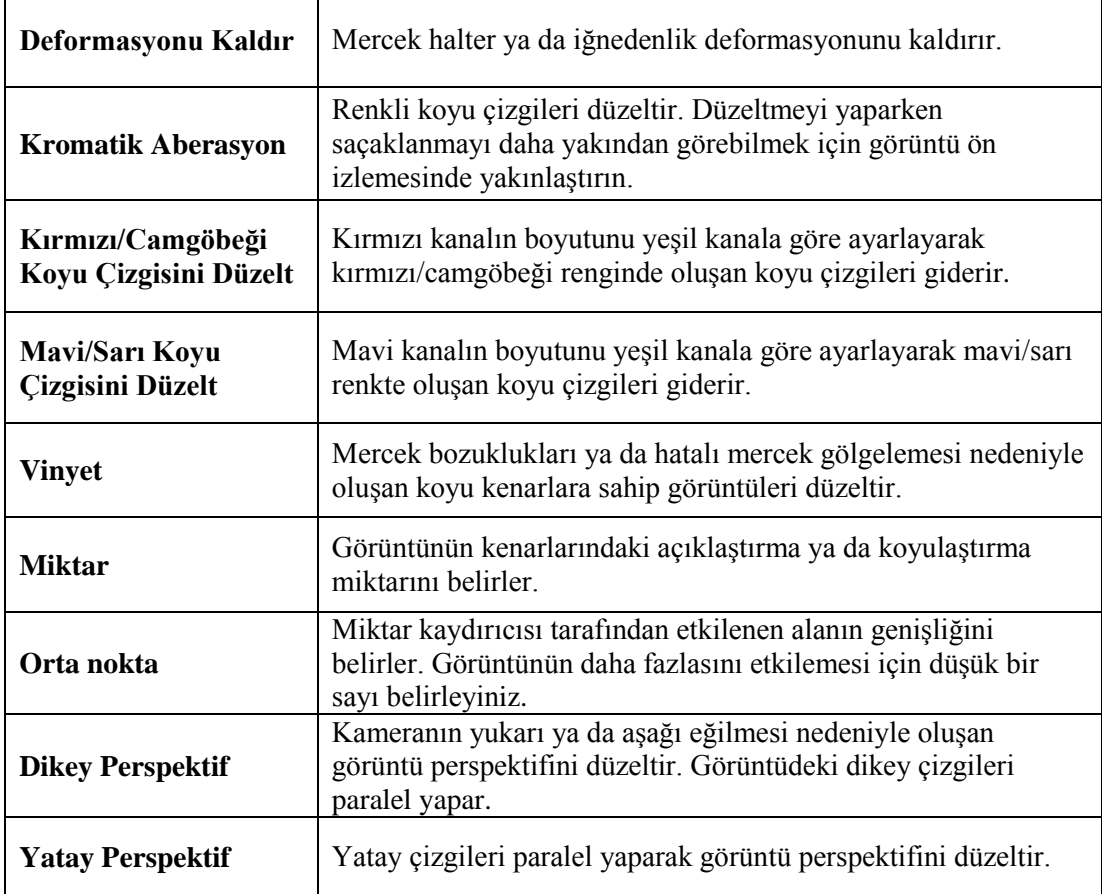

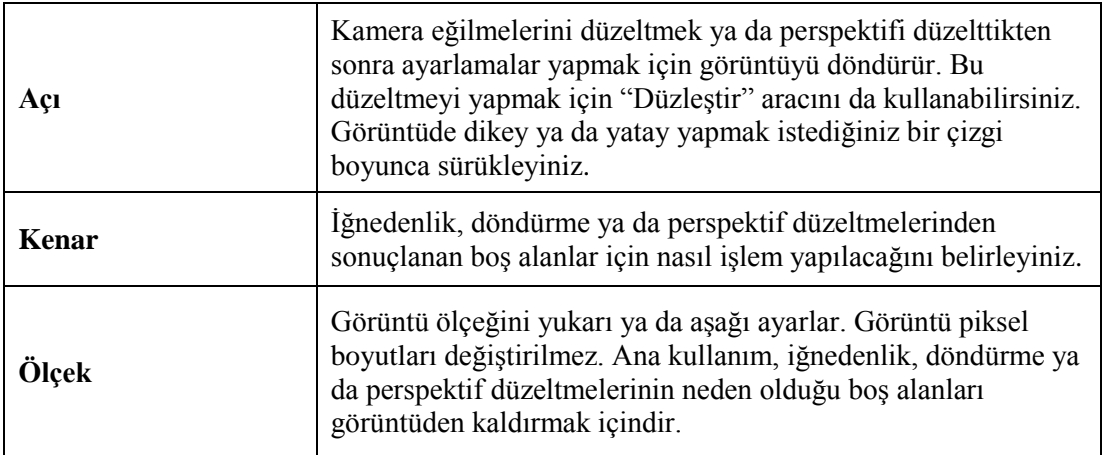

#### **Tablo 2.3: Mercek düzeltmesi filtresi içeriği**

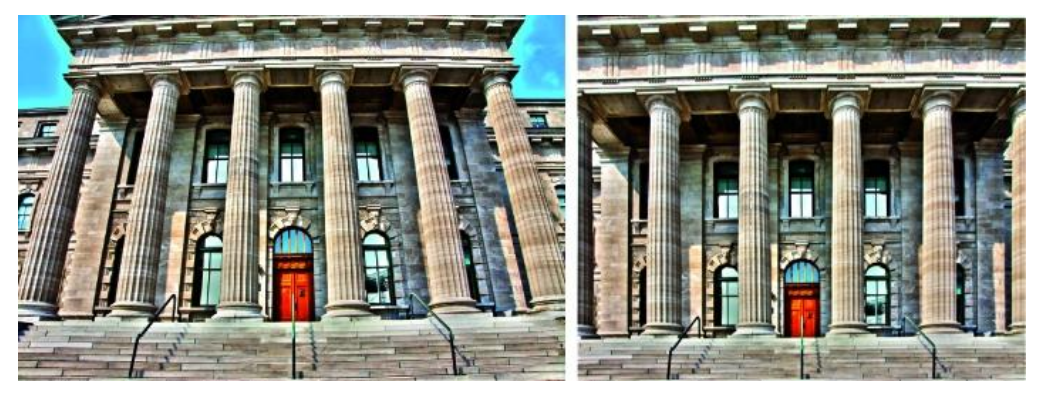

**Şekil 2.20: Mercek düzeltmesi uygulaması**

#### **Görüntüdeki Paraziti ve JPEG Dışlayıcıları Azaltma**

Görüntü paraziti iki şekilde ortaya çıkabilir.Görüntüyü grenli ve yamalı gösteren ışıklılık (gri tonlama) paraziti ve görüntüde çoğu zaman suni renkler olarak görünen renk paraziti.

Işıklılık paraziti görüntünün bir kanalında daha fazla vurgulanmış olabilir, bu genellikle mavi kanalıdır. Gelişmiş modda her kanala ilişkin paraziti ayrı ayrı ayarlayabilirsiniz. Filtreyi açmadan önce parazitin bir kanalda daha baskın olup olmadığını görmek için görüntünüzdeki her kanalı ayrı ayrı inceleyiniz. Tüm kanallarda genel bir düzeltme yapmak yerine tek bir kanalda düzeltme yaparak daha fazla görüntü ayrıntısını korumuş olursunuz.

**Filtrenin kullanılması:** Filtre > Parazit > Paraziti Azalt' ı seçiniz. Görüntü parazitinin daha iyi bir görünümünü elde etmek için ön izleme görüntüsünü yakınlaştırınız. Seçenekleri belirleyiniz.

> o Kuvvet: Tüm görüntü kanallarına uygulanan ışıklılık paraziti azaltma miktarını kontrol eder.

- o Ayrıntıları Koru: Kenarları ve saç ya da doku nesneleri gibi görüntü ayrıntılarını korur.
- o Renk Parazitini Azalt: Rastgele renk piksellerini kaldırır. Yüksek bir değer daha fazla renk paraziti azaltır.
- o Ayrıntıları Keskinleştir: Görüntüyü keskinleştirir. Paraziti gidermek görüntü keskinliğini azaltır.
- o JPEG Dışlayıcılarını Kaldır: Görüntünün düşük JPEG kalitesi ayarlarıyla kaydedilmesinin neden olduğu blok görüntü dışlayıcılarını ve haleleri kaldırır.

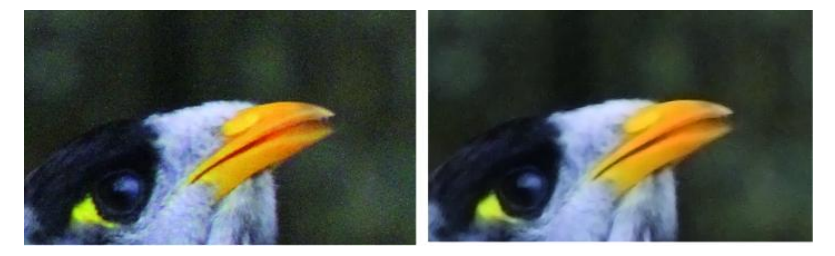

**Şekil 2.21: Parazit azaltma filtresi uygulaması** 

#### **Görüntüleri Keskinleştirme**

Keskinleştirme, görüntüdeki kenarların tanımını geliştirir. Görüntüleriniz dijital kamera ya da tarayıcı görüntüsü olsa da çoğu görüntü keskinleştirme özelliğinden yararlanabilir. Gereken keskinleştirme derecesi, dijital kamera ya da tarayıcının kalitesine bağlı olarak değişir. Keskinleştirme işleminin çok fazla bulanık bir görüntüyü düzeltemeyeceğini unutmayınız.

#### **Keskinleştirme hakkında notlar ve ipuçları:**

- o Görüntünüzü ayrı bir katmanda keskinleştiriniz böylece daha sonra farklı bir ortama çıktı olarak göndermeniz gerektiğinde yeniden keskinleştirebilirsiniz.
- o Görüntünüzü ayrı bir katmanda keskinleştirirseniz, kenarlarda renk kaymalarını önlemek için o katmanın karıştırma modunu Işıklılık olarak ayarlayınız.
- o Görüntü parazitini azaltmanız gerekiyorsa, paraziti yoğunlaştırmamak için bunu keskinleştirmeden önce yapınız.
- o Görüntünüzü küçük aralıklarla birden çok defa keskinleştiriniz. İlk keskinleştirmeyi görüntü çekilirken (tarayarak ya da dijital kamerayla) oluşan bulanıklığı gidermek için yapınız. Görüntünüzün rengini düzeltip ve boyutlandırdıktan sonra çıktı ortamınız için uygun miktarda keskinleştirme eklemek için görüntüyü (ya da kopyasını) yeniden keskinleştiriniz.
- o Mümkünse görüntünüzün çıktısını alarak keskinleştirmeyi inceleyiniz. Gereken keskinleştirme miktarı çıktı ortamına göre değişir.
- o En yüksek düzeyde kontrol için Keskinliği Azaltma Maskesi (USM) filtresi ya da Akıllı Keskinleştirme filtresi kullanınız. Programda Keskinleştir, Kenarları Keskinleştir ve Daha Keskinleştir filtreleri de vardır ancak bu filtreler otomatiktir ve kontrol ve seçenek sağlamaz.
- o Görüntünüzün tamamını ya da seçim ya da maske tarafından tanımlanan bir parçasını keskinleştirebilirsiniz.
- o Keskinliği Azaltma Maskesi ve Akıllı Keskinleştirme filtreleri bir defada yalnızca bir katmana uygulanabildiği için çok katmanlı bir dosyada tüm görüntü katmanlarını keskinleştirmek için katmanları birleştirmeniz ya da dosyanızı düzleştirmeniz gerekebilir.

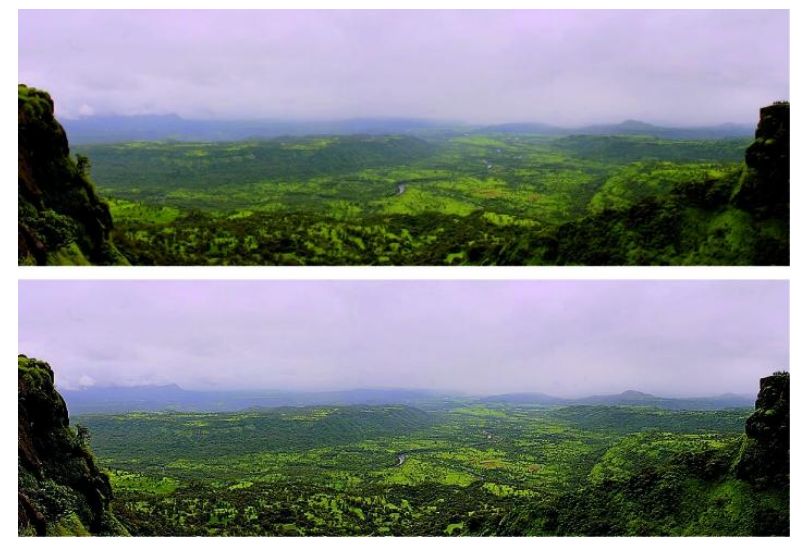

**Şekil 2.22: Akıllı keskinleştirme filtresi uygulanmış bir görüntü**

## **2.4. Yöntemleri**

Görüntü işleme programı yardımı ile rötuş ve restorasyon uygulamaları konusunda birçok değişik yöntem ve teknik vardır. Bu işle uğraşan birçok insan kendine göre bir yöntem geliştirmiştir.

#### **Örnek Yüz Rötuşu Uygulaması**.

İlk olarak Hızlı Maske modunu tıklayınız ve uygun gördüğümüz bir seçim aracı seçerek yüzü ve uygun bir fırça ile boyayınız. İşiniz bitince seçimi iptal ediniz. Daha sonra silgi aracı ile göz, kaş, burun delikleri ve dudak gibi kısımları siliniz.

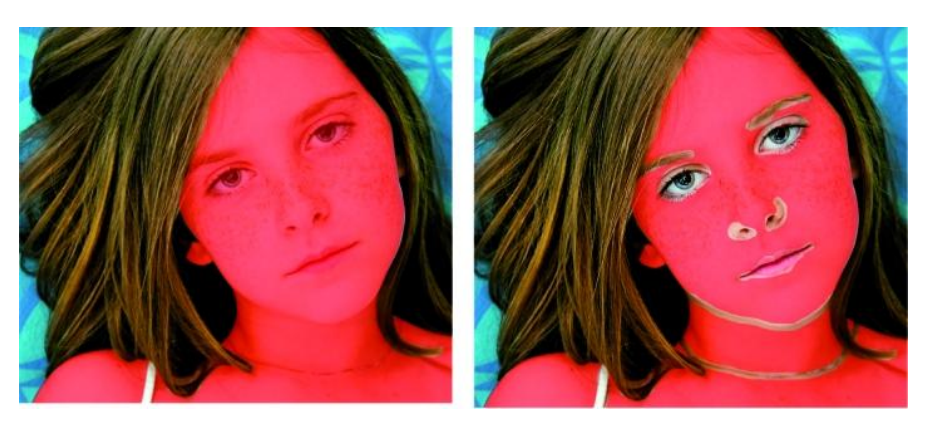

 **Şekil 2.23: Hızlı maske uygulanmış yüz**

Hızlı moddan çıkıp ve herhangi bir seçim aracı seçili iken seçim üzerinde, işaretçinin sağ tuşu ile "Kopya yolu ile katman" komutu veriniz. Ctrl tuşu ile katman minik resmine tıklayarak seçiminizi yapınız ve yine "Seçimin Geçişini Yumuşat" komutunu yarıçapı 3 olarak veriniz.

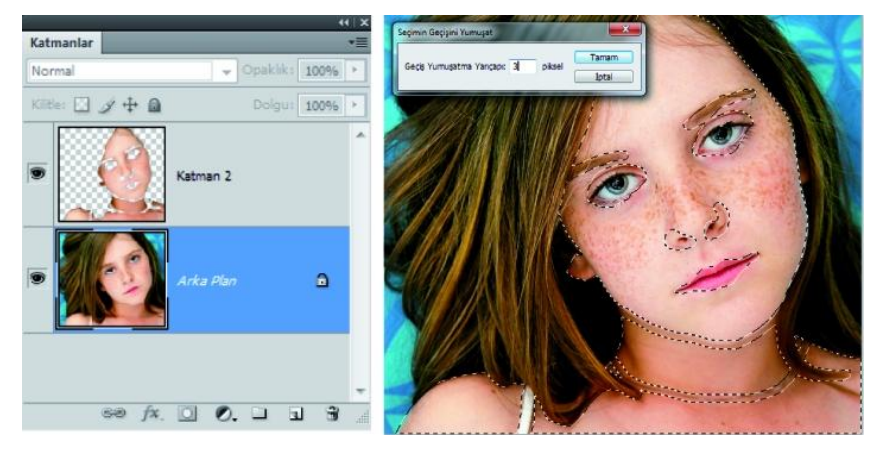

**Şekil 2.24: Seçimi katmana dönüştürme**

Katmanınız seçili iken Filtre> Bulanıklaştır> Gauss Bulanıklığı komutunu yarıçap 12 olarak veriniz. Arka plan katmanını çoğaltarak en üste taşıyınız.Kopya katmanı seçili iken Katman> Kırpma maskesi oluştur komutu veriniz. Daha sonra da Filtre> Diğer> Yüksek geçiş yarıçapını 0,1 olarak uygulayınız.

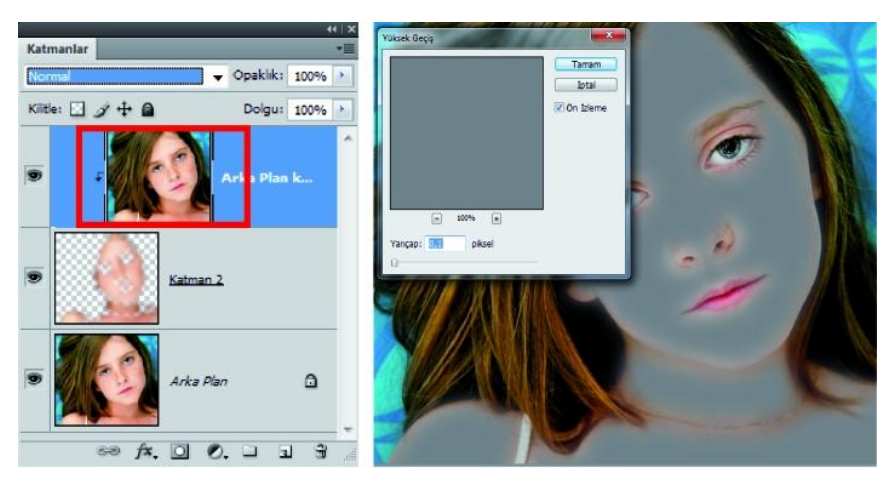

**Şekil 2.25: Kırpma maskesi ve filtre uygulama**

Katman karıştırma modu olarak "Doğrusal Işık" komutu veriniz. Kopya katman ile diğer katmanını birleştiriniz. Ctrl tuşu ile seçime dönüştürerek bir katman maskesi ekleyiniz. Yine Filtre / Parazit / Parazit Ekle komutu ile biraz daha gerçekçi bir doku veriniz. Burada değeri % 3 olarak girdik. Siz deneyerek size uygun olanı bulabilirsiniz.

Fırça aracını seçiniz ve katman üzerindeki maske ikonuna tıklayınız. Dikkat ediniz katmana değil maske ikonuna tıklayınız. Fırça sertliğini % 0, opaklık ve akışkanlığı ise % 50 olarak ayarlayınız. Bu arada ön plan renginin siyah, arka plan renginin beyaz olmasına dikkat ediniz. Yüz maskesinin kenarlarından dikkatlice fırça ile boyayınız. Bu işlem kenarların rötuşun daha gerçekçi görünmesini sağlayacaktır.

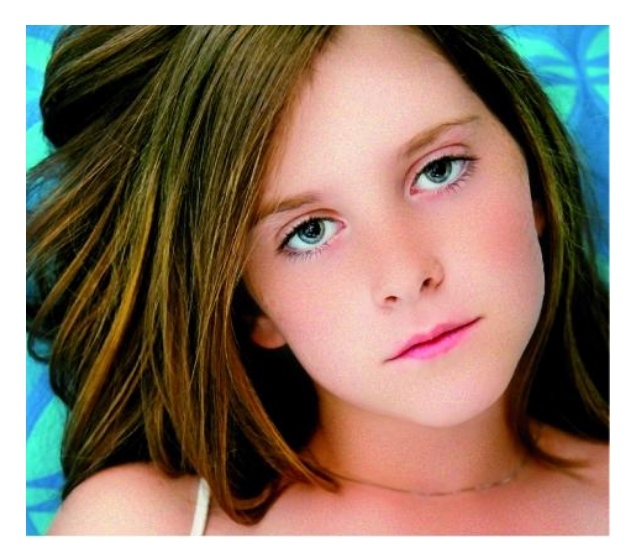

**Şekil 2.26: Rötuş uygulanmış fotoğrafımızın son durumu**

### **Fotoğrafa Genel Rötuş Uygulaması**

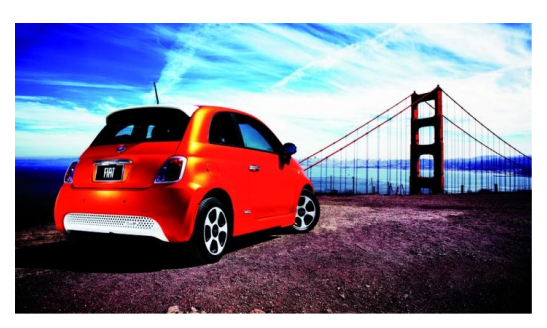

**Fotoğraf 2.2: Rötuş öncesi görünüm**

## **Yapılan İşlemler**

- Görüntü> Ayarlamalar> Eğriler komutu ile renk düzeltmesi,
- Katmanı çoğaltma ve "Yumuşak Işık" karıştırma modunun uygulanması,
- Yine katman çoğaltma ve Filtre> Bulanıklık> Gauss Bulanıklığı uygulanması,
- Bu son katmana "Kaplama" karıştırma modu uygulanması,
- Kaplama modu uygulanan katmanın opaklığının azaltılması,
- $\triangleright$  Katmanların birleştirilmesi ve kayıt işlemleridir.

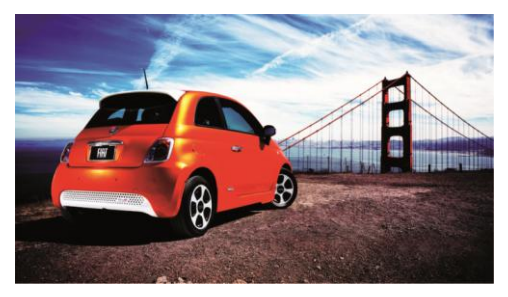

**Şekil 2.27: Fotoğrafımızın genel rötuş sonrası**

**Fotoğrafta Restorasyon Uygulaması**

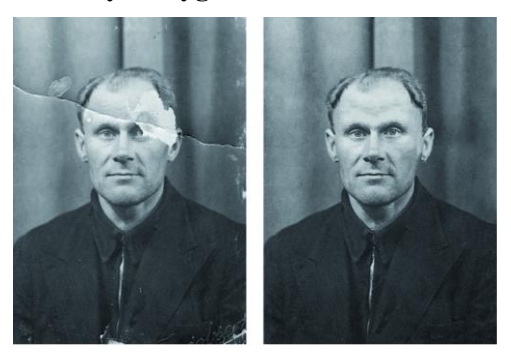

**Şekil 2.28: Restore öncesi ve sonrası**

Bu çalışma son durumuna ulaşana kadar aşağıdaki aşamalardan geçmiştir. Bu aşamalardaki işlemleri uygulayabilmek için ilgili bilgilerinizi gözden geçiriniz.

- $\triangleright$  Calisma için orijinal bir kopya alma
- $\triangleright$  Fotoğraf kenarlarındaki fazla alanın kırpılması<br>  $\triangleright$  Temel rötus islemleri ve maskeler ile çalışma (
- $\triangleright$  Temel rötuş işlemleri ve maskeler ile çalışma (en önemli aşamadır)<br>  $\triangleright$  Gürültü ve parazit gibi istenmeyen dokuları kaldırma
- Gürültü ve parazit gibi istenmeyen dokuları kaldırma
- Vurguların, gölgelerin ayarlanması (renkli fotoğraflarda renk ayarlaması da yapılır)
- $\triangleright$  Parlaklık ve kontrast ayarlama
- $\triangleright$  Keskinlestirme uygulama
- Katman birleşimi ve kayıt altına alma

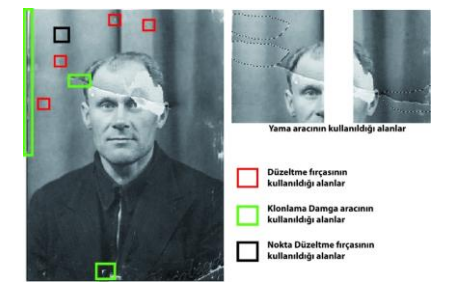

**Şekil 2.29: Temel rötuş araçlarının kullanılması**

Çalışmanızı görüntü işleme programında açtıktan sonra arka planı katmana çevirip katmanı çoğaltınız. Çalışmayı kopya katman üzerinde yapınız. Kopya almanızın nedeni herhangi bir aksiliğe karşı tedbir ve gelişmeleri gözlemlemektir.

Kırpma araçlarını kullanarak fotoğraf kenarındaki fazlalıklardan kurtulunuz. Bir eğiklik vb. durum varsa bunlardan da kurtulunuz. Yama aracı, Klonlama Damga aracı, Düzeltme fırçası araçlarının yardımı ile resim üzerindeki küçük leke ve çiziklerden kurtulunuz. Büyük lekeler için başka bir yöntem kullanacaksınız.

Sıra temel rötuş araçları ile düzelemeyecek derecede bozulmuş olan yüzün sol tarafındadır. Bunun için önce düzelttiğimiz sağ taraftan seçimle kopya alınız ve Düzen> Dönüştür> Yatay Çevir komutu ile döndürüp sol tarafa götürünüz. İki gözü üst üste çakıştırmaya çalışınız. İşinizi kolaylaştırmak için katmanın opaklığını azaltınız ki alttaki gözü görebilesiniz. Yerleştirme bitince opaklığı eski hâline getiriniz.

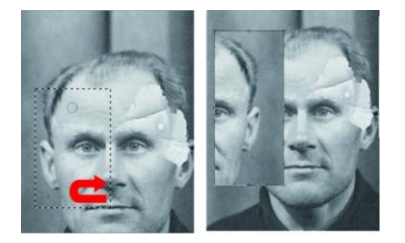

**Şekil 2.30: Rötuş için parça ölçekleme ve taşıma**

Bu seçimimizi katmana dönüştürüp bir katman maskesi ekleyiniz. Maske küçük resmine tıklayınız ve uygun bir fırçanın yardımı ile görmek istemediğiniz bölümleri siyah ile boyayınız. Hatırlayalım, siyah gizler, beyaz ortaya çıkarır, griler opaklık değiştirir. Maske boyama işleminin nasıl gittiğini görmek için "Alt" tuşu basılı iken maske minik resmine tıklayabilirsiniz. Aynı işlemleri kulak ve saç kenarları için de bir kez daha yapabilirsiniz. Bu arada gerekli olduğu durumlarda temel rötuş araçları ile düzeltmeler yapınız.

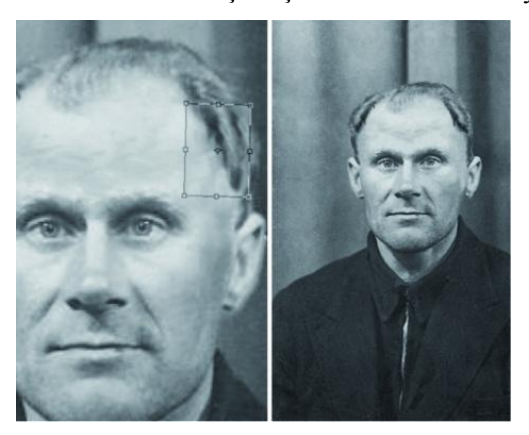

**Şekil 2.31: Katman maskesi ile rötuş sonrası**

Son olarak Filtre menüsünden, gürültü azaltma, yüksek geçiş (kaplama katman karıştırma modu ekli) ve keskinleştirme uygulamaları ile Görüntü menüsünden Eğriler ile ton ve gölge ayarları yapınız. Sizler dilerseniz farklı uygulamalar da yapabilirsiniz.

#### **Karıştırma Modu ile Düşük Pozlanmış Fotoğrafları Aydınlatma**

Bu uygulamamız oldukça kısa ama oldukça da yararlı. Düşük değerlerde pozlanmış olan bir fotoğrafı aydınlatmaya çalışacağız. Fotoğrafımız aşağıda görülüyor. Gördüğünüz gibi nerede ise her şey simsiyah.

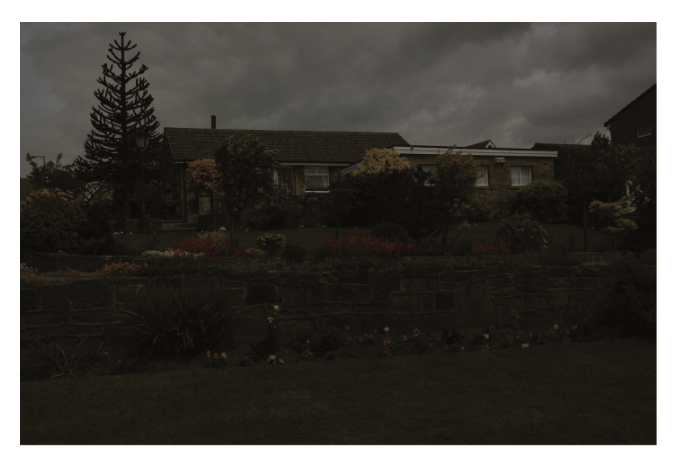

**Fotoğraf 3.3: Düşük pozlanmış örnek fotoğraf**

İlk olarak fotoğrafınıza katman panelinden, Düzeyler ayar katmanını ekleyiniz ve bu katmanın karıştırma modunu "Ekran" modu yapınız. Bunu takiben bu katmanı çoğaltınız.Bu arada eğer parlaklık çok olursa üst katmanın opaklığı ile biraz oynayabilirsiniz. Az olursa tekrar çoğaltma işlemi yapabilirsiniz.

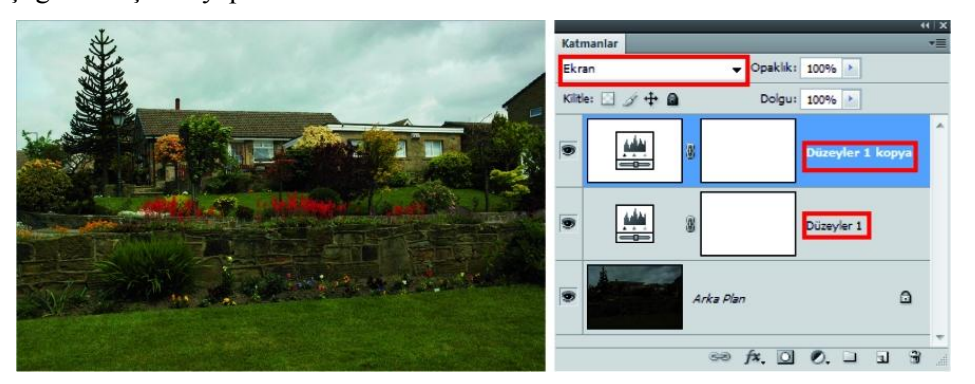

**Şekil 2.32: Ekran modu ile fotoğraf aydınlatma**

#### **Fotoğraftaki Koyu ve Açık Pozlamayı Düzenleme**

Bazı fotoğraflarda bazı kısımlar koyu, bazı kısımlar ise açık poz değerlerine sahip olabilir. Bu fotoğrafları "Soldurma" ve "Yakma" rötuş araçları ile düzenleyebilirsiniz ancak bu araçlar dikkatli kullanılmazsa fotoğrafta tahribata neden olabilir.

Fotoğrafınızı açınız ve "Alt" tuşu basılı iken katman panelinden yeni katman ekle simgesine tıklayınız. Açılan "Yeni Katman" iletişim kutusuna mod olarak "Kaplama" girip "Nötr kaplama rengini % 50 gri ile doldur" kutucuğunu aktif hâle getiriniz. Üst tarafa % 50 gri değerlerinde yeni bir katman eklendiğini ve karıştırma modunun da "Kaplama" olduğunu göreceksiniz.

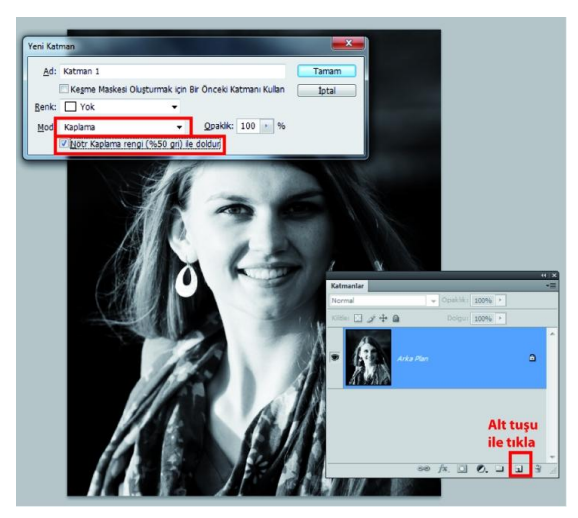

**Şekil 2.33: Açıklamalı yeni katman ekleme**

Bu katman seçili iken fırça aracınızı seçiniz. Sert olmayan bir fırça ucu seçimi yapıp fırça opaklığını 10 değerine kadar düşürünüz. Ön plan rengi beyaz iken koyu alanlara tıklama yolu ile boyama yapınız. Alanın büyüklüğüne göre fırça ucu boyutunu değiştirebilir, bazen bazı bölgelere üst üste tıklama yapabilirsiniz. Ön plan rengini siyah yapıp bu sefer aydınlık alanlara aynı uygulamayı yapınız.

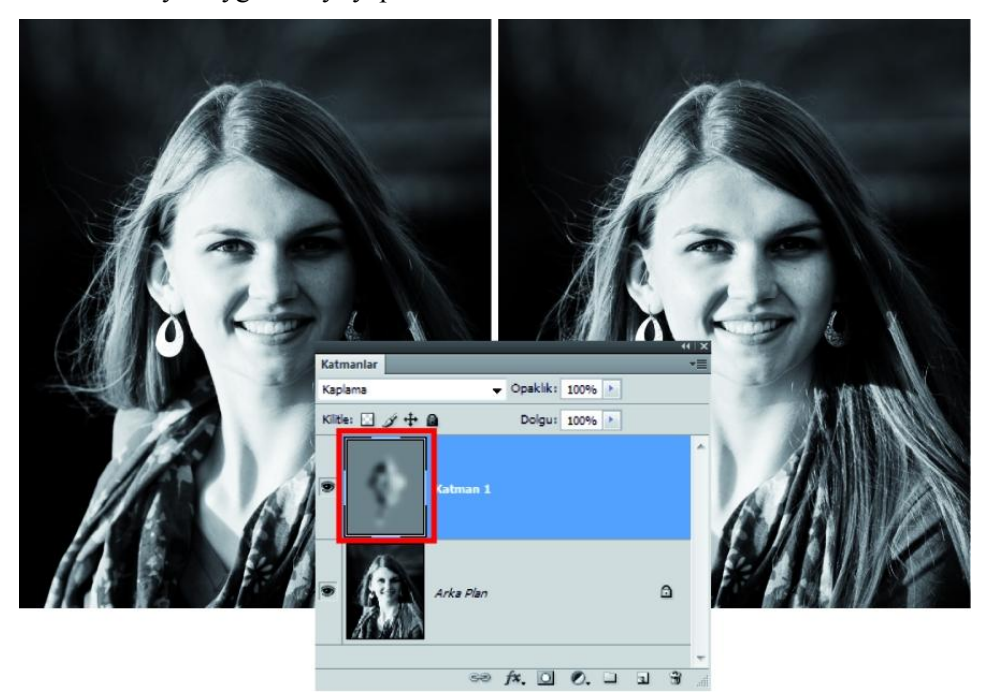

**Şekil 2.34: Açık-koyu pozlamayı düzenleme**

# **UYGULAMA FAALİYETİ**

Aşağıdaki faaliyetleri tamamladığınızda yıpranmış ya da çekim kusurları olan görüntülerin rötuş ve restorasyon işlemlerini yapabileceksiniz.

**Kullanılacak araç gereçler:**Bilgisayar,görüntü işleme programı,tarayıcı,yıpranmış, sararmış eski fotoğraflar,çekim kusurları olan fotoğraflar

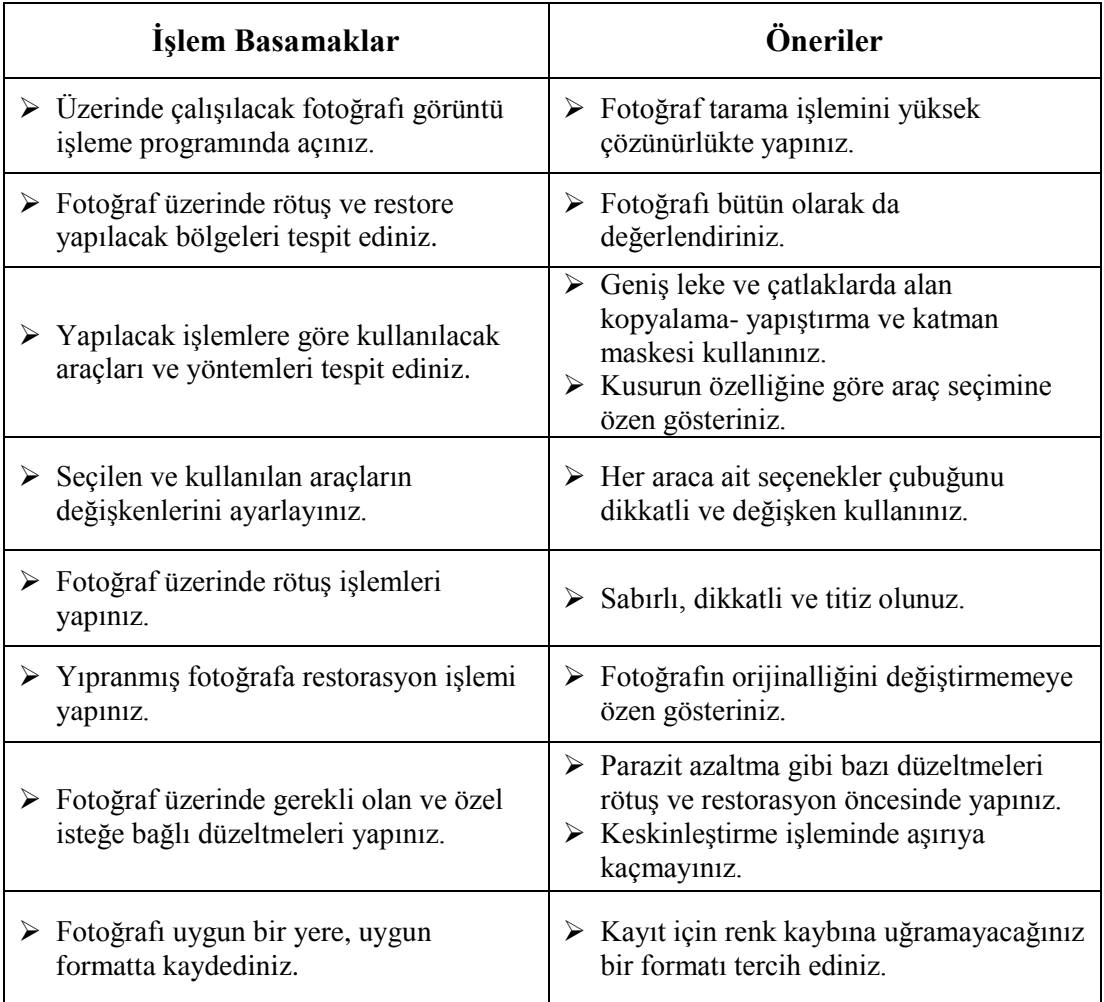

# **ÖLÇME VE DEĞERLENDİRME**

#### **Aşağıda verilmiş olan cümlelerin başında boş bırakılan parantezlere, cümlelerde verilen bilgiler doğru ise D, yanlış ise Y yazınız.**

- **1.** ( ) "Kırpma aracı", görüntüdeki perspektifi dönüştürmenizi sağlayan bir seçenek içerir.
- **2.** ( ) "Klonlama Damgası" aracıyla herhangi bir fırça ucunu kullanabiliriz.
- **3.** ( ) "Düzeltme fırçası aracı" kullanılmadan önce "Ctrl" tuşu ile örnekleme yapılır.
- **4.** ( ) Görüntünün alanlarını açıklaştırmak için "Yakma aracı" kullanılır.
- **5.** ( ) Görüntü paraziti, görüntü ayrıntısının parçası olmayan rastgele dıştan gelen pikseller olarak görünür.
- **6.** ( ) Bulanıklaştırma aracı ile bir alanın üzerinde ne kadar fazla boyarsak alan o kadar bulanıklaşır.
- **7.** ( ) "Yama aracında" bir alanı kopyalayıp, başka bir alana taşımak için "Kaynak" sekmesi tıklanmalıdır.
- **8.** ( ) "Kaynağı klonla paneli", Klonlama Damga araçları veya Düzeltme Fırçası araçları için seçenekler içerir.

# **DEĞERLENDİRME**

Cevaplarınızı cevap anahtarıyla karşılaştırınız. Yanlış cevap verdiğiniz ya da cevap verirken tereddüt ettiğiniz sorularla ilgili konuları faaliyete geri dönerek tekrarlayınız. Cevaplarınızın tümü doğru ise bir sonraki öğrenme faaliyetine geçiniz.

# **ÖĞRENME FAALİYETİ–3**

**ÖĞRENME FAALİYETİ-3 AMAÇ**

Bir görüntü işleme programı ile fotoğrafı yöntemine uygun maniple edebileceksiniz.

# **ARAŞTIRMA**

- $\triangleright$  Fotoğrafta manipülasyon konusu hakkında bilgi edinmek amacı ile cevrenizde fotoğraf faaliyetleri yapan kuruluşlara ziyaretler yapınız.
- Dünya çapında isim yapmış foto manipülasyon ustaları ile ilgili bilgi toplayıp arkadaşlarınızla paylaşınız.
- Değişik kaynaklardan fotoğraf manipülasyon örneklerini edinerek arkadaşlarınızla tartışınız. Bu konuda öğretmenlerinizden yardım talep ediniz.
- $\triangleright$  Internette fotoğraf manipülasyonu ile ilgili olarak yayınlanan video ve yayınları izleyiniz.

# **3. FOTOĞRAFIN BAŞKALAŞTIRILMASI (MANİPÜLASYON)**

## **3.1.Tanımı**

Sözlük anlamı ile manipülasyon, insanları kendi bilgileri dışında veya istemedikleri hâlde etkileme veya yönlendirme işlemidir. Birçok alanda adı geçen bu sözcüğün, farklı şekilde ifade edildiği de olmuştur.

Başka bir ifade de manipülasyon, var olan bir durum ve imgenin anlamını değiştirerek yeni bir anlam kurmak olarak da kullanılmaktadır. Buradan yola çıkarsak foto manipülasyon kavramını daha iyi anlayabiliriz.

Örneğin bir fotoğrafta gökyüzü renginin bile değiştirilmesi bir manipülasyon olarak kabul edilir. Bu çok hafif bir değişiklik bile olsa var olan bir fotoğrafa müdahaledir, onu başkalaştırmaktır.

# **3.2. Çeşitleri**

Foto manipülasyon hazırlarken renk, doku, biçim değişikliği gibi birçok öğeyi de tek başına ya da birlikte kullanıyoruz. Bu öğeleri bazen bir arada bazen tek başına da

kullanabiliriz. Sonuçta, tek başına renkle fotoğrafa müdahalede bile bulunsak bir manipülasyon uygulamış oluruz. Görüntü işleme programlarında manipülasyon hazırlarken kullanılan temel özellikler renk, doku, filtre, dönüştürme ve döndürme araçları, maskeleme ve bazı temel rötüş araç ve gereçleridir.

Başarılı bir manipülasyon çalışması yapabilmek için temel " 10 Altın Kural" vardır. Bunları şu şekilde sıralayabiliriz:

- $\triangleright$  Kişisel resim hazırlama becerisinin iyi olması (Örneğin bir ağaç fotoğrafının hatasız olarak dekupe edilip hazırlanması)
- $\triangleright$  Gerçekçi gölge ve ışık kullanımı
- $\triangleright$  Oran ve Perspektif kullanımına dikkat etme<br>  $\triangleright$  Dokuya önem verme
- $\geq$  Dokuya önem verme<br> $\geq$  Görüntülerin ön hazır
- → Görüntülerin ön hazırlığını yapma becerisi<br>
→ Renk uyumlarını ve dengesini sağlama<br>
→ Detaya özen gösterme
- Renk uyumlarını ve dengesini sağlama
- 
- → Detaya özen gösterme<br>→ Birden çok görüntüyü<br>→ Üç boyutlu düşünebiln Birden çok görüntüyü bir arada kompoze etme becerisi
- $\geq$  Üç boyutlu düşünebilme becerisi<br> $\geq$  Kompoze ettiği görüntüleri gelist
- Kompoze ettiği görüntüleri geliştirebilme becerisi

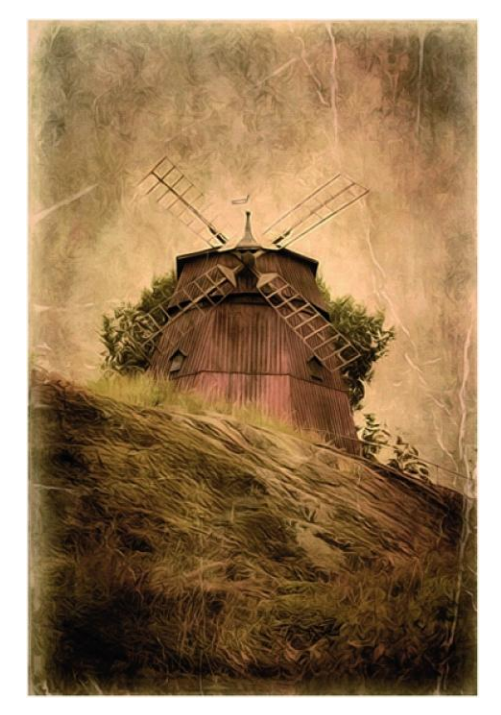

**Fotoğraf 3.1: Yel değirmeni manipülasyon çalışması**

#### **3.2.1.Renk**

Görüntü işleme programında renkleri manipüle ederek fotoğraflarınız üzerinde başkalıklar yaratabilirsiniz. Daha önceki modülde (Bilgisayarda Fotoğraf Düzeltme) renk konusunda bazı ön bilgileri aldınız ancak renk ile ilgili araçları manipülasyon çalışmalarında kullanabilmeniz için uygulama çözümleri bulmanız gerekir. Bu bölümde bunlar üzerinde duracağız.

#### **Renk Seçme**

Photoshop, seçimleri boyamak doldurmak ve konturlamak için ön plan rengini, degrade dolgular yapmak ve görüntünün silinen alanlarını doldurmak içinse arka plan rengini kullanır. Ön plan ve arka plan renkleri, bazı özel efekt filtreleri tarafından da kullanılır.

**Damlalık** aracıyla renkleri seçme:Damlalık aracı, yeni bir ön plan veya arka plan rengi belirlemek üzere renk örneklemesi yapar. Etkin görüntü içinden veya ekrandaki herhangi başka bir yerden örnekleme yapabilirsiniz.

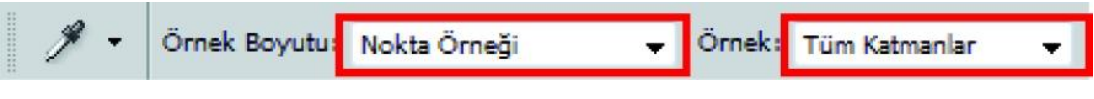

**Şekil 3.1: Damlalık aracı seçenekleri**

Örnek boyutundan çeşitli boyut seçeneklerini belirleyebilirsiniz. Örnek bölümü ise hangi katmanlardan örnek alınacağı konusunda seçim yapmamızı sağlar. Ön plan rengi seçmek için örnek alacağımız yere tıklamak yeterlidir. "Alt" tuşu basılı olarak bu işlemi yaparsak arka plan rengi seçilir. Renkleri Renk Seçici iletişim kutusunda belirleriz.

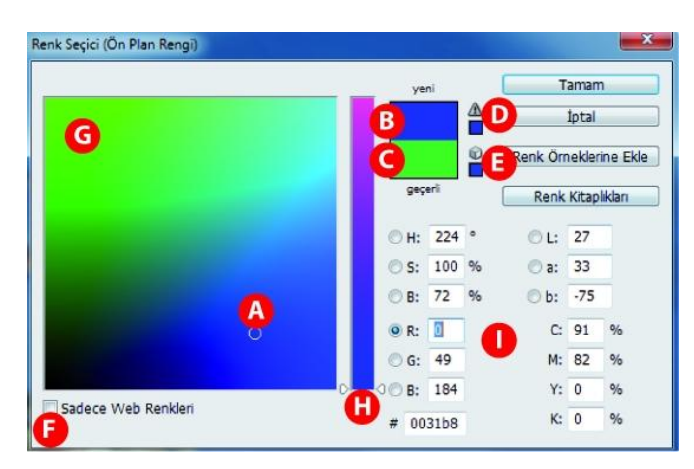

**Şekil 3.2: Renk seçici**

**A.** Seçilen renk **B.** Orijinal renk **C.** Ayarlanan renk **D.** Gamut dışı uyarı simgesi **E.**  Renk web'le uyumlu değil uyarı simgesi **F.** Yalnızca Web uyumlu renkleri görüntüler **G.**  Renk alanı **H.** Renk sürgüsü **I.** Renk değerleri

"Renk değerleri" bölümünde 0- 255 arası değer girebiliriz. En altta yer alan küçük kurucuk renklere sayısal değer girerek renk seçmeye yarar.

Renk panelinde (Pencere > Renk), seçili ön plan ve arka plan renklerinin renk değerleri görüntülenir. Renk panelindeki sürgüler aracılığıyla, farklı renk modellerini kullanarak ön plan ve arka plan renklerini düzenleyebilirsiniz.

Renk Örnekleri panelinde (Pencere > Renk Örneği), sık kullandığınız renkler saklanır. Panele renk ekleyebilir veya panelden renk silebilir veya farklı projeler için çeşitli renk kitaplıklarını görüntüleyebilirsiniz.

#### **Renk ve Ton Ayarlamaları Genel İlkeleri**

Renk ve ton ayarlamaları yapmadan önce dikkate alınması gereken bazı noktalar vardır.Montaj, manipülasyon gibi çalışmalarda aşağıdaki genel ilkelere uymakta fayda vardır.

- Kalibre edilmiş ve profili ayarlanmış bir monitörle çalışınız.
- Görüntünüzün ton aralığını ve renk dengesini ayarlamak için ayarlama katmanlarını kullanmayı düşününüz.
- Ayarlama katmanları kullanmak istemiyorsanız bir görüntü katmanına doğrudan ayarlamalar uygulayabilirsiniz.
- Kritik bir çalışma yapmak ve görüntü verilerini maksimum düzeyde korumak için, çalıştığınız görüntünün kanal başına 8 bit (8 bit görüntü) yerine kanal başına 16 bit (16 bit görüntü) olması daha iyi olacaktır.
- Görüntü dosyasını çoğaltın veya dosyanın bir kopyasını alın. Görüntünüzün bir kopyası üzerinde çalışırsanız, görüntüyü orijinal durumunda kullanmanız gereken durumlar için orijinali korumuş olursunuz.
- Renk ve ton ayarlamaları yapmadan önce toz noktaları, lekeler ve çizikler gibi görüntüdeki tüm pürüzleri gideriniz.
- Renk ve ton düzeltmelerini görüntünün bir bölümüyle sınırlamak için seçim yapabilir veya maske kullanabilirsiniz.
- Renk ve ton ayarlamalarını seçmeli olarak uygulamanın bir diğer yolu, belgenizi farklı katmanlarda yer alan görüntü bileşenleriyle ayarlamaktır. Renk ve ton ayarlamaları her seferinde bir katmana uygulanır. Yalnızca hedeflenen katman üzerindeki görüntü bileşenleri etkilenir.

#### **Renk Ayarlama Komutları**

Görüntüler üzerinde bazı renk ayarlamaları yapmak gerektiğinde aşağıdaki renk ayarlama komutları arasından seçim yapabilirsiniz:

- Katmanları Otomatik Ayarla: Görüntüdeki renk dengesini hızlı bir şekilde düzeltir. Adı otomatik bir ayarlamayı ifade etse de Otomatik Renk komutunun davranış şekli üzerinde ince ayar yapabilirsiniz.
- Düzeyler komutu: Tek tek renk kanalları için piksel dağılımını belirleyerek renk dengesini ayarlar.
- Eğriler komutu: Tek tek kanallarda vurgu, orta ton ve gölge ayarlamaları için en çok 14 denetim noktası sağlar.
- Pozlama komutu: Doğrusal bir renk uzayında hesaplamalar yaparak ton ayarlar. Pozlama öncelikle HDR görüntülerinde kullanılır.
- Titreşim komutu: Renk doygunluğunu kırpma en aza inecek şekilde ayarlar.
- Fotoğraf Filtresi komutu: Kamera merceğinin önünde Kodak Wratten veya Fuji filtresi kullanımının etkilerinin benzetimini yaparak renk ayarlamalarını gerçekleştirir.
- Renk Dengesi komutu: Görüntüdeki renklerin karışımını bir bütün olarak değiştirir.
- Ton/Doygunluk komutu: Görüntünün tamamının veya tek tek renk bileşenlerinin ton, doygunluk ve açıklık değerlerini ayarlar.
- Rengi Uydur komutu: Bir fotoğraftaki rengi diğer fotoğrafla, bir katmandaki rengi diğer katmanla ve görüntüdeki bir seçimin rengini aynı görüntüdeki ya da başka bir görüntüdeki başka bir seçimle eşleştirir. Bu komut ışıklılık ve renk aralığını da ayarlar ve görüntüdeki renk tonlarını nötrleştirir.
- Renk Değiştir komutu: Görüntüde belirtilen renkleri yeni renk değerleriyle değiştirir.
- Seçmeli Renk komutu: Tek tek renk bileşenlerindeki proses renklerin miktarını ayarlar.
- Kanal Karıştırıcı komutu: Renk kanalını değiştirir ve diğer renk ayarlama araçlarıyla kolayca yapılamayan renk ayarlamalarını yapar.

## **Görüntü Rengini ve Tonunu Ayarlama**

Görüntüdeki gölgelerin, orta tonların ve vurguların yoğunluk düzeylerini ayarlayarak görüntünün ton aralığını ve renk dengesini düzeltmek için **Düzeyler** ayarlamasını kullanabilirsiniz. Bu araca Ayarlamalar panelinden ulaşabilirsiniz.

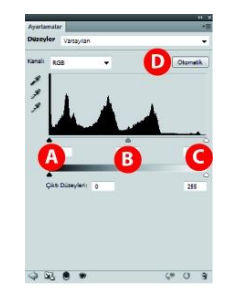

**Şekil 3.3: Düzeyler alt paneli**

A-Gölgeler **B.** Orta tonlar **C.** Vurgular **D.** Otomatik Renk Düzeltmesi Uygula

Görüntünün bir bütün olarak ton aralığını ayarlamak için **Eğriler veya Düzeyler'i** kullanabilirsiniz. Eğriler ayarlaması, bir görüntünün ton aralığı dâhilinde (gölgelerden vurgulara) noktaları ayarlamanıza olanak tanır. Düzeyler yalnızca üç ayarlamaya sahiptir (beyaz nokta, siyah nokta, gama). Ayrıca, görüntüdeki tek tek renk kanallarında kesin ayarlamalar yapmak için de Eğriler'i kullanabilirsiniz.

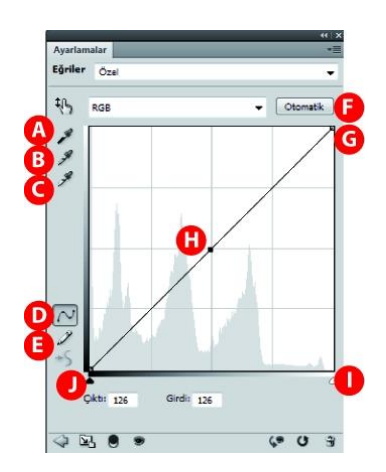

**Şekil 3.4: Eğriler alt paneli**

**A.** Siyah noktayı ayarlamak için görüntüden örnek alın. **B.** Gri noktayı ayarlamak için görüntüden örnek alın. **C.** Beyaz noktayı ayarlamak için görüntüden örnek alın. **D.** Eğriyi değiştirmek için noktaları düzenleyin. **E.** Eğriyi değiştirmek için çizim yapın. **F.** Eğriler yazım aşağı açılır menüsü. **G.** Siyah noktayı ayarlayın. **H.** Gri noktayı ayarlayın. **I.** Beyaz noktayı ayarlayın. **J.** Kırpmayı göster.

Ton/Doygunluk komutu görüntüdeki belirli bir renk aralığının tonunu, doygunluğunu ve parlaklığını ayarlamanıza veya görüntünün tüm renklerinde eşzamanlı ayarlama yapmanıza olanak tanır.

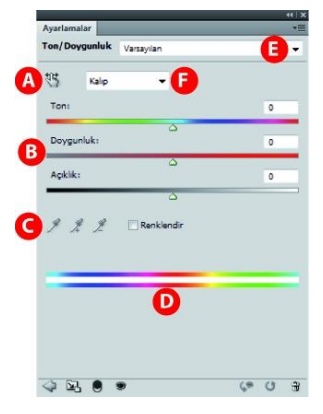

**Şekil 3.5: Ton Doygunluk alt paneli**

**A.** Doygunluk değiştirme için görüntü üstünde sürükleme işlemi yapar. Eğer "Ctrl" tuşu basılı olursa, ton değişikliği yapar. **B.** Değişiklik uygulama sürgüleri, **C.** Renk aralığı düzenleme araçları (Kalıp seçimi dışında aktif olur) **D.** Renk çarkı sıralaması ile renkler **E.**  Seçenekler **F.** Ayar yapılacak renk seçimi

#### **Renkleri Eşleştirme**

**Rengi Uydur** komutu bir görüntüdeki (kaynak görüntü) renkleri başka bir görüntüdeki (hedef görüntü) renklerle eşleştirir. Farklı fotoğraflardaki renkleri tutarlı hâle getirmeye çalıştığınızda veya bir görüntüdeki bazı renklerin (cilt renkleri gibi) başka bir görüntüdeki renklerle eşleştirilmesi gerektiğinde Rengi Uydur komutu kullanışlı bir komuttur.

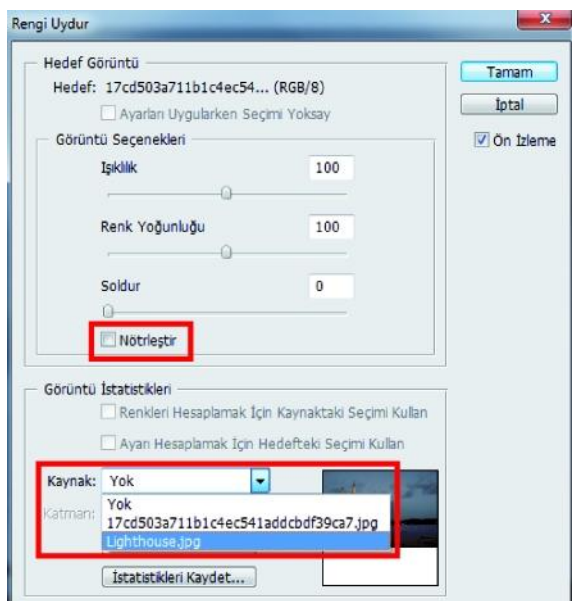

**Şekil 3.6: Renk Uydur iletişim penceresi**

Renk Uydur özelliği manipülasyon işlerinde sıkça görülür. İki ayrı görüntüyü, ayrı belgelerde bile eşleştirebilirsiniz. Katmanların renklerini eşleştirebilirsiniz. "Nötrleştir" kutusunu aktif yaparak görüntünün kendi içindeki tonlarını bile kaldırabilirsiniz.

#### **Görüntüdeki Nesnelerin Renklerini Değiştirme**

**Renk Değiştir** komutu görüntüdeki belirli renkleri seçmek ve sonra bu renkleri değiştirmek üzere bir maske oluşturmanıza olanak tanır. Seçili alanların ton, doygunluk ve açıklığını ayarlayabilirsiniz. Ayrıca, yeni rengi seçmek için Renk Seçici' yi de kullanabilirsiniz. Renk Değiştir komutuyla oluşturulan maske geçicidir.
**Kanal Karıştırıcı** ayarını kullanarak, yüksek kaliteli gri tonlamalı, sepya tonlu veya başka tonlu görüntüler oluşturabilirsiniz. Ayrıca, görüntüde yaratıcı renk ayarlamaları da yapabilirsiniz. Yüksek kaliteli gri tonlamalı görüntüler oluşturmak içiniz.Kanal Karıştırıcı ayarında her renk kanalının yüzdesini seçiniz. Renkli görüntüyü gri tonlamalı görüntüye dönüştürmek ve görüntüye ton eklemek için Siyah-Beyaz komutunu kullanınız.

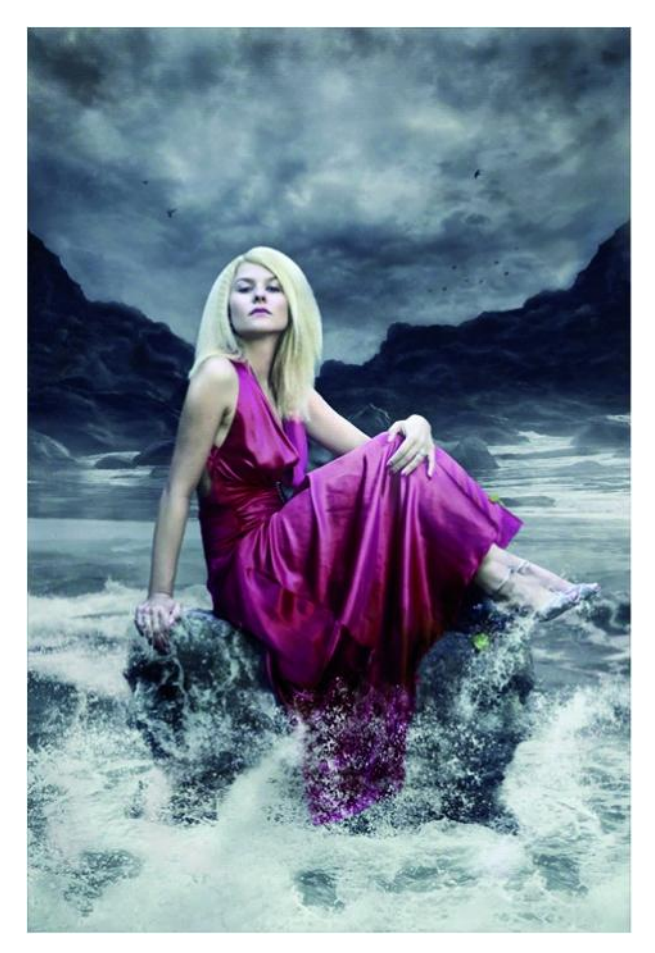

**Fotoğraf 3.2: Renk manipülasyonu**

### **Hızlı Görüntü Ayarlamaları**

Fotoğraf Filtresi ayarlamaları, mercekten geçip filme ulaşan ışığın renk dengesini ve renk sıcaklığını ayarlamak üzere kamera merceğinin önüne renkli bir filtre yerleştirme tekniğini taklit eder. Fotoğraf Filtresi ayrıca, görüntüye bir ton ayarı uygulamak üzere renk hazır ayarı seçmenize de olanak tanır.

**Renk Dengesi** komutu, genel bir renk düzeltmesine yönelik olarak görüntüdeki renklerin karışımını bir bütün olarak değiştirir.

**Parlaklık/Kontrast** ayarlaması görüntünün ton aralığında basit ayarlamalar yapmanıza olanak tanır. Parlaklık sürgüsünün sağa kaydırılması ton değerlerini artırır ve görüntünün açık tonlarını genişletir; sola kaydırılması ise değerleri azaltır ve gölgeleri genişletir. Kontrast sürgüsü görüntüdeki ton değerleri aralığını bir bütün olarak genişletir veya daraltır.

**Otomatik Kontrast** komutu, görüntünün kontrastını otomatik olarak ayarlar. Otomatik Kontrast kanalları tek tek ayarlamadığından, renk tonları eklemez veya kaldırmaz.

**Otomatik Renk,** görüntüde arama yapıp gölgeleri, orta tonları ve vurguları belirleyerek görüntünün kontrastını ve rengini ayarlar.

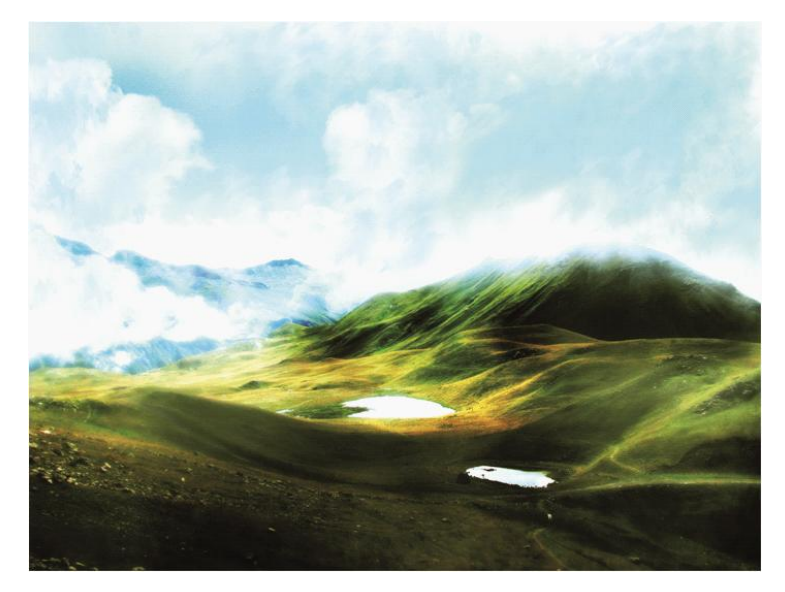

**Fotoğraf 3.3: Birkaç renk düzenleme aracı ile renk manipülasyonu**

### **Görüntülere Özel Renk Efektleri Uygulama**

**Doygunluğu Azalt** komutu renkli bir görüntüyü gri tonlama değerlerine dönüştürür ancak görüntüyü aynı renk modunda bırakır.

**Ters Çevir ayarlaması** görüntüdeki renkleri ters çevirir. Ters Çevir ayarlamasını görüntünün seçili alanına keskinleştirme ve başka ayarlamalar uygulamak üzere bir kenar maskesi yapma işleminin bir parçası olarak kullanabilirsiniz.

**Eşik ayarlaması,** gri tonlamalı veya renkli görüntüleri yüksek kontrastlı siyah beyaz görüntülere dönüştürür. Eşik olarak herhangi bir düzey belirleyebilirsiniz.

**Posterleştir ayarlaması**, görüntüdeki her kanal için ton düzeylerinin (veya parlaklık değerlerinin) sayısını belirtmenize olanak tanır ve ardından pikselleri en yakın düzeye eşler.

**Degrade Eşleme ayarlaması,** bir görüntünün eşdeğer gri tonlamalı aralığını belirtilen degrade dolgusunun renkleriyle eşleştirir. Örneğin, iki renkli bir degrade dolgu belirtirseniz, görüntüdeki gölgeler degrade dolgunun bir uç nokta rengiyle, açık tonlar diğer uç nokta rengiyle eşlenir ve orta tonlar da aradaki geçişlere eşlenir.

# **3.2.2. Doku**

Görüntü işleme programında doku yardımı ile manipülasyonlar yaparak görüntülere inanılmaz zenginlikler katabilirsiniz. Yazılara ve görünümlere dokular ekleyebilir, arka planlar oluşturabilir, nesnelere sahip oldukları dokudan farklı dokular uygulayabilir ve buna benzer sınırsız etkiler yaratabilirsiniz. Dokular kompozisyonlara gerçekçi ya da gerçeküstü bir zenginlik katar.

Yaratıcı dokular oluşturmak için filtre menüsü kullanılır. Görüntü işleme programında doku oluşturmada fırça araçları, katman ve kanallar, görüntü ayarlamaları, filtreler özellikle çok etkin olarak kullanılır. Yanız programın bir bütün olduğunu asla unutmamak gerekir. Herhangi bir aracı ya da yöntemi hiç aklınıza bile getirmediğiniz bir uygulamada kullanıp çok olumlu sonuçlarla da karşılaşabilirsiniz.

Görüntü işleme programı ile doku oluşturmanın birçok yolu vardır. Fırçalardan tutun da, degrade aracına, filtrelere kadar birçok çözüm yolu bulabilirsiniz.

## **Degrade Aracı ile Örnek Doku Oluşturma**

İlk olarak boş bir beyaz arka plana sahip boş bir sayfa açınız. Araç kutusunda degrade aracını seçiniz ve seçeneklerden modunu "Fark", opaklığını da % 70 yapınız.

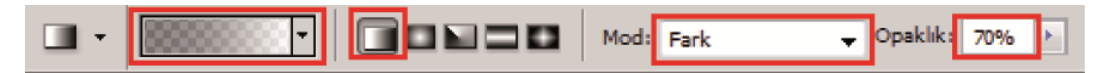

#### **Şekil 3.7: Degrade seçenekleri**

Sayfa üzerinde degrade aracı ile sol üst köşeden sağ alt köşeye doğru sürükleme yapınız. Daha sonra solda sağa kısa aralıkla sürükleyiniz. Kumaş desenine benzer bir dokunun oluştuğunu göreceksiniz. Bunu yeri ve aralıkları değiştirerek yaklaşık 6 kez tekrarlayınız. Devamında Görüntü> Ayarlamalar> Renk Dengesi ile uygun bir renk veriniz. Aşağıdaki gibi bir kumaş dokusuna sahip olacaksınız.

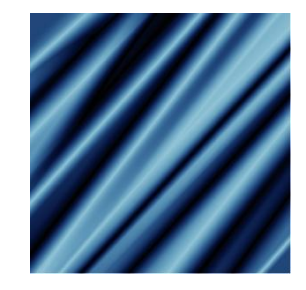

**Şekil 3.8: Degrade aracı ile doku oluşturma**

# **3.2.3. Filtreler**

# **Filtreler**

Görüntülere özel efektler eklemek için veya fotoğrafları keskinleştirmek gibi sık kullanılan görüntü düzenleme görevlerini gerçekleştirmek için filtreler kullanabilirsiniz. Filtreleri kullanarak fotoğraflarınızı temizleyebilir veya rötuşlayabilir, resminize karakalem resim veya tablo görünümü verebilir veya deformasyon ve ışık efektleri kullanarak özgün dönüştürmeler yapabilirsiniz.

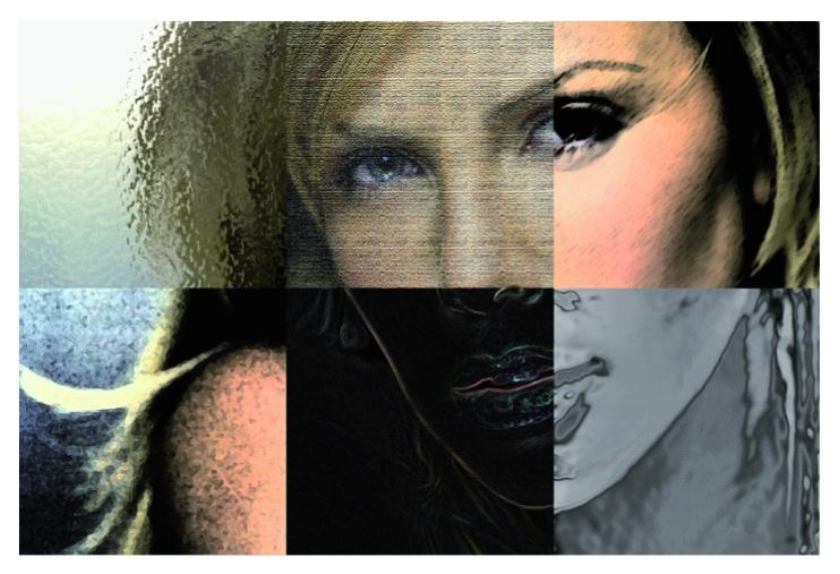

**Şekil 3.9: Farklı filtre uygulamaları**

Foto manipülasyonda filtreleri kullanırken aşağıda verilen filtre işlevleri doğrultusunda düşünmemiz faydalı olacaktır:

- Sanatsal filtreler, güzel sanatlar projelerinde veya ticari projelerde ressamlık tarzında ve sanatsal efektler elde etmenize yardımcı olur.
- Bulanıklaştırma filtreleri seçimi veya görüntünün tamamını yumuşatır, rötuşlama için yararlıdır. Görüntüdeki belirgin çizgilerin sert kenarlarının ve gölgeli alanların yanındaki piksellerin ortalamasını alarak geçişleri yumuşatır.
- $\triangleright$  Firca Darbesi filtreleri de çesitli firca ve mürekkep darbesi efektleri kullanarak ressam veya güzel sanatlar tarzında bir görünüm verir. Filtrelerden bazıları gren, boya, parazit, kenar ayrıntısı veya doku ekler.
- Deformasyon filtreleri, görüntüyü geometrik olarak deforme edip 3D veya başka bir yeniden şekillendirme efekti oluşturur.
- Parazit filtreleri, parazit ya da rastgele dağılmış renk düzeylerine sahip pikseller ekler veya kaldırır. Bu işlem, seçimin çevresindeki piksellerle karışmasına

yardım eder. Parazit filtreleri alışılmamış dokular oluşturabilir veya toz ve çizikler gibi sorunlu alanları düzeltebilir.

- Pikselleştir filtreleri, hücrelerdeki benzer renk değerlerindeki pikselleri kümeleyerek seçimin keskin bir şekilde belirginleşmesini sağlar.
- $\triangleright$  Keskinleştirme filtreleri, bitişik piksellerin kontrastını artırarak bulanık resimleri netleştirir.
- $\triangleright$  Karalama filtreleri, görüntülerinize çoğunlukla 3D efekt verecek şekilde doku ekler. Bu filtreler aynı zamanda güzel sanatlar veya elle çizilmiş görünümü vermek için de yararlıdır.
- $\triangleright$  Stilizasyon filtreleri, piksellerin yerini değiştirerek ve görüntüdeki kontrastı bulup artırarak seçime yağlıboya veya empresyonist bir hava verir.
- $\triangleright$  Doku filtreleri derinlik veya kuvvet görünümü vermek veya organik bir görünüm vermek için kullanılır.
- Diğer filtreler kendi filtrelerinizi oluşturmanızı, maskeler üzerinde değişiklik yapmak için filtreleri kullanmanızı, görüntü içindeki seçimi kaydırmanızı ve hızlı renk ayarlamaları yapmanızı sağlar.
- Görüntü Oluşturma filtreleri görüntüde 3D şekilleri, bulut desenleri, ışık kırılması desenleri ve ışık yansıma benzetimleri oluşturur. Nesneleri 3D uzayda değiştirebilir, 3D nesneler (küpler, küreler ve silindirler) oluşturabilir ve gri tonlamalı dosyalardan doku dolguları oluşturarak aydınlatma için 3D benzeri efektler oluşturabilirsiniz.
- Ufuk Noktası özelliği, perspektif düzlemleri içeren görüntülerde, sözgelimi bir binanın yan tarafı veya dikdörtgen şeklinde herhangi bir nesnenin görüntüsünde yapılan düzenlemelerde doğru perspektif oranlarını korur.

## **Foto Manipülasyonda Işık ve Gölge**

Bir manipülasyonda anlatılmak istenen konuyu ışık ve gölgeyi doğru ve etkili kullanarak çok daha çarpıcı ve sanatsal bir şekle sokabilirsiniz. Işık ve gölge görüntülere daha gerçekçi bir hava verip, onları üç boyutluymuş gibi göstermenize olanak sağlayacaktır. Bir ağacın yere düşen bir gölgesi bile görünüme eşsiz anlamlar yükleyebilir.

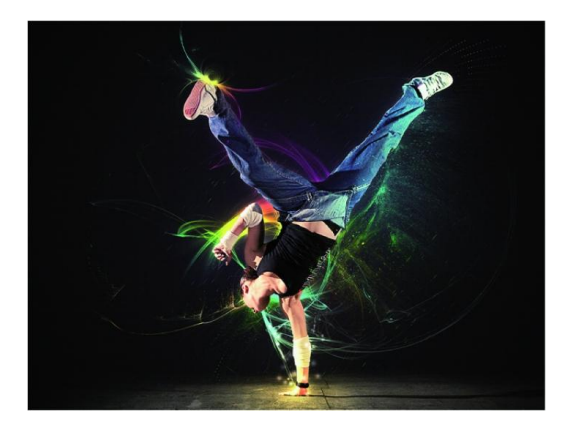

**Şekil 3.10: Işığın manipülasyonda kullanımı**

Görüntü işleme programında bu amaçla başta filtreler olmak üzere birçok aracı kullanabilirsiniz. Işık Efektleri filtresi, RGB görüntülerde çok çeşitli aydınlatma efektleri oluşturmanıza yarar. 3D benzeri efektler oluşturmak için gri tonlamalı dosyalardaki dokuları (kabartma eşlemi denir) kullanabilir ve başka görüntülerde kullanmak üzere kendi stillerinizi kaydedebilirsiniz.

Işık etkisinin bir görünümü ne kadar değiştirdiğini görmek için basit bir uygulama yapalım. Görüntü olarak daha önceden çeşitli görüntü uygulamaları ile hazırlanmış olan bir resmi, kullanacağız. Görüntümüz aşağıda ve onu "Işık efektleri" filtresini kullanarak ışıklandırmaya çalışacağız. Işık efektleri filtresine Filtre> Görüntüyü Oluştur komutu ile ulaşabilirsiniz.

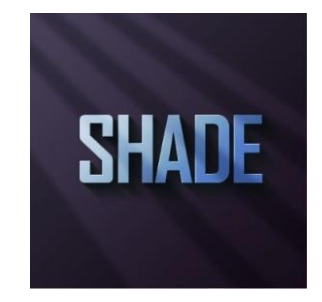

**Şekil 3.11: Işık efekti eklenecek olan görüntü**

İlk olarak yeni bir katman açıyoruz ve içini beyaz ile dolduruyoruz. Sizler açık olması kuralı ile başka bir renkte kullanabilirsiniz. Daha sonra "Işık efektleri" filtresini açıyoruz. Stil olarak "Saat 2 spot ışığı" stilini seçiyoruz. Arzu ederseniz alttaki değerlerle oynayabilirsiniz. Sol tarafta bulunan izleme karesinin içindeki elipsin ışık yönünü sağ üst köşe olarak belirleyip, elipsi de biraz büyütüyoruz. Altta gördüğünüz resimde işaretli kulakçıklarla bu işlemi rahatça yapabilirsiniz.

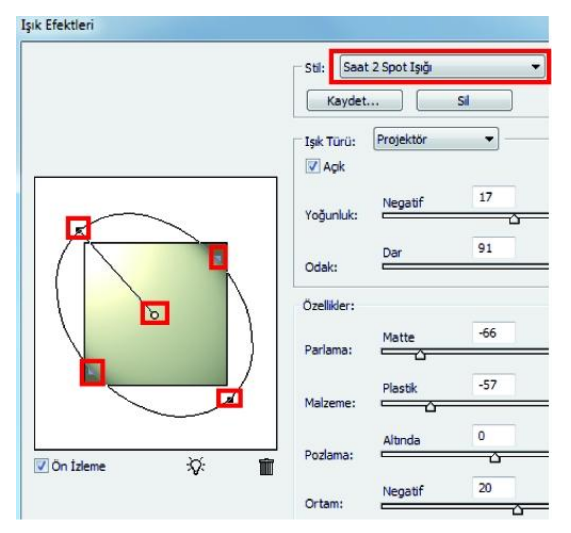

**Şekil 3.12: Işık efekti oluşturma**

Daha sonra bu katmanın modunu "Kaplama olarak uyguluyoruz. Ancak ışık biraz zayıf kaldı. Kaplama katmanını çoğaltıyoruz ve en üstte olmasına dikkat ediyoruz. Bu sefer de ışık sanki biraz fazla oldu. Bu katmanın opaklığını biraz azaltıyoruz.

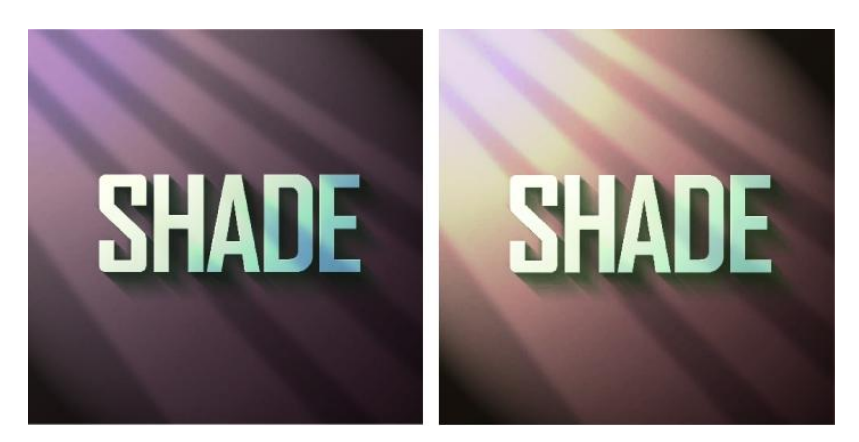

**Şekil 3.13: Işık etkisini değiştirme**

# **Foto Manipülasyonda Perspektif**

Bir foto manipülasyon tasarımında fotoğrafları birleştirirken dikkat etmemiz gereken kurallar vardır. Renk uyumu, ışık, çözünürlük gibi… Diğer önemli bir kural da perspektif ve perspektif uyumdur. Fotoğrafların birbiri ile uyumu, başarılı bir manipülasyon çalışmasının oluşması açısından oldukça önemlidir. Kullanacağınız fotoğrafları seçerken açısına, perspektifine dikkat ederek seçim yapmanız gerekir. Bunun dışında olan bazı basit deformasyonları görüntü işleme programında çözümleyebilirsiniz. Ancak tasarımda kullanacağınız görüntüleri toplarken ya da çekerken mutlaka bu konu aklımızın bir köşesinde durmalıdır.

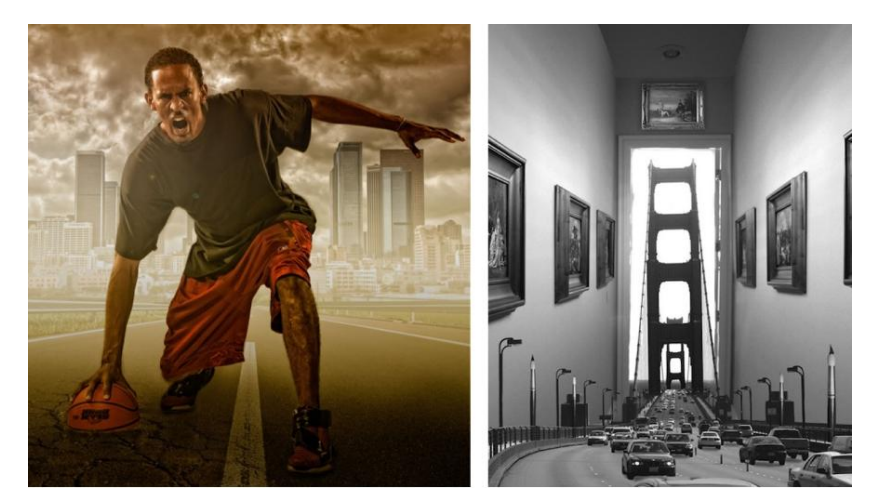

**Fotoğraf 3.4: Manipülasyonda perspektif etkinin çoğaltılması**

Görüntüleri döndürmek, büyütmek, küçültmek, perspektif hataları düzeltmek gibi birçok uğraşı için programda çözümler mevcuttur. Hatırlarsanız rötuş ve restorasyon konusunda bazıları ile tanışma şansınız olmuştu. Bu bölümde ise dönüştürme, ölçekleme gibi perspektif uygulamalar üzerinde duracağız.

# **Nesneleri Dönüştürme**

Dönüştürme işlemi bir görüntüyü ölçekler, döndürür, eğriltir, uzatır ya da çarpıtır. Seçime, tüm katmana, birden çok katmana ya da katman maskesine dönüşüm uygulayabilirsiniz. Ayrıca bir yola, vektör şekline, vektörel maskeye, seçim kenarlığına ya da bir kanalda dönüşüm uygulayabilirsiniz.

Düzen> Dönüştür menüsünden seçtiğimiz nesnelere aşağıda yazılan işlemleri uygulayabiliriz.

- Ölçek öğeyi, dönüştürmelerin çevresinde gerçekleştirildiği sabit nokta olan referans noktasına göre büyütür ya da küçültür. Yatay, dikey ya da hem yatay hem de dikey ölçekleme yapabilirsiniz.
- Döndür öğeyi referans noktasının etrafında döndürür. Varsayılan olarak bu nokta nesnenin merkezindedir ancak başka bir konuma taşıyabilirsiniz.
- Eğrilti öğeyi dikey ya da yatay olarak eğer.
- Deforme Et öğeyi tüm yönlerde uzatır.
- Perspektif öğeye tek noktalı perspektif uygular.
- $\triangleright$  Carpit öğenin şeklini değiştirir.
- 180 derece dondur, saat yönünde 90 derece dondur, saatin tersi yönde 90 derece döndür, öğeyi belirtilen derecede saat yönüne veya saatin tersi yönde döndürür.
- $\triangleright$  Cevir öğeyi dikey ya da yatay olarak çevirir.

Tüm dönüştürmeler "referans noktası"olarak adlandırılan sabit bir noktanın etrafında gerçekleştirilir. Varsayılan olarak bu nokta dönüştürdüğünüz nesnenin merkezindedir. Ancak referans noktasını değiştirebilir ya da seçenekler çubuğundaki referans noktası konumlandırıcıyı kullanarak merkez noktayı farklı bir konuma taşıyabilirsiniz.

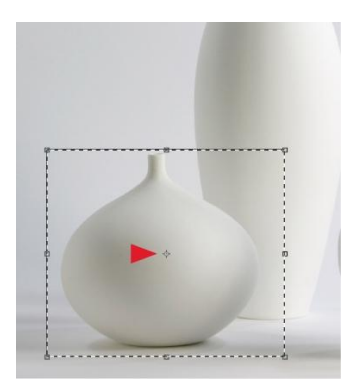

**Şekil 3.14: Referans noktası**

Dönüştürme araçlarından birini seçtikten sonra araca göre aşağıdaki uygulamaları yapmanız gerekir.

- Ölçekle'yi seçerseniz sınırlayıcı kutuda bir tutamacı sürükleyiniz. Oranları koruyarak ölçeklendirmek için bir köşe tutamacını sürüklerken Shift tuşunu basılı tutunuz. İşaretçi tutamacın üzerine getirildiğinde çift oka dönüşür.
- $\triangleright$  Döndür'ü seçerseniz, işaretçiyi sınırlayıcı kutunun dışına çıkarınız (kavisli, çift taraflı bir oka dönüşür) ve sonra sürükleyiniz. Dönüşü 15 derecelik artışlarla sınırlamak için Shift tuşunu basılı tutunuz.
- Eğrilt'i seçerseniz sınırlayıcı kutuyu eğriltmek için kutudaki bir kenar tutamacını sürükleyiniz.
- $\triangleright$  Deforme Et'i seçerseniz sınırlayıcı kutuyu uzatmak için kutudaki bir köse tutamacını sürükleyiniz.
- $\triangleright$  Perspektif'i seçerseniz sınırlayıcı kutuya perspektif uygulamak için bir köse tutamacını sürükleyiniz.
- Çarpıt'ı seçerseniz, seçenekler çubuğunda Çarpıtma Stili açılır menüsünden bir çarpıtma seçin ya da özel bir çarpıtma gerçekleştirmek için sınırlayıcı kutunun ve kafesin şeklini değiştirmek üzere kontrol noktalarını, bir çizgiyi ya da kafesin içindeki bir alanı sürükleyiniz.

Dönüştürme araçlarından biri ile uygulama yaparken, seçtiğiniz aracın seçenekler çubuğundaki değişkenlerini de kullanabilirsiniz. Öğeyi dönüştürürken çoğaltmak için Alt (Windows) ya da Option (Mac OS) tuşunu basılı tutunuz ve seçimi sürükleyiniz.

## **Sıvılaştır Filtresi**

Sıvılaştır filtresi görüntünün herhangi bir alanını itmenizi, çekmenizi, yansıtmanızı, büzmenizi ve şişirmenizi sağlar.

Sıvılaştır iletişim kutusunda "Sıvılaştır" filtresi için araçlar, seçenekler ve görüntü ön izlemesi vardır. İletişim kutusunu görüntülemek için Filtre > Sıvılaştır' ı seçin.Sıvılaştır iletişim kutusundaki birkaç araç fare düğmesini basılı tuttuğunuz ya da sürüklediğiniz zaman fırça alanını deforme eder. Deformasyon, fırça alanının merkezinde yoğunlaşır ve fare düğmesini basılı tuttukça ya da bir alanın üzerinde tekrar tekrar sürükledikçe efekt artar.

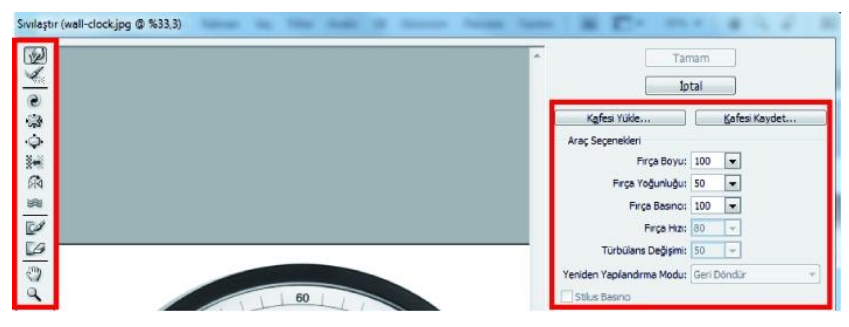

**Şekil 3.15: Sıvılaştır filtresi iletişim penceresi**

Sıvılaştırma filtresindeki deformasyon araçlarının işlevleri aşağıda verilmiştir:

- İleri Çarpıtma aracı: Siz sürüklerken pikselleri ileriye doğru iter. Düz bir çizgiyi, tıklattığınız bir önceki noktadan sürükleme efekti yaratmak için Çarpıtma aracıyla, Sola İt aracıyla da Ayna aracıyla Shift tuşu basılıyken tıklatın.
- $\triangleright$  Yeniden Yapılandırma: aracı önceden eklediğiniz deformasyonu ters çevirir, bunun için fare düğmesini basılı tutup sürükleyiniz.
- $\triangleright$  Saat Yönünde Burgu aracı: Fare düğmesini basılı tutarken ya da sürüklerken pikselleri saat yönünde döndürür. Pikselleri saatin tersi yönde döndürmek için fare düğmesini basılı tutarken ya da sürüklerken Alt tuşunu (Windows) ya da Option tuşunu (Mac OS) basılı tutunuz.
- Büzme aracı: Fare düğmesini basılı tutarken veya sürüklerken pikselleri fırça alanının merkezine taşır.
- $\triangleright$  Sişirme aracı:Fare düğmesini basılı tutarken ya da sürüklerken pikselleri fırça alanının merkezinden uzaklaştırır.
- $\triangleright$  Sola İt aracı: Aracı düz yukarı sürüklediğinizde pikselleri sola taşır (aşağı sürüklerseniz pikseller sağa taşınır). Ayrıca bir nesnenin boyutunu büyütmek için o nesnenin etrafında saat yönünde sürükleyebilir ve boyutunu küçültmek için saatin tersi yönde sürükleyebilirsiniz. Pikselleri sağa taşımak için düz yukarı sürüklerken (ya da sola taşımak için aşağı sürüklerken) Alt tuşunu (Windows) ya da Option tuşunu (Mac OS) basılı tutunuz.
- $\triangleright$  Ayna aracı: Pikselleri firça alanına kopyalar. Konturun yönüne dik alanı aynalamak için sürükleyin (konturun soluna). Konturun tersi yöndeki alanı aynalamak için Alt tuşu (Windows) ya da Option tuşu (Mac OS) basılıyken tıklatın (örneğin aşağı yönde bir konturun üzerindeki alan). Yansıtmak istediğiniz alanı dondurduğunuzda Alt tuşu ya da Option tuşu basılıyken sürüklemek genellikle daha iyi sonuçlar verir. Sudaki yansımaya benzer bir efekt oluşturmak için çakışan konturlar kullanınız.
- $\triangleright$  Türbülans aracı: Pikselleri düzgün şekilde karıştırır. Ates, bulut, dalga ve benzer efektler oluşturmak için kullanışlıdır.

# **3.3. Yöntemleri**

Daha önceki bölümlerde bahsedildiği gibi foto manipülasyon oluştururken büyültmeküçültme, çevirme-döndürme, maskeleme yaparız. Ayrıca renge, dokuya müdahale ederiz.

Başta filtreler olmak üzere rötuş araçları, katman özellikleri gibi birçok görüntü işleme programı özelliklerini de kullanırız. İyi ve başarılı bir manipülasyon çalışmasında tüm bu araçların kullanılması çalışmalara sanatsal, estetik ve özgün anlamlar yükler.

## **3.3.1.Boyutlandırma ve Dönüştürme İşlemleri**

Aşağıda yol görüntüsüne bazı nesneleri ekleyerek boyutlandırma ve dönüştürme konusunda bir uygulama yapınız..

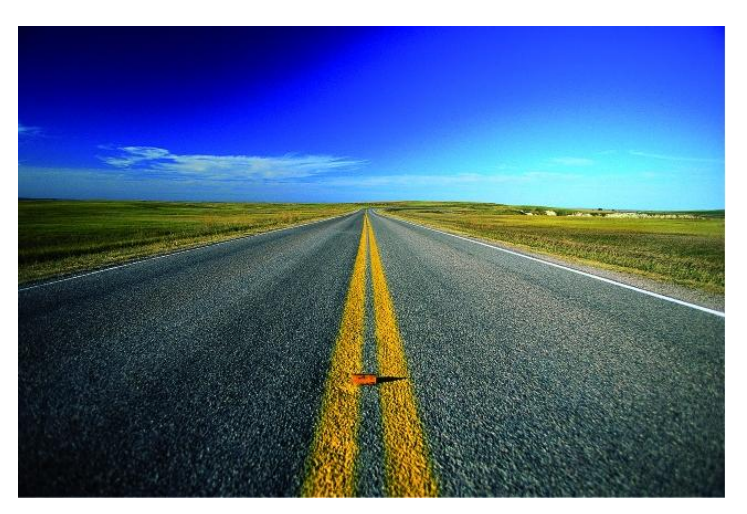

**Fotoğraf 3.5: Üzerinde manipülasyon uygulaması yapılacak olan görüntü**

Yine aşağıda gördüğünüz gibi manipülasyon kurgusunda kullanılacak olan görüntüler var. Bu görüntüler farklı boyutlarda. İlk olarak bu görüntülerden kullanmak istediğiiz bölümleri dekupe edip çalışma ortamına aktarmaya hazır hâle getiriniz. Bir kurgu oluşturarak bu tür uygulamaları uygulamanız gelişiminiz açısından iyi olacaktır. Mümkünse büyültme değil küçültme yapmak çözünürlük açısından tavsiye edilir.

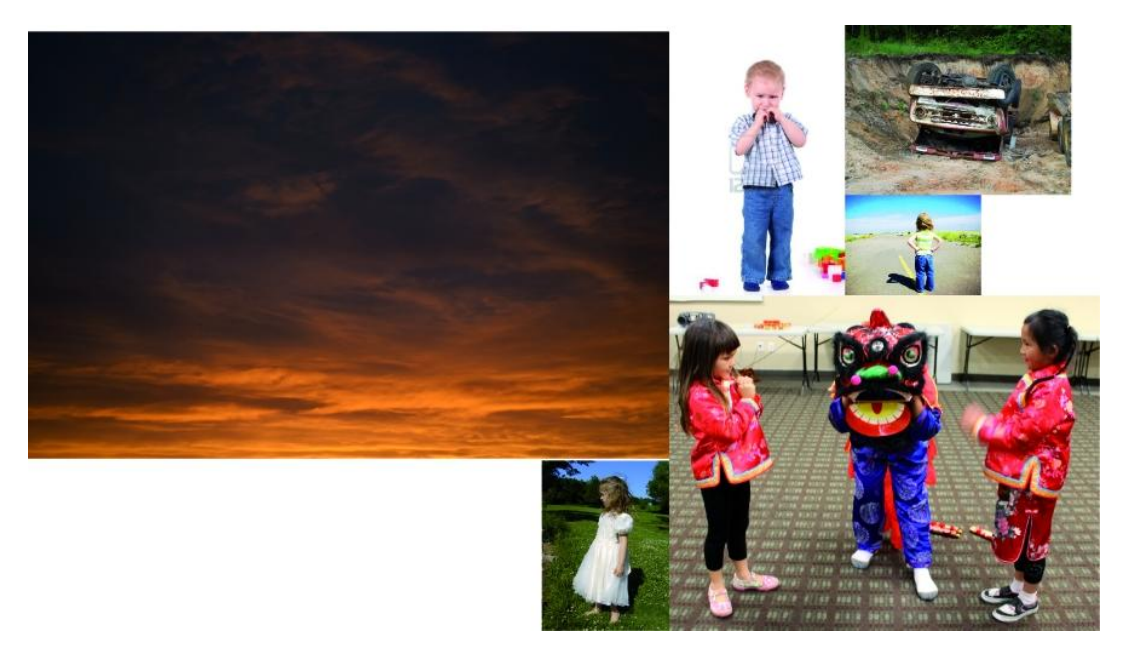

**Fotoğraf 3.6: Manipülasyon çalışmasında kullanılacak olan görüntüler**

Dekupe edilen görüntülerinizi Düzen> Dönüştür menü komutları yardımı ile arka plan görüntünüzün üzerine yerleştiriniz..

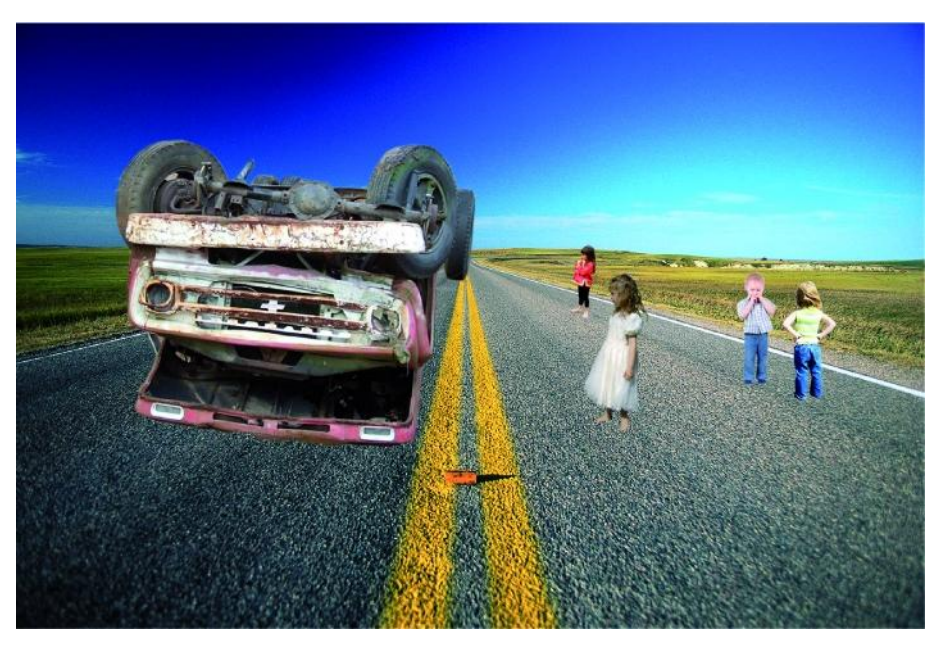

**Şekil 3.16. Görüntüleri oran ve perspektif kurallara uygun olarak yerleştirme**

Çalışmanıza dikkat ettiyseniz nesneler biraz havada gibidir. Onlara biraz gölge eklemeniz gerekir. Örnek olarak araba katmanına uygulama yapınız. Aynı uygulamaları diğer nesnelerde daha sonra uygulayınız.

"Araba" katmanını çoğaltınız ve "Shift+Ctrl+Delete tuş üçlemesi ile siliniz. Daha sonra bu boş alanı seçerek siyah renk ile doldurunuz. Filtre menüsüne giderek "Bulanıklaştır> Gauss bulanıklığı komutu veriniz. (Örnekte değer olarak 5 verilmiştir.)

"Düzen> Dönüştür> Deforme et" komutu ve "Serbest Dönüştür" komutları yardımı ile gölgemizi ışığın sol taraftan geldiğini düşünerek yatırınız. Daha sonra bu katmanı "araba" katmanının altına taşıyara opaklığını % 70 yapınız.

Aynı işlemleri diğer nesnelere de uygulayınız. İşiniz bittikten sonra her gölge katmanını sahip olduğu nesne katmanı ile birleştirebilirsiniz.

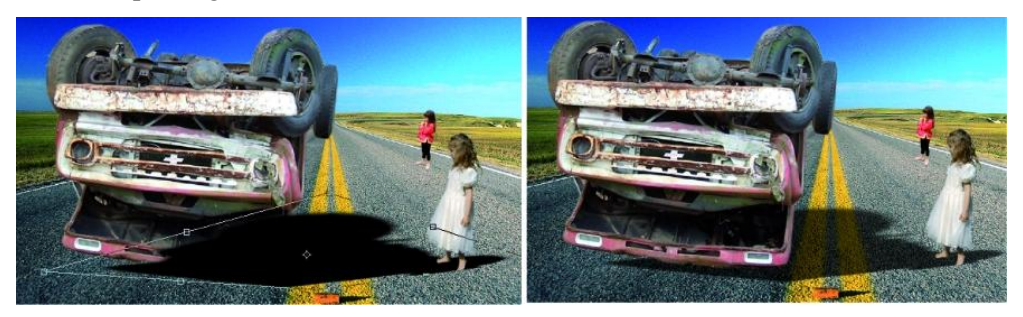

**Şekil 3.17: Gölge oluşturma ve dönüştür araçları kullanma**

# **3.3.2.Renge Müdahale Etme**

Renklere müdahale etmek manipülasyonda çok sık kullanılan bir yöntemdir. Birçok farklı yolla da yapılabilir. Bu bölümümüzde bu farklı yollardan birkaçını göstermek istiyoruz.

# **Ton ve Doygunluk Menü Komutu ile Renk Değiştirme**

Kolay bir yöntemle aşağıdaki fotoğraftaki modelin göz rengini değiştireceğiz. Bu uygulamayı birçok fotoğrafa rahatça uyarlayabilirsiniz.

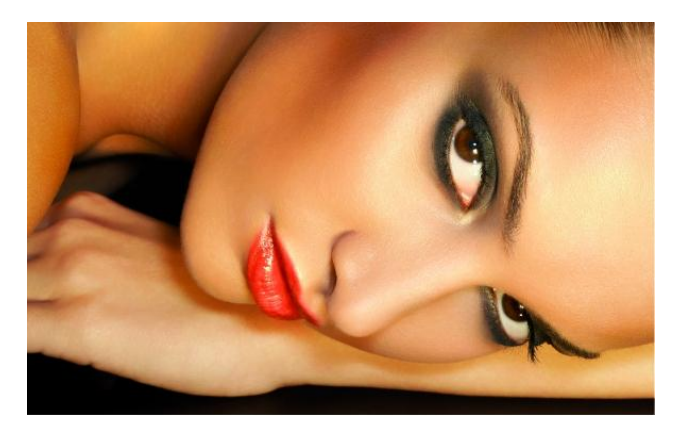

**Fotoğraf 3.7: Göz rengi değiştirmekte kullanılacak görüntü**

Seçim araçları yardımı ile her iki gözü de seçinz. Tabii ki uygun bir geçiş yumuşatma da ekleyiniz. Farenin sağ tuşu ile seçim alanı içinde "Kopya Yolu ile Katman" komutu vererek seçimimizi ayrı bir katmana taşıyınız. Düzen>Ayarlamalar menüsünden Ton/Doygunluk seçeneğinden istediğimiz değerleri giriniz.

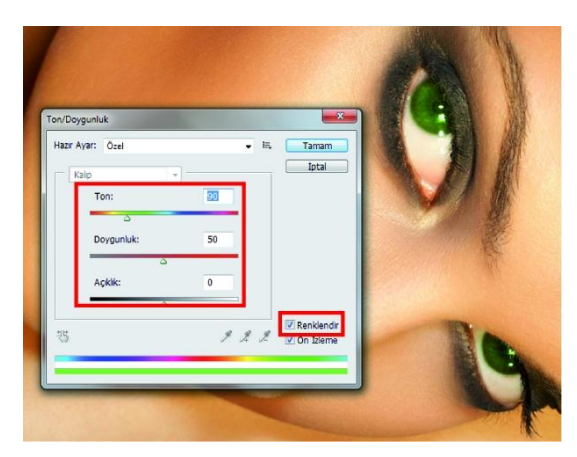

**Şekil 3.18: Ton ve Doygunluk menü komutu ile renk değiştirme**

# **Rengi Uydur Menü Komutu ile Renk Eşleştirme**

Bu uygulamamızda bir fotoğraftaki nesnenin rengini başka bir fotoğraftaki nesneye uyarlamayı gösterilecektir. Görüntüler aşağıda görülmektedir. İkinci fotoğrafta bulunan modelin elbise rengini diğer modele taşınacaktır.

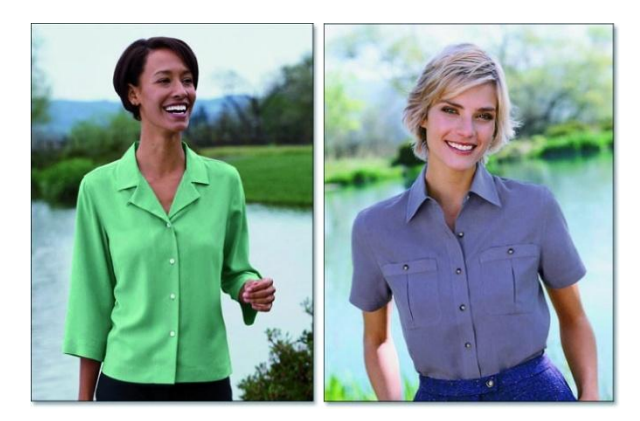

**Fotoğraf 3.8: Renk değişiminde kullanılacak fotoğraflar**

İlk görünümü programda açınız ve katmanı çoğaltınız. Bu katman üzerinde yeşil elbiseyi dikkatlice seçinizz. Diğer görüntüyü de ayrı bir belge olarak açınız. Mor elbiseyi biraz daha kabaca seçiniz. Seçim işlemlerini aşağıda görebilirsiniz.

İlk görüntümüze dönünüz ve seçim aktifken Düzen> Ayarlamalar> Renk Değiştir komutu verinizz. Aşağıda açılan iletişim kutusunda yapılan işlemleri görebilirsiniz.

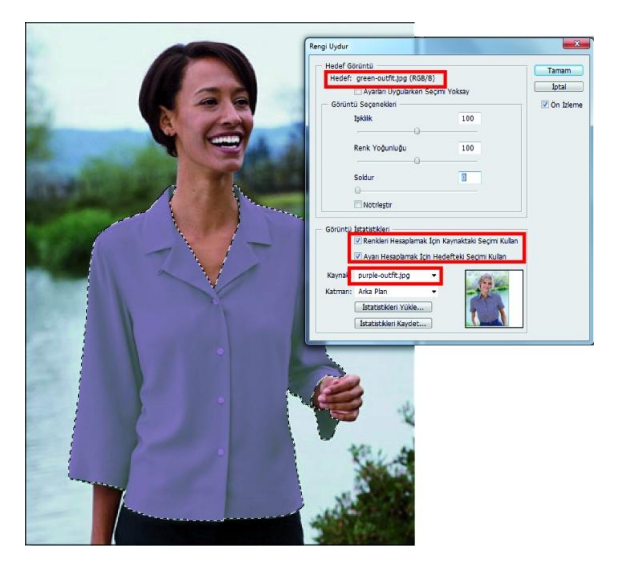

**Şekil 3.19: Rengi uydur iletişim penceresi**

Ancak görüntü biraz sahte görünür. Ayrıntı ve vurgularda sorunlar vardır. Bunları düzeltmeniz gerekir. Bu iş için katman panelinden "Düzeyler" ayarlama katmanını seçiniz. Aşağıdaki değerleri giriniz. Daha sonra "Renk parlaklığı modunu uygulayınız.

Ayarlama katmanı altındaki katmana katman maskesi uygulayıp fırça aracı ile düğmeleri belirginleştiriniz.

### **Fırça Aracı ile Görüntüleri Renklendirme**

Eskilerden kalma, güzel hatıraları olan bazı fotoğraflar vardır. Temiz saklanmış bile olsa yılların etkisiyle renkleri sararmıştır. Çoğumuz bunu görünce üzülür, ne yapılması gerektiğini düşünürüz. Bu uygulamamızda böyle bir görüntüyü fırça aracı ve katmanlar yardımı ile renklendirme işlemini göstereceğiz. Kullanacağınız fırçanın sertliği "0" olacak. Boyadığımız bölgelere göre de fırçanızın ucunu bazen büyütüp bazen küçülteceksiniz. Renk manipülasyonu uygulayacağımız fotoğrafımız ve son durumu birlikte aşağıda görülüyor.

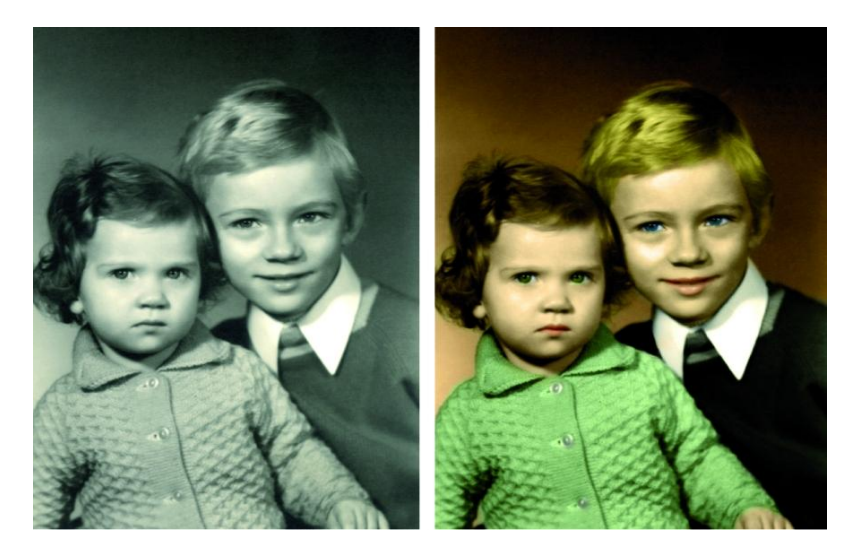

**Fotoğraf 3.9: Siyah beyaz bir fotoğraf ve renklendirilmiş durumu**

Görüntünüzü açtıktan sonra yeni bir katman ekleyerek içini bir renkle doldurunuz ve katmanın karıştırma modunu "Renk" olarak belirleyiniz. Böylelikle çocukların arka planını boyamış oldunuz.

Bundan sonra yapacağınız tüm uygulamalar aynı işlemin tekrarlanması ilkesine dayanıyor. Her boyanacak alan ayrı bir katmana açılır, fırça ile dikkatli bir boyama yapılır ve "Renk" karıştırma modu uygulanır. Sadece çocukların dudak kısımlarında "Yumuşak Işık" katman karıştırma modu kullanılmıştır. Rengin çok parlak olduğu durumlarda da katman opaklığını azaltılmıştır.

Şimdi kızın saçının boyanmasını ve renklendirilmesini örnek olarak göstereceğiz. Diğer kısımlara da aynı işlemler uygulanacaktır. Sadece gözler için farklı bir uygulamamız olacak. Bunu da açıklama şeklinde göstereceğiz.

Fırça seçip uygun bir ön plan rengi belirleyerek yeni bir katmanda kızın saçını boyanmıştır. Boyama işleminden sonra "Renk" modu uygulanmıştır. Sonuc aşağıda görülmektedir.

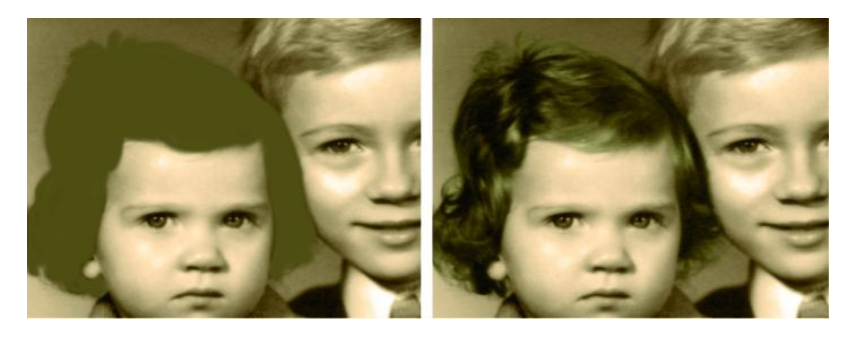

**Şekil 3.20: Fırça ile boyama işlemi ve katman karıştırma modu uygulaması sonrası**

Yüz boyandığı zaman gözlerin beyazlığı bu işlemden etkilenir. Bunu için seçim aracı ile gözün beyazlığını (yeni bir katmanda) seçiniz ve çok az geçiş yumuşatma uygulayınız. Seçim hâlinde gözlerin beyazlığını ön plan rengimiz beyaz seçili iken fırçayla boyayınız ve "Renk" modunu uygulayınız. Yeni bir katman açıp gözleri uygun bir renk ile boyayınız, "Renk" mod uygulamasından sonra opaklığı % 40'a ayarlayınız.

Yeni bir katmanda dudağı uygun bir renk ile boyadıktan sonra "Yumuşak Işık" modu uygulayınız. Diğer çocuğun üzerinde de aynı işlemleri yapınız. Eğer uygulama sırasında renklerde bir rahatsızlık hissederseniz opaklığı azaltabilirsiniz. Çalışma bitiminde Ayarlamalar alt menüsünden genel renk düzeltmeleri yapabilirsiniz.

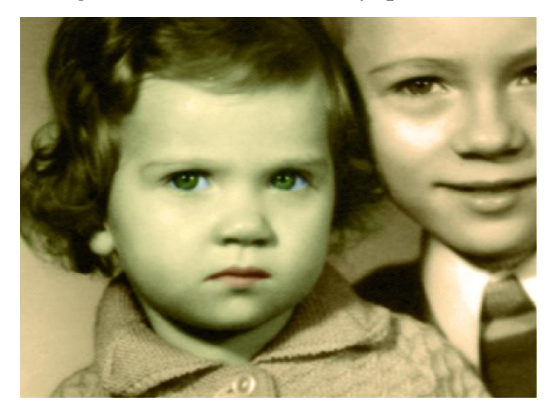

**Şekil 3.21: Yüzün renklendirilmesi**

Renk değiştirme ile ilgili verdiğimiz bu örnekler dışında, yüzlerce uygulama yöntemi mevcuttur. Bu konuda araştırmalar yapıp kendinizi geliştirirseniz kendiniz de bir yöntem oluşturabilirsiniz.

# **3.3.3.Dokuya Müdahale Etme**

Görüntü işleme programı yardımı ile yeni dokular oluşturabilir, mevcut bir dokuyu çalışmalarınızda kullanabilirsiniz.

Şimdi birçok manipülasyon çalışmalarındaki fantastik kahramanlara benzeyen bir çalışma yapalım. Bunun için aşağıdaki görüntüleri kullanacağız. Görüntülerimizden biri daha önce programda oluşturulmuş bir çalışma. Diğeri de bir kaya dokusu.

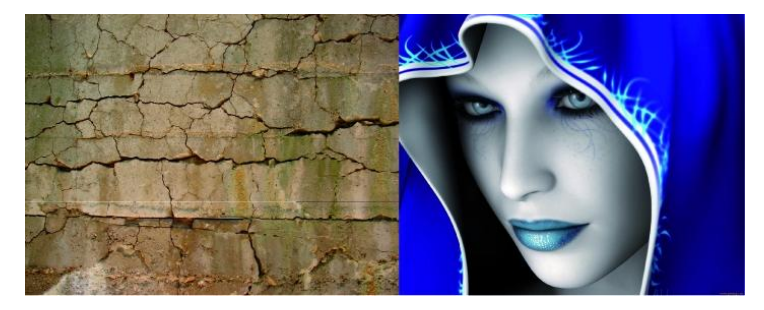

**Fotoğraf 3.10: Doku manipülasyonunda kullanılacak olan görüntüler**

Her iki resmi de açınız ve kaya dokusunu ölçekleyerek diğer resmin üzerine yerleştiriniz. Kaya katmanının opaklığını biraz azaltarak alttaki görüntüyü görünüz. Düzen> Dönüştür> Çarpıt ile aracını seçip ve kaya dokusunu yüze uyarlamaya çalışınız. Katman modunu "Çoğalt" yaparak opaklığı % 80 yapınız.

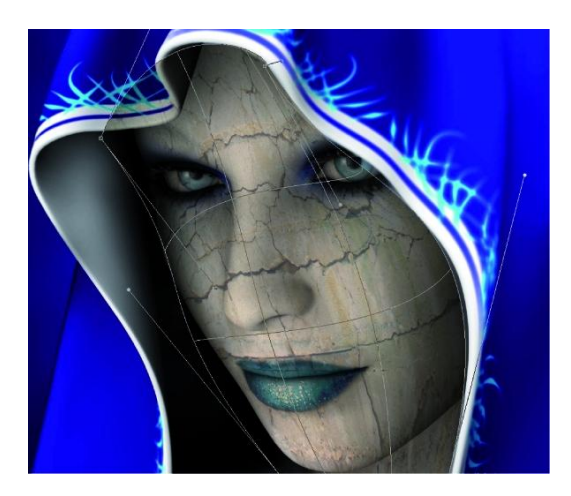

**Şekil 3.22: Çarpıt aracı ile dokuyu yüze uygulama**

Yerleştirme işlemi bittikten sonra eksiklikler, fazlalıklar ,gözleri ortaya çıkarmak için gerek silgi gerekse rötuş araçları ile onarımları yapınız. "Soldurma ve Yakma" araçlarının yardımı ile biraz yüze ışık gölge veriniz. Bu araçları kullanırken dikkatli olunuz. Cilde biraz renk katmak için seçim yapıp yeni bir katman ekleyiniz ve **"**331'e 01" kodlu renk ile doldurunuz. Seçimi iptal edip yeni katmanın modunu "Renk" olarak uygulayınız.

Yüzün üst kısmına elips seçim aracı ile (geçiş yumuşatma 100 px) bir elips çiziniz. Ton / Doygunluk uygulaması ile biraz gölge düşürünüzz. Seçimi iptal edip çok yumuşak bir fırça ile yüzün alt tarafını biraz silerek gölgeyi ön plana çıkarınız.

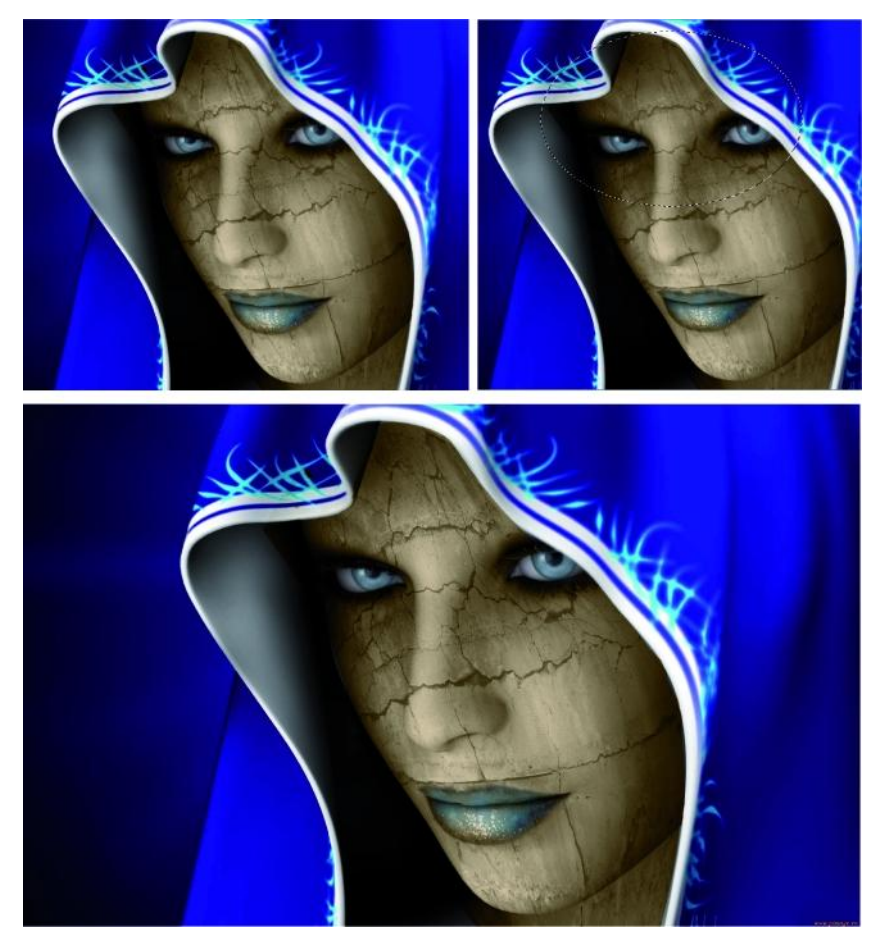

**Şekil 3.23: Yüzde rötuş uygulamaları**

## **Yeni Dokular ile Görüntü Oluşturma**

Bu örneğimizde sadece doku görüntülerinin yardımı ile bir uygulama yapacağız. Bunu yaparken hazır dokular ile beraber kendi oluşturduğumuz dokuları kullanacağız. Kullanacağımız hazır dokuları aşağıda görebilirsiniz.

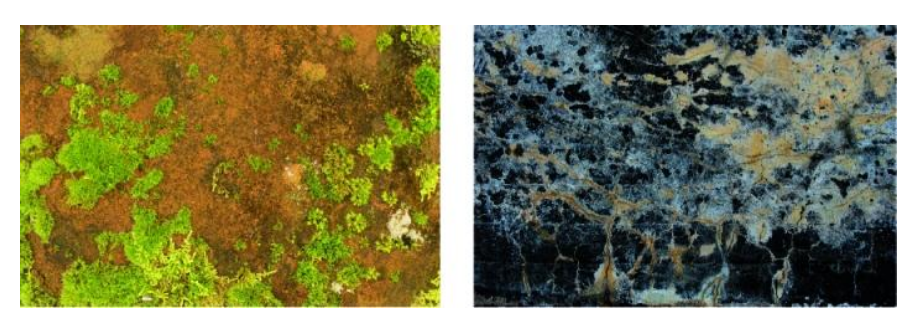

**Şekil 3.24: Hazır doku örnekleri**

İlk olarak 1500x1500 px. boyutlarında ve siyah arka plana sahip bir tuval açınız. Tekrar bir katman ekleyerek içini siyahla doldurunuz ve adını da "küçük yıldız" olarak isimlendiriniz. Bu katmana Filtre menüsünden miktarı 10, gauss ve tek tip seçenekleri ile parazit ekleyiniz. Yıldız olarak kullanacağımız bu noktacıkları biraz parlatmak için parlaklık -30, kontrast 75 seçimi ile parlaklık ve kontrast uygulaması yapınız. Katmanı çoğaltınız ve

-100 ve 50 olmak üzere parlaklık ve kontrast uygulamasını bir kez daha yapınız.

Daha sonra büyüteç aracıyla sayfa görüntüsünü epeyce küçültünz. "Ctrl+T" ile serbest dönüştürme aracını seçiniz. "Shift ve Alt" tuşları ile görüntüyü epeyce orantılı bir şekilde büyütünüz. Görüntüyü "Ters Çevir komutu ile siyahı beyaz, beyazı siyah hâle getiriniz. "Düzeyler" komutunu sırası ile 230, 1, 250 olarak uygulayınız. Daha sonra tekrar "Ters Çevir" komutu veriniz. Tekrar Ctrl+T komutu ile dönüştürme dörtgenini belge kenarına geri getiriniz. Katman modunu "Ekran" yapınız. Yıldızların bir merkezden doğru yayılma görüntüsünü engellemek için tekrar serbest dönüştürme aracını seçiniz ve köşesinden(döndürme imleci) 180 derece çeviriniz.

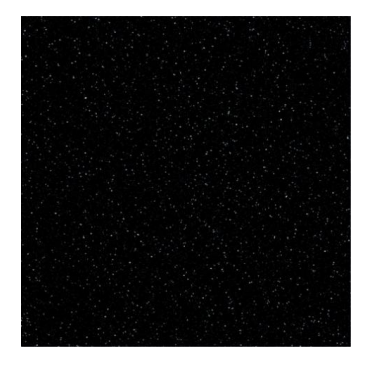

**Şekil 3.25: Yıldız dokusu**

Ancak yukarı da gördüğünüz gibi yıldızlarımız çok monoton ve sıkıcı. Silgi aracını alarak büyük yıldızların olduğu katmandaki büyük yıldızlardan birçoğunu silmeye başlayınız. Daha sonra katmanları birleştirip modunu "Ekran" yapınız. Klonlama aracınızı seçerek kaynağı klonla panelinden fırça ve saçılma etkilerini değiştirerek çalışmanızı daha doğal hâle getiriniz. Bu bölümde biraz sabırlı ve dikkatli olmamız gerekiyor. Daha sonra katmanı çoğaltınız. 8 değerinde gauss bulanıklığı uygulayınız. Katman modunu "Doğrusal Soldurma" olarak belirleyiniz.

Renk dengesi menü yolundan mavi tonlamalı bir renkle katmanı renklendiriniz. Yeni bir katman ekleyiniz ve içini tamamen siyahla doldurunuz. Modunu doğrusal soldurma olarak ayarlayınız. Filtre menüsünden mercek parlaması ekleyerek ton doygunluk ayarları ile ortam rengine uyumlu hâle getiriniz.

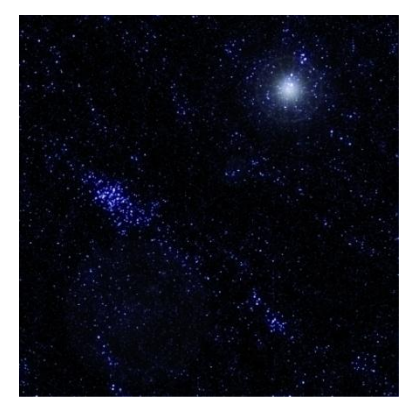

**Şekil 3.26: Arka plan dokusu**

İlk hazır dokumuzu açınız. Üzerinde uygun gördüğümüz bir bölümde elips seçim aracı ile daire seçimi yapınız. Filtre> Deforme Et> Küreselleştir komutu ile (normal, miktar 100) ile küremsi bir yapıya çeviriniz. Seçimi çalışma alanımıza aktarınız. Katman stilleri ile gezegen küremize iç ve dış ışıma uygulayınız. (Bu değerleri sizler çalışmanıza göre uygulayabilirsiniz. Küremizi seçiniz. Yeni bir katman açınız ve içini siyah ile doldurunuzz. Boyutunu biraz küçülterek gauss bulanıklığı ekleyerek küre gezegenimizin gölgesi, ışık almayan bölümü olacak şekilde yerleştiriniz. Sonuç aşağıda görülmektedir.

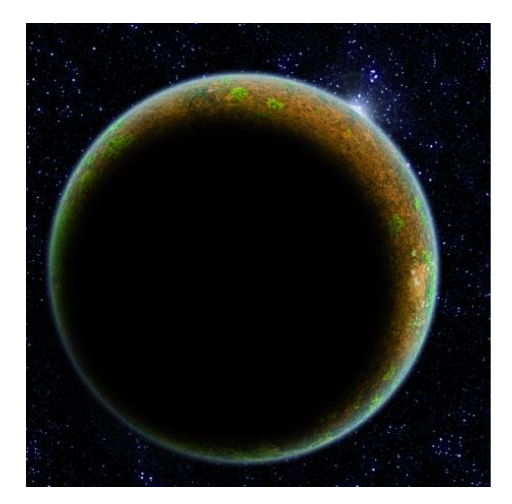

**Şekil 3.27: Gezegen görüntüsü**

Gezegenimizin bir kopyasını alınız ve üst tarafına doğru taşıyınız (katmanlar birleştirilmiş olmalı) ve küçültünüz. Sanki bir uydu gibi. Bu arada gerçekçi görünmesi için gölgesini de ana gezegenin üstüne düşürünüz.

Diğer hazır dokumuzu açarak aynı gezegen oluşturma işlemlerini ona uygulayınız ve çalışma ortamımıza aktarınız. Aynı ışıklandırma çalışmalarını da ona uygulayarak kompozisyona uygun bir yere yerleştiriniz.

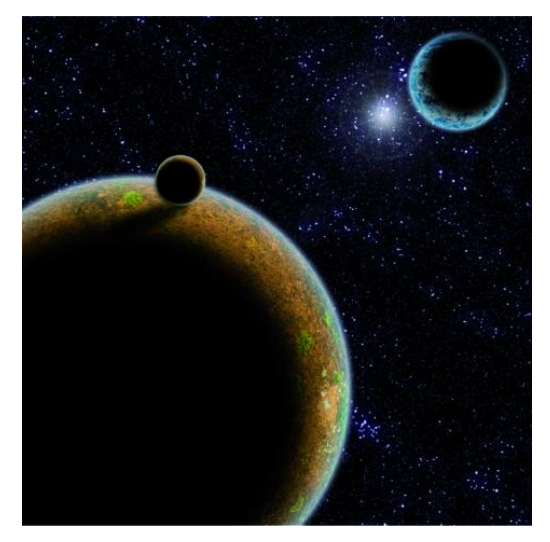

**Şekil 3.28: Uzay kompozisyonu**

Ayrı bir katmanda çokgen kement aracı ile aşağıdaki şekilde gördüğünüz gibi bir seçim alanını oluşturup içini beyazla doldurunuz. Seçimi iptal edip bu şekle bir radyal bulanıklık ekleyiniz (miktar 100 yaklaşık). Üstüne bir de gauss bulanıklığı ekleyiniz.

Şekli çoğaltarak döndürerek sanki parlak bir ışık merkezi şekline sokmaya çalışınız. Şekli çoğaltmada kullanılan katmanlardan birine ya da ikisine, katman stillerinden renk kaplama ekleyip opaklığını epeyce düşürünüz.

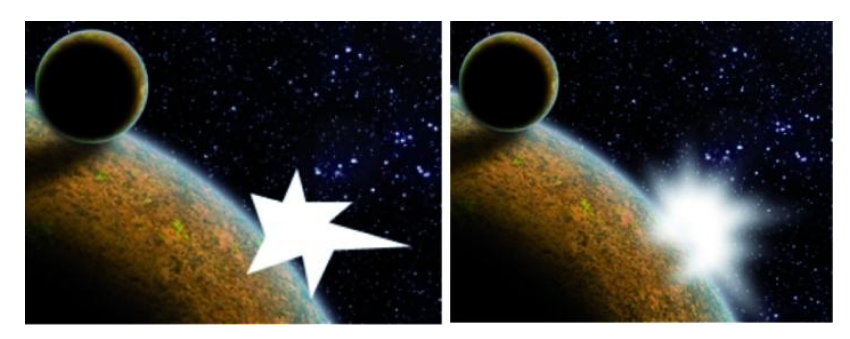

**Şekil 3.29: Işık merkezi oluşturma**

Yeni bir katman ekleyiniz ve en üstte olmasını sağlayınız. İçine siyah doldurunuz ve "Doğrusal Soldurma" modu uygulayınız. Üstte oluşturduğumuz ışık merkezine denk gelecek şekilde bir "Mercek Parlaması"efekti uygulayınız. Devamında ton ve doygunluğu ile oynayarak ortam renklerine uyumlu hâle getiriniz. Sonuç aşağıda görülmektedir.

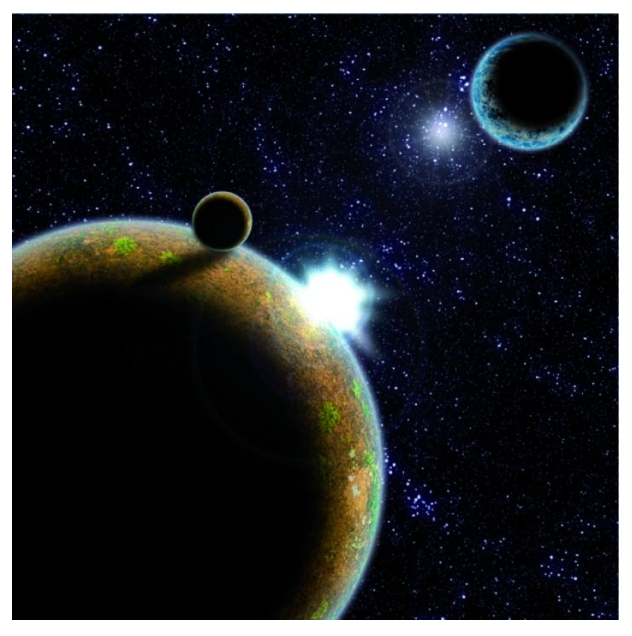

**Şekil 3.30: Uzay kompozisyonunun son hâli** 

# **3.3.4. Filtrelerle Müdahale**

Foto manipülasyon çalışmasında filtreler önemli bir yer tutar. Özellikle de doku uygulamalarında. Filtre kullanımında önemli olan filtre araçlarını yaratıcı düşünerek kullanmaktır.

# **Görüntülere Filtreler ile Örnek Bir Müdahale**

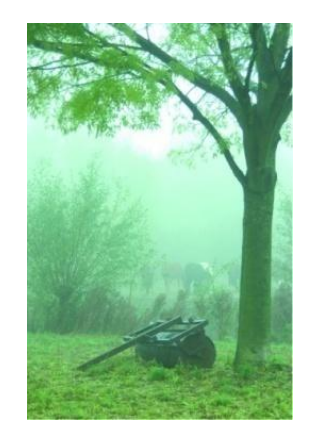

**Fotoğraf 3.11: Filtre uygulanacak olan görüntü**

Görüntüyü açınz ve yeni bir katman ekleyiniz. Ön plan rengi beyaz iken Filtre menüsünden Bulutlar efektini uygulayınız. Görünüm menüsünden "Eşik" ayarlamasını ekleyiniz. Burada siyah ve beyaz dağılımı eşit tutmaya çalışınız. Filtre menüsünden Radyal

bulanıklık efektini ekleyiniz. (miktar 64, yakınlaştırma iyi) Tamam demeden önce bulanıklık merkezini sol üst köşeye taşıyınız.

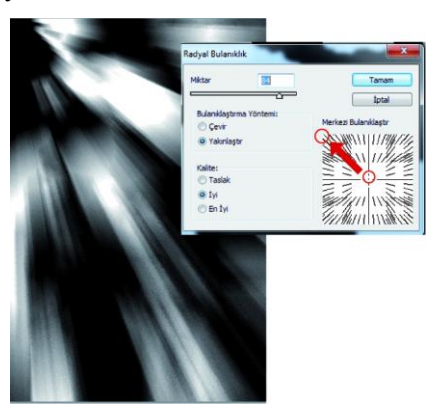

**Şekil 3.31: Radyal bulanıklık uygulaması**

Katmana "Yumuşak Işık" modu uygulayınız. Opaklığı %75, dolguyu da %94 yapınız. Katmana katman maskesi ekleyiniz. Bu arada ön plan renginin siyah olmasına dikkat edinizz. Yumuşak ve yuvarlak bir fırça seçerek ağaç gövdesini ve yaprakların, dalların bir kısmını boyayınız. Katman maskesi ikonuna tıklamayı unutmayınız. Hata yaparsanız ön plan rengini beyaz seçerek hatalı bölümü boyayınız.

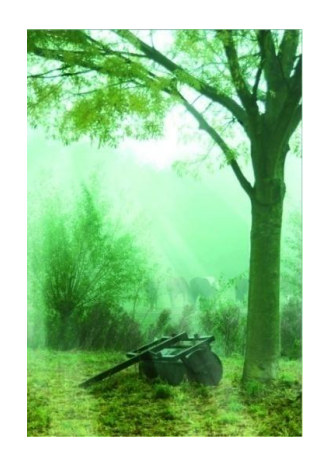

**Şekil 3.32: Işık efekti oluşturma sonrası**

# **3.3.5.Maskeleme**

Katmanlar konusunda katman ve kırpma maskeleri ve hızlı maskelerle ilgili birkaç uygulama yapmıştık. Dikkat ettiyseniz, birçok uygulamamızda da maskeleri kullandık. Katmanlar konusuna başlarken bir deyim kullanmıştık. " Katmanlar programın kalbidir," diye… Katman maskelerini de bu kalbin ana damarına benzetebiliriz.

Maskeleme işlemleri görüntü işlemede bize birçok kolaylıklar sağlar. Katman maskeleri değişken şeffaflıklar oluşturarak, altta kalan katmanların bazı özelliklerini ya tam olarak gizler ya da şeffaflığın derecesine göre kısmi olarak gizler. (bkz. 1.4.6. Maskeleme Katmanları) katman maskeleri ile çalışırken silgi, fırça, dolgu, filtre gibi birçok özelliği gizleme ve ortaya çıkarma işlemlerinde kullanırız.

Aşağıda birleştirmek istediğimiz iki görüntü var. İlki bir meyve kokteyli, diğeri sahilde balık tutan bir adam

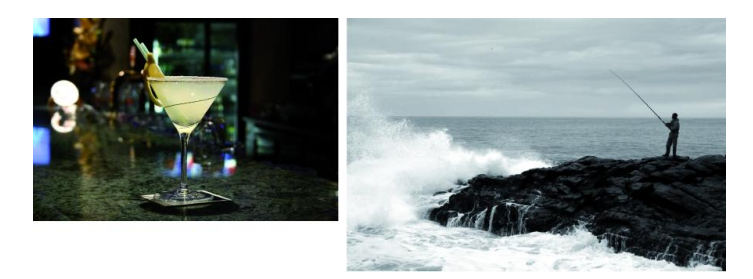

**Fotoğraf 3.12: Uygulama görüntüleri**

İlk olarak "Balık tutan adam" görüntüsünü açınız ve rengi siyah beyaza çevirerek bir başkalaştırma uyguluyoruz. Niyetimiz, adamın bardak içindeki muzu tutuyormuş izlenimi yaratmak. "Meyve kokteyli" görüntümüzü de belgemize ekliyoruz. Bundan sonra yapacağımız üç işlem var. Bunlar;

- Bardağın etrafındaki arka plandan kurtulmak
- Bardağı kayaların arkasında yerleştirmek
- Bardağın şeffaflığını ortaya çıkarmak

Yukarıda saydığımız işlemlerin tümünü katman maskesi oluşturarak yapacağız. Herhangi bir seçim aracı kullanmayacağız. Sadece fırça ya da silgi aracı ile katman maskesi kullanacağız. Ancak biz fırça aracını kullanmanızı tercih ederiz.

Fırça aracımızı seçiyoruz ve sert bir uç ayarlıyoruz. Fırça ucu büyüklüğünü, çalışılan alanın darlığına ve genişliğine bağlı olarak değiştirebilirsiniz. "Meyve kokteyli" katmanımıza bir katman maskesi ekliyoruz. Katmandaki maske çerçevesine tıklıyoruz. Ön plan renginin siyah olduğunu gördükten sonra, fırça ile bardak dışındaki alanları boyuyoruz. Arka planın yavaş yavaş gizlendiğini göreceksiniz. Dikkatli ve titiz bir şekilde bu işlemi bitiriyoruz. Gizlenmemesi gereken bir şeyi fark ettiğimiz zaman, ön plan rengini beyaz yapıp, boyama ile hatalı bölümü düzeltebilirsiniz.

İkinci işlemi gerçekleştirmek oldukça kolay. Bardak görüntümüzün katman opaklığını biraz azaltıp alttaki görüntüyü görüyoruz. Bardaktan çıkarmak istediğimiz kısımlardan, yine yukarıdaki yöntemle kurtuluyoruz. İşimiz birince opaklığı eski hâline getirelim. Eğer her tarafı siyah ile boyadığınızdan emin değilseniz, Maske çerçevesinin içine "Alt" tuşu ile tıklayın. Belgede siyah beyaz olarak maske içeriğini görürsünüz.

Fırça aracımızın opaklığını seçenekler çubuğundan % 20 ya da 30'lara kadar düşürdükten sonra, bardağın iç kısmını bayamaya başlıyoruz. İç kısmın şeffaflaşıp arkadaki görüntünün ortaya çıktığını göreceksiniz. Maske ile işlemimiz bittiğinde yine maske çerçevesinin içinde farenin sağ tuşu ile "Katman maskesini uygula" komutunu veriyoruz.

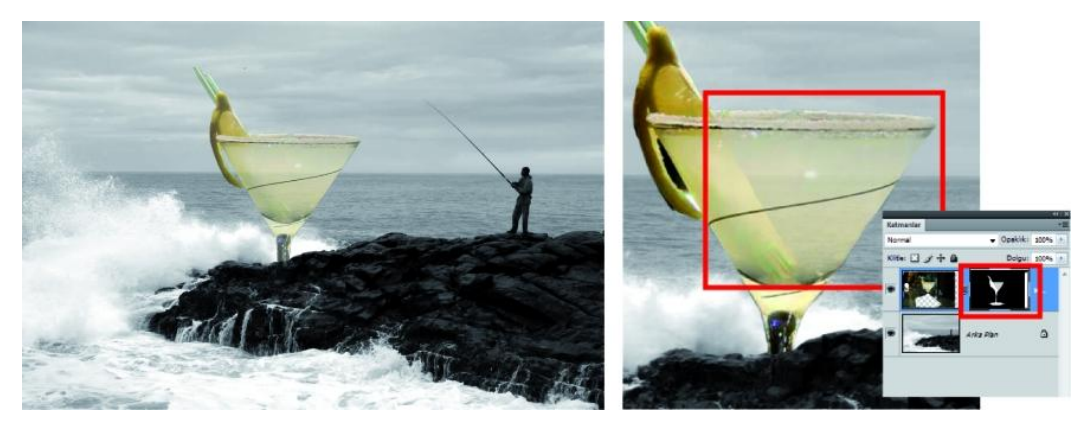

**Şekil 3.33: Katman maske ile görüntü işleme**

# **UYGULAMA FAALİYETİ**

Aşağıdaki faaliyetleri tamamladığınızda farklı görüntü ya da görüntüleri, görüntü işleme programında, kullandığınız yöntem ya da yöntemlere uygun olarak başkalaştırılmış bir görüntüye dönüştürebileceksiniz.

**Kullanılacak araç gereçler:**Bilgisayar,görüntü işleme programı,çözünürlüğü iyi olan fotoğraflar

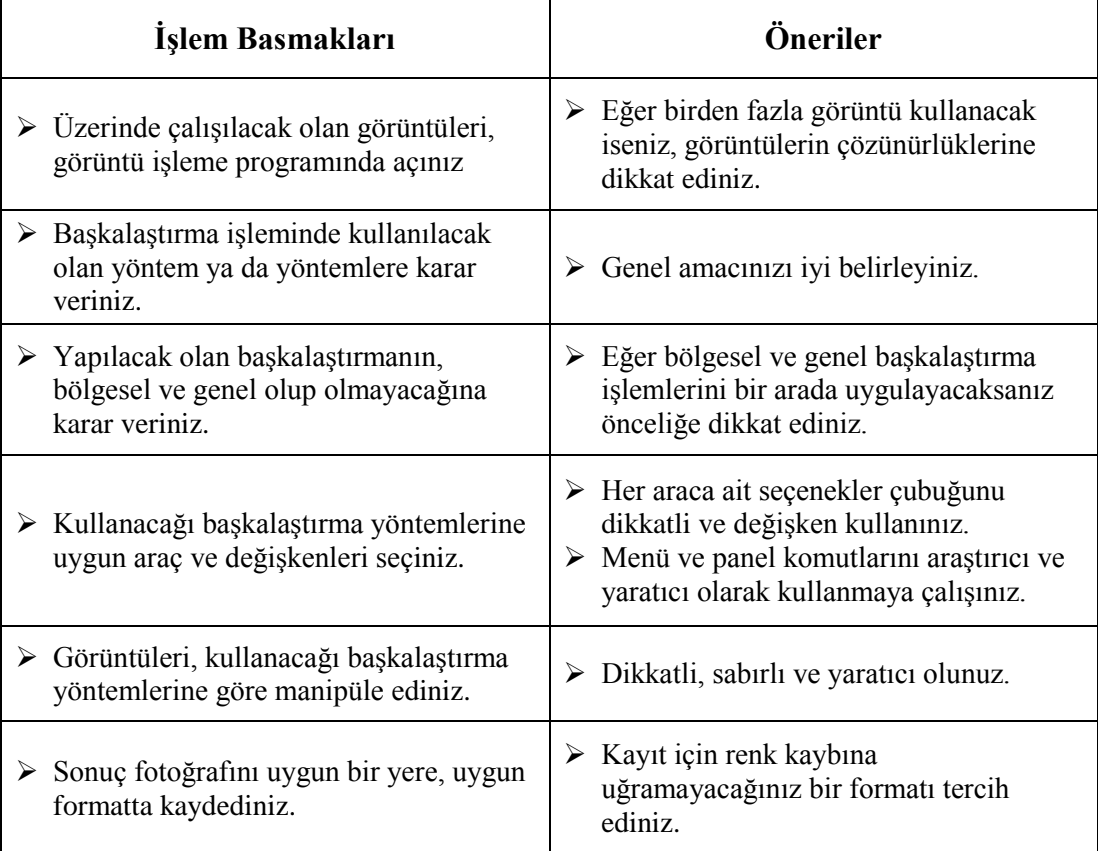

# **ÖLÇME VE DEĞERLENDİRME**

# ÖLÇME VE DEĞERLENDİRME

**Aşağıda verilmiş olan cümlelerin başında boş bırakılan parantezlere, cümlelerde verilen bilgiler doğru ise D, yanlış ise Y yazınız.**

- **1.** ( ) Foto manipülasyon fotoğraflara başka bir anlam kazandırır.
- **2.** ( ) Düzeyler ve eğriler ayarları ile renkleri değiştirebiliriz.
- **3.** ( ) Ton Doygunluk aracı, görüntüdeki renkleri bir bütün olarak değiştirir.
- **4.** ( ) Eşik özelliği görüntüleri gri tonlamalı siyah beyaz görüntülere dönüştürür.
- **5.** ( ) Keskinleştirme filtreleri, bitişik piksellerin kontrastını artırarak bulanık resimleri netleştirir.
- **6.** ( ) Işık Efektleri filtresi, RGB görüntülerde çok çeşitli aydınlatma efektleri oluşturmanıza yarar.
- **7.** ( ) Tüm dönüştürmeler "referans noktası"olarak adlandırılan sabit bir noktanın etrafında gerçekleştirilir.
- **8.** ( ) Yaratıcı dokular oluşturmak için görüntü menüsü kullanılır.

# **DEĞERLENDİRME**

Cevaplarınızı cevap anahtarıyla karşılaştırınız. Yanlış cevap verdiğiniz ya da cevap verirken tereddüt ettiğiniz sorularla ilgili konuları faaliyete geri dönerek tekrarlayınız. Cevaplarınızın tümü doğru ise bir sonraki öğrenme faaliyetine geçiniz.

# **ÖĞRENME FAALİYETİ–4**

**ÖĞRENME FAALİYETİ-4**

# **AMAÇ**

Bir görüntü işleme programı ile fotoğraflar üzerinde grafik düzenlemeleri doğru yapabileceksiniz.

# **ARAŞTIRMA**

- Yakın çevrenizde fotoğraf işleri ile uğraşan işletmeleri ziyaret ederek grafik düzenlemeleri niçin, nasıl ve nerede kullandıkları sorularına cevap arayınız.
- Fotoğrafta grafik düzenleme çalışmaları ve programları hakkında bilgi ve örnekler toplayarak arkadaşlarınızla paylaşınız.
- Okulunuzda ya da yakın çevrenizde grafik tasarım eğitimi alan öğrencilerle tanışarak, bilgi alışverişinde bulununuz.
- $\triangleright$  Web ortamında fotoğrafta grafik düzenlemeler ile ilgili video ve yayınları takip ediniz.

# **4.FOTOĞRAFTA GRAFİK DÜZENLEMELER**

# **4.1. Amacı**

Günümüzde fotoğraf yaşamın her alanına iyice yerleşmiştir. Bu ekonomiden başlayıp, insanların özel yaşamlarına kadar uzanan geniş bir alandır. Fotoğraflar, ticari, sanatsal, eğitim, kültürel, eğlence ve kutlamalar gibi birçok alanda kullanılır. Bazen bir düğünün belgesi olarak, bazen bir reklamın parçası olarak işlem görürler. Bu işlemler sırasında bazen onların üzerinde boyama, çizim, yazı gibi grafik düzenlemeler de uygulanır. Özellikle bu uygulamalar grafik tasarım, reklamcılık, eğitim alanlarında sıkça uygulanır. Yapılan boyama bazen bir sanatsal faaliyet, bazen bir rötuş amacı taşır.

Fotoğrafla uğraşan insanların, ticari kaygılar dışında, grafik araçları kullanmalarındaki en önemli etken rötuş, restorasyon ve manipülasyon yapmaktır.

Çizilen vektörel şekillerle, boyama alanları, yazılar ile seçimler, maskeler oluşturup fotoğraf üzerinde düzenleme ve değişiklikler yaparlar. Fotoğraf üzerinde grafik düzenleme araçları bize bu konuda en büyük yardımcılardır.

# **4.2. Boyama Araçları**

Boyama görüntü piksellerinin rengini değiştirir. Boyama araçlarını ve tekniklerini görüntülerde rötuş yapmak, alfa kanallarındaki maskeleri oluşturmak ve bunları düzenlemek için kullanırsınız.

### **Boyama Araçları, Seçenekler ve Paneller Hakkında**

Görüntü işleme programı, boyama ve görüntü rengini düzenlemeye yönelik birkaç araç sağlar. Fırça aracı ve Kurşun Kalem aracı, rengi fırça darbeleriyle uygulayarak geleneksel çizim araçları gibi çalışır. Degrade aracı, Doldur komutu ve Boya Kovası aracı rengi geniş alanlara uygular. Silgi aracı, Bulanıklaştır aracı ve Leke aracı gibi araçlar görüntüdeki mevcut renkleri değiştirir. Her aracın seçenekler çubuğunda, rengin görüntüye nasıl uygulanacağını ayarlayabilir ve hazır ayar fırça türleri seçebilirsiniz.

|                                                                                                    |             | Fırçalar                                                                                                    |                                                       |                                                                            |                                                         |                                                             |                                                       |                                                      |                                             |                                                                 |                                                                              | 44   X<br>vm |
|----------------------------------------------------------------------------------------------------|-------------|----------------------------------------------------------------------------------------------------|-------------------------------------------------------|----------------------------------------------------------------------------|---------------------------------------------------------|-------------------------------------------------------------|-------------------------------------------------------|------------------------------------------------------|---------------------------------------------|-----------------------------------------------------------------|------------------------------------------------------------------------------|--------------|
| П,<br>$\mathbf{r}^+$<br>A.<br>$\mathcal{H}_{\mathbf{v}}$<br><b>耳</b><br>$\mathscr{D}$<br>/ Firça Aracı<br>X Kurşun Kalem Aracı<br>$\mathbb{B}, \mathcal{D},$<br>"/ Renk Değiştirme Aracı<br>$\mathscr{D}$ , $\blacksquare$<br>$\mathscr{P}$ . $\Theta$ .<br>$\mathcal{L}$ , T.<br>$\mathbf{A}$ , $\odot$ ,<br>$C_1$<br>$\mathcal{O}$ , 2<br>4<br>$\boxed{\text{O}}$ | в<br>в<br>B | <b>Firça Hazır Ayarları</b><br>Firça Ucu Şekli<br>V Şekil Dinamiği<br>Saçılma<br>Doku<br>Cifte Firça<br>Renk Dinamiği<br>Diğer Dinamikler<br>Parazit<br>Islak Kenarlar<br><b>Pistole</b><br>V Düzgünleştirme<br>Dokuyu Koru | 曾<br>自<br>Ġ<br>曾<br>曾<br>Ġì<br>碇<br>û<br>Gì<br>台<br>G | 13<br>200<br>100<br>藻<br>59<br>٠<br>26<br>$\overline{95}$<br>输出<br>Ana Cap | ٦<br>17<br>300<br>200<br>i,<br>11<br>ú.<br>33<br>發<br>领 | 5<br>21<br>٠<br>9<br>300<br>Ļ.<br>17<br>÷<br>42<br>192<br>٠ | 9<br>27<br>13<br>Ť.<br>14<br>繁生<br>ż<br>55<br>领<br>领书 | 13<br>35<br>19<br>霧<br>24<br>海<br>×<br>70<br>海洋<br>響 | 19<br>45<br>17<br>繁云<br>會<br>112<br>多<br>55 | ς<br>65<br>45<br>約39<br>89<br>$\frac{1}{134}$<br>领<br>34<br>100 | 9<br>100<br>65<br>愈46<br>14<br>$\frac{1}{74}$<br><b>SC 325</b><br>75<br>35px | Ξ            |

**Şekil 4.1: Fırça aracı, seçenekleri ve paneli**

**Fırça ve Kurşun Kalem Araçları**

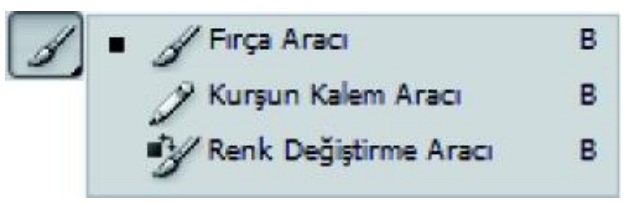

**Şekil 4.2: Fırça ve Kurşun Kalem araç gurubu**

**Fırça aracı ya da Kurşun Kalem aracı ile boyama:** Fırça Aracı ve Kurşun Kalem Aracı görüntüdeki geçerli ön plan rengini boyar. Fırça Aracı rengin yumuşak darbelerini oluşturur. Kurşun Kalem aracı keskin kenarlı çizgiler oluşturur.

**Araçları kullanarak işlem yapmak için:** Ön plan rengi seçin. Fırça Aracını veya Kurşun Kalem Aracını seçin. Fırça Hazır Ayarları seçicisinden bir fırça seçin. Seçenekler çubuğunda mod, opaklık vb. için araç seçeneklerini belirleyin. Boyamak için görüntüyü tıklatın ve sürükleyin. Düz çizgi çizmek için görüntüde başlangıç noktasına tıklatın. Ardından Shift tuşunu basılı tutun ve bitiş noktasını tıklatın.

Boyama araçlarının olası üç imleci vardır: Standart imleç (araç kutusundaki simge), ince artı ve seçili fırça ucunun boyutu ve şekliyle eşleşen imleç. İmleç tercihleri iletişim kutusunda fırça ucu imlecini değiştirebilirsiniz. Düzen > Tercihler > İmleçler (Windows) veya Program > Tercihler >İmleçler'i (Mac OS) seçin.

### **Desen Damgası Aracı**

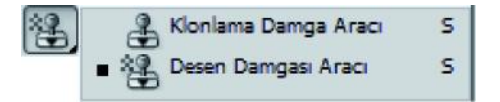

**Şekil 4.3: Desen Damgası aracı**

Desen Damgası aracı, desenle boyar. Desen kitaplıklarından bir desen seçebilir veya kendi desenlerinizi oluşturabilirsiniz.

**Aracı kullanmak için;** Desen Damgası aracını seçin. Fırça Hazır Ayarları seçicisinden bir fırça seçin. Modu, opaklığı vb. gibi araç seçeneklerini seçenekler çubuğunda ayarlayın. Seçenekler çubuğunda Desen açılır panelinden bir desen seçin. Deseni empresyonist (izlenimcilik denilen bir resim akımı stilini çağrıştırma) efektle uygulamak istiyorsanız, Empresyonist'i seçin. Desenle boyamak için görüntüye sürükleyin.

### **Fırça Hazır Ayarları**

Hazır ayar fırçası, boyut, şekil ve sertlik gibi tanımlı özellikleri olan kaydedilen fırça ucudur. Hazır ayar fırçalarını, sık kullandığınız özelliklerle kaydedebilirsiniz.

Ayrıca, seçenekler çubuğundaki Araç Hazır Ayarı menüsünden seçebileceğiniz Fırça aracı için de araç hazır ayarlarını kaydedebilirsiniz. Hazır ayar fırçasının boyutunu, şeklini veya sertliğini değiştirdiğinizde değişim geçicidir. Bu hazır ayarı daha sonra seçtiğinizde, fırça orijinal ayarlarını kullanır.

Değişikliklerinizi kalıcı yapmak için, yeni hazır ayar oluşturmalısınız.

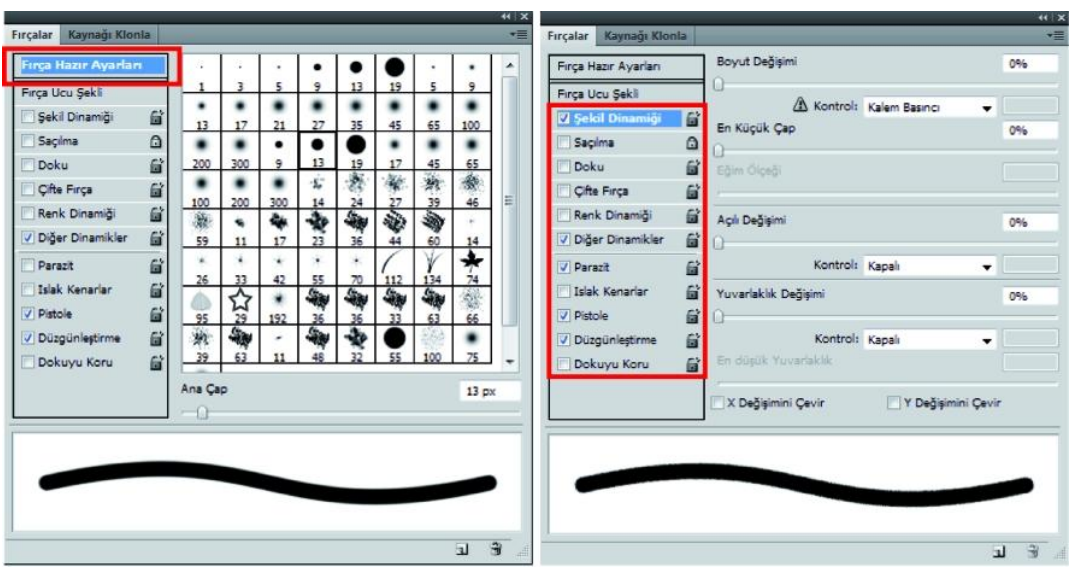

**Şekil 4.4: Fırça Hazır ayarlar ve fırça ucu panelleri**

# **Degradeler**

Degrade aracı, çok sayıda renk arasında dereceli karıştırma oluşturur. Hazır ayar degrade dolguları arasından seçim yapabilir veya kendiniz oluşturabilirsiniz.

Degradeyi görüntüye sürükleyerek alanı doldurursunuz. Başlangıç noktası (farenin düğmesine basılan yer) ve bitiş noktası (farenin düğmesinin bırakıldığı yer), kullanılan Degrade aracına bağlı olarak degradenin görünümünü etkiler.

**Aracı kullanmak için;** Görüntünün bir bölümünü doldurmak için istenen alanı seçin. Aksi durumda, degrade dolgu tüm etkin katmana uygulanır. Degrade aracını seçin.

Seçenekler çubuğunda degrade dolguyu seçin: Hazır ayar degrade dolgusunu seçmek için degrade örneğinin yanındaki üçgeni tıklatın. Degrade Düzenleyicisi'ni görüntülemek için degrade örneğinin içinde tıklatın.

Hazır ayar degrade dolgusu seçin veya yeni bir tane oluşturun. Sonra Tamam'ı tıklatın.Seçenekler çubuğunda degrade dolguyu uygulamak için bir seçenek belirleyin:

**Degrade Düzenleyicisi;** iletişim kutusu mevcut degradenin kopyasını değiştirerek yeni bir degrade tanımlamanızaolanak sağlar. İkiden fazla renk arasında karışım oluşturarak degradeye orta renkler de ekleyebilirsiniz.

Degrade Düzenleyicisi iletişim kutusunu görüntülemek için seçenekler çubuğunda Degrade örneğinin içinde tıklatılır.

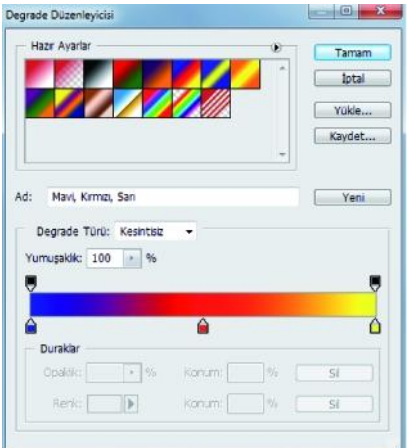

**Şekil 4.5: Degrade Düzenleyicisi iletişim kutusu**

# **Boya Kovası Aracı**

Boya Kovası aracı, tıklattığınız piksellerle renk değeri açısından benzer olan bitişik pikselleri doldurur.

Aracı kullanmak için; Ön plan rengi seçin. Boya Kovası aracını seçin. Seçimin ön plan rengiyle mi yoksa desenle mi doldurulacağını belirtin. Boyama için bir karışım modu ve opaklık belirleyin. Dolgu için toleransı girin. Tolerans, benzer renkteki piksellerin (tıklattığınız piksel) nasıl doldurulacağını tanımlar.

# **Diğer Boyama Özellikleri**

**Secimi veya katmanı renkle doldurma;** Ön plan veya arka plan rengi seçin. Doldurmak istediğiniz alanı seçin. Tüm katmanı doldurmak için Katmanlar panelinde katmanı seçin. Seçimi veya katmanı doldurmak için Düzen > Doldur öğelerini seçin. Doldur iletişim kutusunda Kullan için aşağıdaki seçeneklerden birini belirleyin veya özel bir desen seçin:

Boyama için bir karışım modu ve opaklık belirleyin. Katmanda çalışıyorsanız ve yalnızca pikselleri içeren alanları doldurmak istiyorsanız, Saydamlığı Koru seçeneğini belirleyin. Dolguyu uygulamak için Tamam düğmesini tıklatın.

# **4.3. Çizim Araçları**

Çizim araçları (Kalem ve şekil araçları) vektör şekilleri oluşturmanıza ve düzenlemenize olanak verir. Şekillerle, şekil katmanlarında ve yollar olarak çalışabilirsiniz; ayrıca boyama araçlarıyla düzenlenebilecek rasterleştirilmiş şekiller de oluşturabilirsiniz.

# **Şekiller ve Yollar Çizme**

Şekil araçlarından herhangi biriyle, Kalem aracıyla veya Serbest Biçim Kalemi Aracı'nı kullanarak çizim yapabilirsiniz. Seçenekler çubuğunda, her araca ilişkin seçenekler vardır.

**Çizim modları:**Şekil veya kalem araçlarıyla çalıştığınızda, üç farklı modda çizim yapabilirsiniz. Bir şekil veya kalem aracı seçiliyse,seçenekler çubuğundan bir simge seçerek mod seçebilirsiniz.

**Şekil katmanları:**Ayrı bir katmanda bir şekil oluşturur. Şekil katmanları oluşturmak için şekil araçlarını ya da kalem araçlarını kullanabilirsiniz. Taşınması, yeniden boyutlandırılması, hizalanması ve dağıtılması kolay olduğundan, şekil katmanları, Web sayfaları için yapılan grafiklerde idealdir.

**Yollar:**Etkin katmana, sonradan seçim yapmakta, vektör maskesi oluşturmakta veya raster grafik oluşturmak için doldurup renkle konturlamakta kullanabileceğiniz bir iş yolu çizer (tıpkı bir boyama aracı kullanarak yaptığınız gibi). Kaydetmezseniz, iş yolu geçicidir. Yollar, Yollar panelinde görüntülenir.

**Pikselleri doldur:**Doğrudan bir katman üzerinde boyama yapar (tıpkı boyama araçlarının yaptığı gibi). Bu moda çalıştığınızda, vektör grafikleri değil raster görüntüleri oluşturursunuz. Boyadığınız şekillerle, başka herhangi bir raster görüntüsüyle çalıştığınız gibi çalışırsınız. Bu modda sadece şekil araçları çalışır.

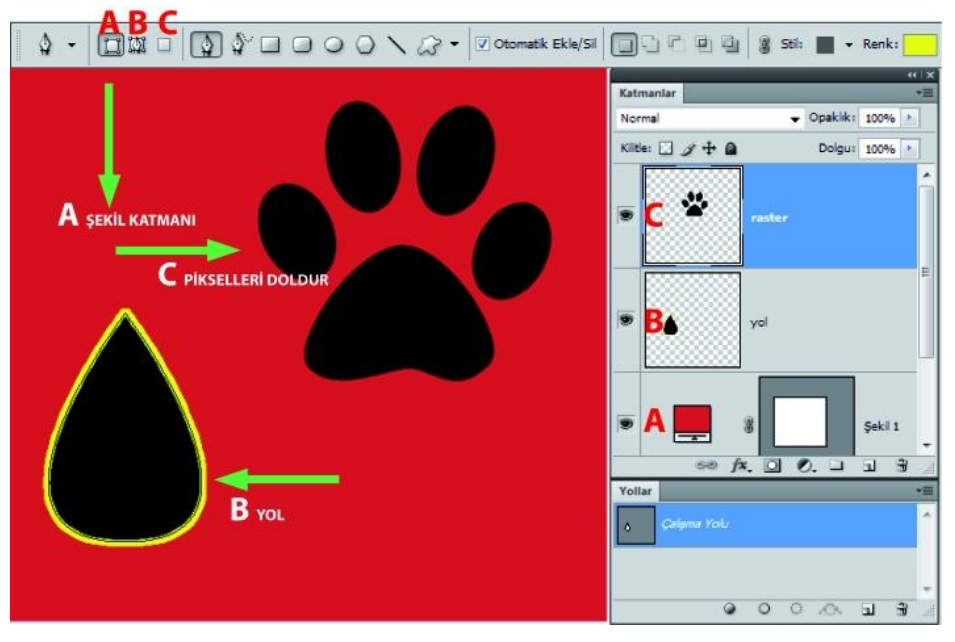

**Şekil 4.6: Çizim seçenekleri**

# **Şekil Katmanında Şekil Oluşturma**

Bir şekil aracı veya Kalem aracı seçin. Seçenekler çubuğunda  $\Box$  Şekil Katmanları düğmesinin seçili olduğundan emin olun.Seçenekler çubuğunda araç seçeneklerini ayarlayın. Şekil çizmek için işaretçiyi görüntünüzün içinde sürükleyin.Dikdörtgeni veya yuvarlak köşeli dikdörtgeni kareyle sınırlamak elipsi daireyle sınırlamak veya çizgi açısını 45derecenin katlarıyla sınırlamak için sürüklerken Shift tuşunu basılı tutun.

# **Bir Katmanda Birden Çok Şekil Çizme**

Bir katmanda ayrı ayrı şekiller çizebilirsiniz ya da bir katmandaki etkin şekil üzerinde değişiklik yapmak için Ekle,Çıkart, Kesiştir veya Dışarıda Bırak seçeneklerini kullanabilirsiniz.

- Şekil Alanına Ekle: Yeni alanı var olan şekillere veya yola ekler.
- Şekil Alanından Çıkart: Çakışan alanı var olan şekillerden veya yoldan kaldırır.
- Şekil Alanlarını Kesiştir: Alanı, yeni alanla var olan şekiller veya yol arasındaki kesişmeyle sınırlar.
- Çakışan Şekil Alanlarını Dışarıda Bırak: Birleştirilmiş yeni ve var olan alanlardaki çakışan alanı dışarıda bırakır.

# **Teker Şekli Çizme**

Var olan bir şeklin içini kesip çıkartarak, altındaki katmanların görünmesini sağlayabilirsiniz. Bu yordam, kalın halka şeklinin nasıl oluşturulacağını göstermektedir; ancak, özelleştirilmiş şekiller dâhil olmak üzere, şekil araçlarının her bileşimiyle aynı tekniği kullanabilirsiniz.

Araç kutusunda Elips aracını seçin. Çalışma alanının üst kısmındaki seçenekler çubuğunda, Şekil Katmanı düğmesini seçin. Şekli çizmek için, işaretçiyi belge penceresi içinde sürükleyin. Elipsi daireyle sınırlamak için, sürüklerken Shift tuşunu basılı tutun. Seçenekler çubuğunda, Şekil Alanından Çıkart düğmesini seçin. Kesilip çıkartılacak parçayı oluşturmak için, işaretçiyi yeni şeklin içinde sürükleyin. Fareyi bıraktığınızda, kesilen kısımdan, yeni şeklin altındaki katman görünür.

# **Özel Şekil Çizme**

Özel Şekil açılır panelindeki şekilleri kullanarak, özel şekiller çizebilir ya da bir şekli veya yolu özel şekil olarak kullanılmak üzere kaydedebilirsiniz.

Özel Şekil aracını seçin. Seçenekler çubuğundaki Özel Şekil açılır panelinden bir şekil seçin. İstediğiniz şekli panelde bulamazsanız, panelin sağ üst köşesindeki oku tıklatın ve farklı bir şekil kategorisi seçin. Şekli çizmek için işaretçiyi görüntünün içinde sürükleyin.Bir şekli veya yolu özel şekil olarak kaydetmek için Yollar panelinde bir yol (ya bir şekil katmanı için vektörel maske, ya iş yolu, ya da kaydedilmiş bir yol) seçin.Düzen > Özel Şekil Tanımla öğelerini seçin ve Şekil Adı iletişim kutusunda yeni özel şekil için bir ad girin.

### **Şekilleri Düzenleme**

Bir şekil, bir dolgu katmanıdır. Şeklin dolgu katmanını düzenleyerek dolgunun rengini, degradesini veya desenini kolaylıkla değiştirebilirsiniz.

- Bir şeklin rengini değiştirmek için Katmanlar panelinden şekil katmanının minik resmini çift tıklattıktan sonra Renk Seçici'yi kullanarak farklı bir renk seçin.
- Şekli bir desenle veya degradeyle doldurmak için, Katmanlar panelinde bir şekil katmanı seçin, Katman > Katman Stili >Degrade Kaplaması öğelerini seçin ve degrade seçeneklerini ayarlayın.
- Şekli bir desenle veya degradeyle doldurmak için, Katmanlar panelinde bir şekil katmanı seçin, Katman > Katman Stili > Desen Kaplaması öğelerini seçin ve desen seçeneklerini ayarlayın.
- Bir şeklin anahatlarını değiştirmek için, Katmanlar panelinde veya Yollar panelinde şeklin katmanının vektörel maske minik resmini tıklatın. Ardından Doğrudan Seçim ve kalem araçlarını kullanarak şekli değiştirin.
- Boyutlarını veya oranlarını değiştirmeden şekli taşımak için şekli sürüklerken boşluk çubuğunu basılı tutun.

## **Kalem Araçlarıyla Çizim**

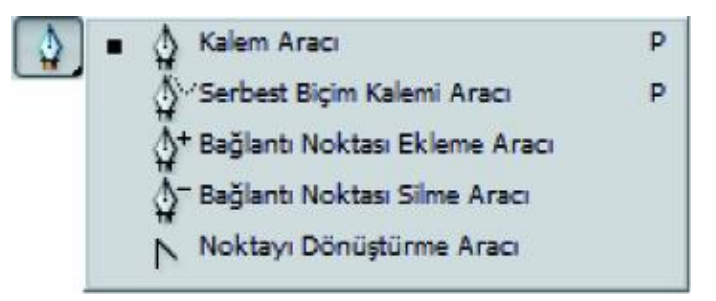

### **Şekil 4.7: Kalem araçları**

Program çeşitli Kalem araçları sunar. Standart Kalem aracı en net çizgileri çizer; Serbest Biçim Kalemi aracı, kağıt üstünde karakalemle çizim yapıyormuşsunuz gibi çizer; mıknatıslı kalem seçeneğiyse görüntünüzde kenarlara veya tanımlanmış alanlara yapışan bir yol çizer. Karmaşık şekiller oluşturmak için, kalem araçlarını şekil araçlarıyla birlikte kullanabilirsiniz. Standart Kalem aracını kullandığınızda seçenekler çubuğunda şu seçenekler yer alır:

Otomatik Ekle/Sil, bir çizgi bölümünü tıklattığınızda bağlantı noktası eklemenize olanak verir, bağlantı noktasını tıklattığınızda silmenize olanak verir.

Lastik Bant, işaretçiyi tıklatmalar arasında hareket ettirirken yol bölütlerinin ön izlemesini yapmanızı sağlar.

## **Kalem Araçlarıyla Düz Çizgi Parçaları Çizme**

Kalem aracıyla çizebileceğiniz en basit yol, iki bağlantı noktası oluşturmak için Kalem aracını tıklatarak çizilen düz bir çizgidir. Tıklatmaya devam ederseniz köşe noktalarıyla bağlanmış düz çizgi parçalarından oluşan bir yol oluşturursunuz.

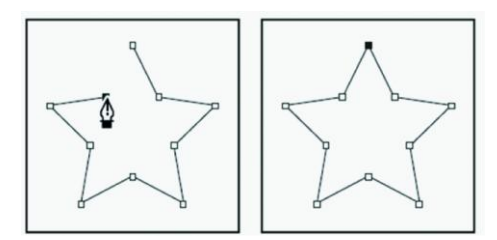

**Şekil 4.8: Kalem aracı ile düz çizgi**

Kalem aracını seçin. Kalem aracını düz çizgi parçasının başlamasını istediğiniz yere getirin ve ilk bağlantı noktasını tanımlamak için tıklatın (sürüklemeyin).Aşağıdakilerden birini yaparak yolu tamamlayın:

- $\triangleright$  Yolu kapatmak için Kalem aracını ilk (içi boş) bağlantı noktasının üzerine getirin. Doğru şekilde konumlandırıldığında Kalem aracı işaretçisinin yanında küçük bir daire görünür. Yolu kapatmak için tıklatın ya da sürükleyin.
- Yolu açık bırakmak için Ctrl (Windows) ya da Command (Mac OS) tuşu basılı olarak nesnelerden uzakta herhangi bir yeri tıklatın.

### **Kalem Araçlarıyla Eğri Çizme**

Eğriyi, eğrinin yön değiştirdiği yere bir bağlantı noktası ekleyerek ve eğriyi şekillendiren yön çizgilerini sürükleyerek oluşturursunuz. Çok fazla nokta kullanmak eğride istenmeyen tümsekler oluşturabilir. Bunun yerine, geniş aralıklı bağlantı noktaları kullanın ve yön çizgilerinin uzunluk ve açılarını ayarlayarak eğrileri şekillendirme denemeleri yapın.

Kalem aracını seçin. Kalem aracını eğrinin başlamasını istediğiniz yere getirin ve fare düğmesini basılı tutun. İlk bağlantı noktası görünür ve Kalem aracı işaretçisi ok başına dönüşür. Oluşturduğunuz eğri parçasının eğimini ayarlamak için sürükleyin ve sonra fare düğmesini serbest bırakın.

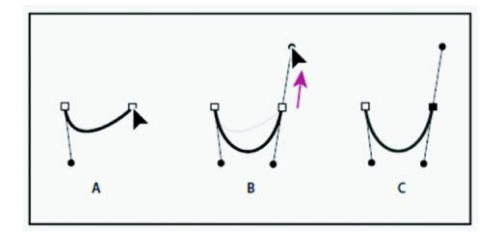

**Şekil 4.9: Eğri çizme**
#### **Eğrileri İzleyen Düz Çizgiler Çizme**

Düz bir parça oluşturmak için Kalem aracını kullanarak iki konumda köşe noktalarını tıklatın.Kalem aracını seçili uç noktanın üzerine getirin. Doğru şekilde konumlandırıldığında (Kalem aracının yanında küçük bir çapraz çizgi ya da bölme çizgisi görünür). Oluşturacağınız bir sonraki eğri parçasının eğimini ayarlamak için bağlantı noktasını tıklatın ve görünen yön çizgisini sürükleyin. Kalemi sonraki bağlantı noktasının olasını istediğiniz yere getirin ardından eğriyi tamamlamak için bağlantı noktasını tıklatın (ve isterseniz sürükleyin).

#### **Eğrileri İzleyen Doğru Çizgiler Çizme**

Kalem aracını kullanarak eğri bölümün ilk düz noktasını oluşturmak için sürükleyin ve fare düğmesini bırakın.Kalem aracının yerini değiştirip eğri bölümün bitmesini istediğiniz yere getirin, eğriyi tamamlamak için sürükleyin ve fare düğmesini bırakın.Araç kutusundan Nokta Dönüştürme aracını seçin ve seçili uç noktayı düz noktadan köşe noktasına dönüştürmek için noktayı tıklatın.Araç kutusundan Kalem aracını seçin. Kalem aracını düz bölümün bitmesini istediğiniz yere getirin ve düz bölümü tamamlamak için tıklatın.

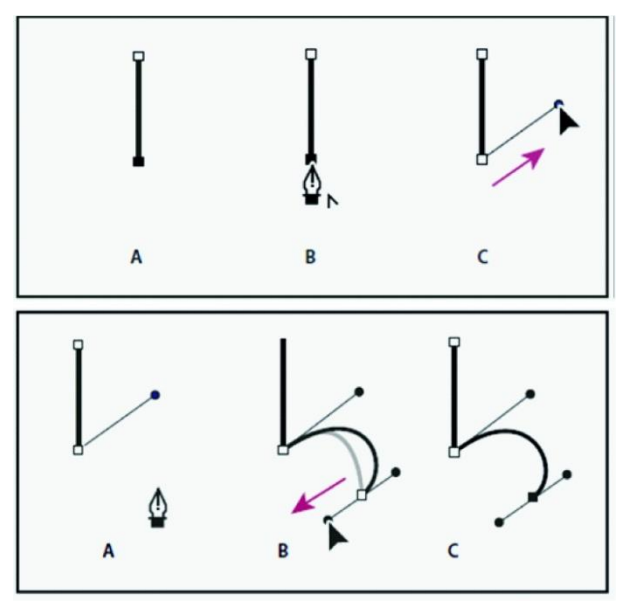

**Şekil 4.10: Düz çizgi ve onu izleyen eğri çizgi**

#### **Serbest Bicim Kalemi Aracıyla Çizme**

Serbest Biçim Kalemi aracı, kağıt üzerinde kalemle çizim yapıyormuşsunuz gibi çizmenizi sağlar. Siz çizerken bağlantı noktaları otomatik olarak eklenir. Noktaların nerelere geleceğini siz belirlemezsiniz, fakat yol tamamlandıktan sonra bunları ayarlayabilirsiniz. Daha net çizimler yapmak için Kalem aracını kullanın.

#### **Yolları Yönetme**

Yollar paneli, (Pencere > Yollar) kaydedilmiş her yolun adını ve minik resmini, geçerli iş yolunu ve geçerli vektörel maskesini listeler. Bir yolu görüntülemek için önce Yollar panelinde o yolu seçmeniz gerekir.

- Yollar panelinde yol adını tıklatın. Bir defada sadece bir yol seçilebilir.
- İptal etmek için, Yollar panelinin boş kısmını tıklatın veya Esc tuşuna basın.

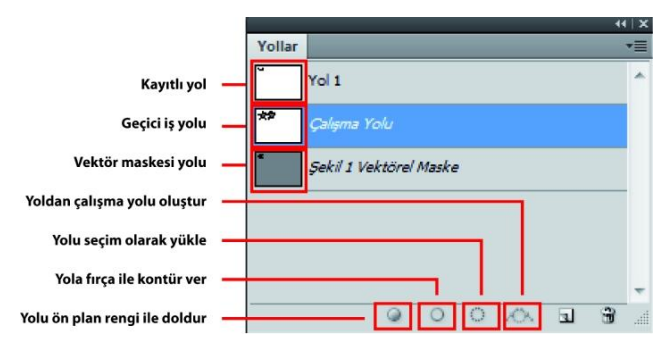

**Şekil 4.11: Yollar paneli**

#### **Yolları Düzenleme**

Bir yol, birden çok düz veya eğri parçadan oluşur. Bağlantı noktaları yol parçalarının uç noktalarını işaretler. Eğri parçalarda, seçilen her bağlantı noktası, bir veya iki yön çizgisi görüntüler; bu çizgiler de yön noktalarıyla sonlanır. Yön çizgilerinin ve noktalarının konumu, eğri parçanın boyutunu ve şeklini belirler. Bu öğelerin taşınması, yoldaki eğrileri yeniden şekillendirir.

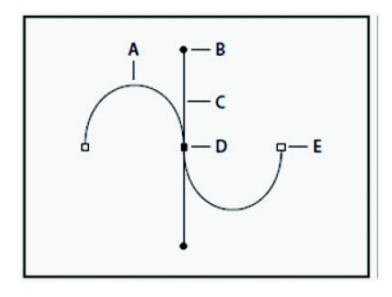

**Şekil 4.12: Yol**

- **A.** Eğri çizgi parçası
- **B.** Yön noktası
- **C.** Yön çizgisi
- **D.** Seçili bağlantı noktası
- **E.** Seçili olmayan bağlantı noktası

#### **Yol Seçme**

Bir yol bileşeni veya yol bölümü seçildiğinde, seçilen bölümün yön noktaları eğriyse yön çizgileri ve yön noktaları da dâhil olmak üzere, seçilen bölümün tüm bağlantı noktaları görüntülenir. Yön noktaları, içi dolu daireler olarak, seçili bağlantı noktaları içi dolu kareler olarak, seçili olmayan bağlantı noktalarıysa içi boş kareler olarak görüntülenir.

#### **4.4.Yazı Aracı**

Bir belgeye metin eklemek için Araç kutusundaki "Yazı Aracını" seçin. Klavyenizden "T" harfine basarak da seçim yapabilirsiniz. Seçim yaptığınızda fare işareti "I" şekline dönüşür.

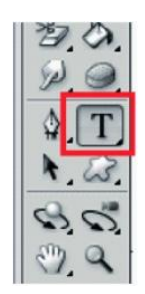

**Şekil 4.13: Araç kutusundan Yazı Aracı seçimi**

Yazım oluşturmanın üç yolu vardır: noktada, paragrafta ve yolda. Seçimden sonra belge üstünde herhangi bir yere tıklayarak yazmaya başlarsanız nokta yöntemini kullanmış olursunuz. Eğer uzun bir metin yazacaksanız işaretçi ile bir dörtgen şeklinde bir yazı alanı açarsanız, alan (paragraf) yöntemini kullanıyor olursunuz. Eğer eğimli bir şekilde, daire şeklinde yazı yazacaksanız, bir yolda yazı yazma yöntemini kullanıyorsunuz demektir.

#### **Yazı için Font Seçimi**

Yazıda yazı tipi, stili ve boyutu seçmek için "Seçenekler" çubuğunu kullanabilirsiniz.Görüntü işleme programında kayıtlı tüm fontları görmek için font adının yanındaki küçük üçgeni tıklayın.

| $\mathbf{T}$                                                                          | Arial                                                              | $\frac{1}{2}$ 18 pt<br>Regular<br>٠         | $\bullet$ $a_a$ Keskin<br>$\cdot$ | $\mathbb{E}$ is and $\mathbb{E}$ | 王<br>e |
|---------------------------------------------------------------------------------------|--------------------------------------------------------------------|---------------------------------------------|-----------------------------------|----------------------------------|--------|
| <b>O</b> Agency FB<br>C Algerian<br>C Aparajita<br><b><i>O</i></b> Arabic Typesetting |                                                                    | Sample<br><b>SAMPLE</b><br>Sample<br>Sample | ۰<br>E                            |                                  |        |
|                                                                                       | C Anal<br>C Arial Rounded MT Bold<br><b>6</b> Baskerville Old Face |                                             |                                   |                                  |        |

**Şekil 2.14: Font seçimi**

#### **Yazı Stili ve Boyutu Seçimi**

Bir font seçtikten sonra, fontun stilini (kalın, ince, italik vb.) seçmek için stil kutucuğunun tanındaki üçgeni, boyut seçmek için boyut kutucuğunun yanındaki üçgeni tıklayın.

#### **Yazı Rengi Seçimi**

Seçenekler çubuğunda renk kutucuğuna tıkladığınızda açılan "Renk Seçici" iletişim penceresinden renk seçimi yapabilirsiniz.

#### **Yazı Uygulaması ile İlgili Ek Bilgiler**

Yazı aracı ile yazı yazmaya başladığınız an Katmanlar paneline yazı katmanı otomatikman eklenir.

Yazıyı belge üzerinde hareket ettirmek için taşıma aracı seçilir.

Yazı işlemi bitince yazı aracından çıkılır ya da seçenekler çubuğundaki  $\vert \cdot \vert$ Onay işareti tıklanır.

Yazıyı silmek için ya seçim aracı ile belge üstündeki yazı seçilip "Delete" tuşuna basılır ya da yazı katmanı silinir.

#### **Yazı Seçme ve Düzenleme**

Yazı yazma olayı kelime işlemci programlarında olduğu gibidir. İşaretçi ile harf ve kelime aralarına tıklayıp işlem yapıp, işaretçiyi sürükleyerek seçimler yapabilirsiniz. Seçimlerle renk, boyut stil gibi değişiklikleri uygulayabilirsiniz. Tüm yazı alanını seçmek için katmanlar paletindeki yazı minik resmini çift tıklayabilirsiniz.

#### **Yazının Kenarını Yumuşatma**

Yazı kenarlarının yumuşaklığı ile ilgili seçenektir. Varsayılan ayar "Keskin"dir.

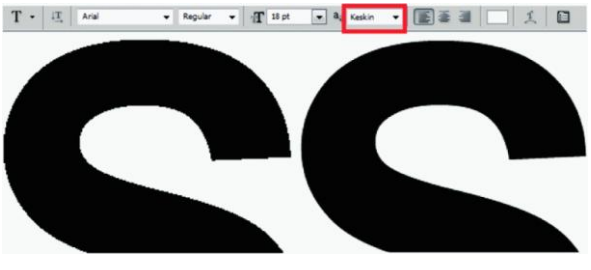

**Şekil 4.15: Yazı kenarı yumuşatma**

#### **Paragraf (Alan) Metni Oluşturma**

Yazı aracını tanıtma yazımızın ilk bölümünde bahsettiğimiz gibi yazı oluşturmada üç yöntem bulunur. Birinci Nokta yöntemidir. Bu yöntemde belge üzerine tıklayıp yazmaya başlarsınız ve siz "Enter" tuşuna basmadıkça yazı uzayıp gider. Genelde başlık gibi kısa yazılar kullanılır.

İkinci yöntem ise Alan ya da diğer ismi ile Paragraf yöntemidir. Bu uygulamada yazı aracı seçiminden sonra dörtgen bir çizim yaparak bir yazı alanı oluşturursunuz. Satır sonuna geldiğinizde, kelime işlemcilerde olduğu gibi yazma işlemi otomatikman alt satırdan devam eder.

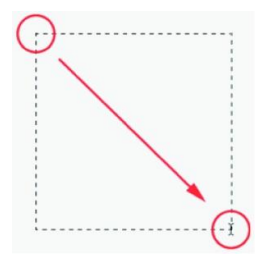

**Şekil 4.16: Paragraf yönteminde metin alanı oluşturma**

Açtığınız metin alanına yazı sığmadığı zaman alanın sağ alt köşesindeki kutucukta bir "+" işareti belirir. Bu takdirde alanın sağ, sol, üst ve alt kenar çizgilerinin ortalarında bulunan kulakçıklardan alanı genişletebilirsiniz. Eğer alanı genişletmek istemiyorsanız, font boyutunu küçültme yoluna gidebilirsiniz.

Yazı alanını boyutlandırma dışında, bu alanı orta kulakçıklardan sağa sola çekerek eğebilirsiniz.

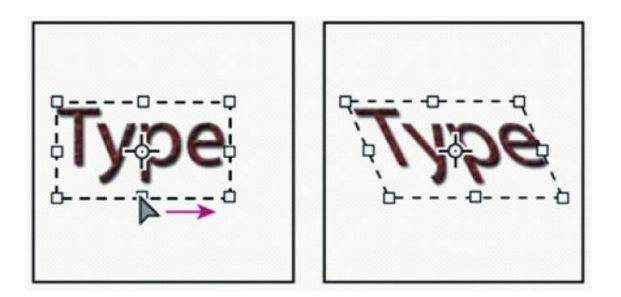

**Şekil 4.17: Yazı alanını eğme**

#### **Karakter Paneli**

Yazı yazma ile ilgili bazı gelişmiş uygulamalara "Karakter Paneli'nden" ulaşabilirsiniz. Bu panele Pencere > Karakter menü komutu ile ulaşabileceğiniz gibi Seçenekler çubuğundaki simgeden de ulaşabilirsiniz. Aynı yoldan diğer yardımcı panel "Paragraf" paneline de ulaşabilirsiniz.

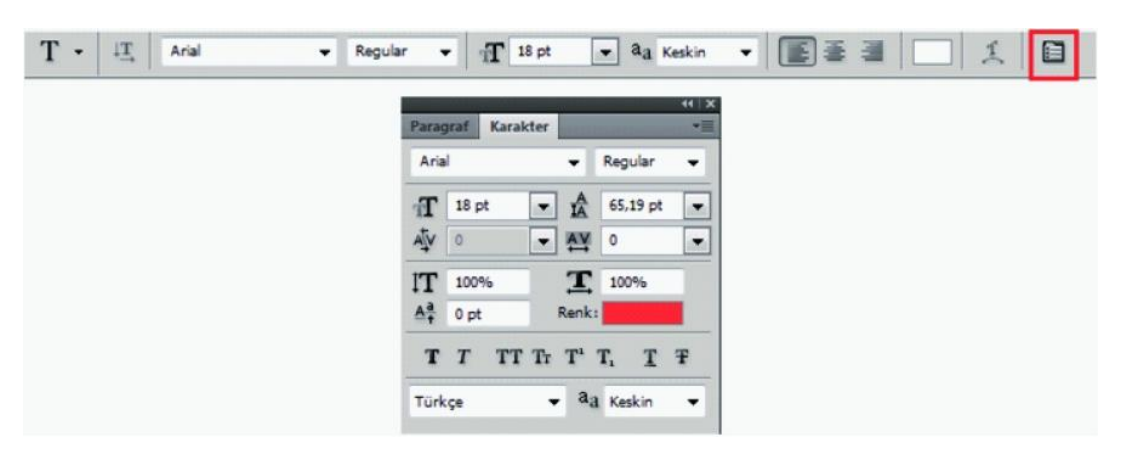

**Şekil 4.18: Karakter ve Paragraf paneline ulaşma**

Karakter panelinin diğer özellikleri:Karakter panelinde olup da Seçenekler çubuğunda olmayan diğer özellikler şunlardır:

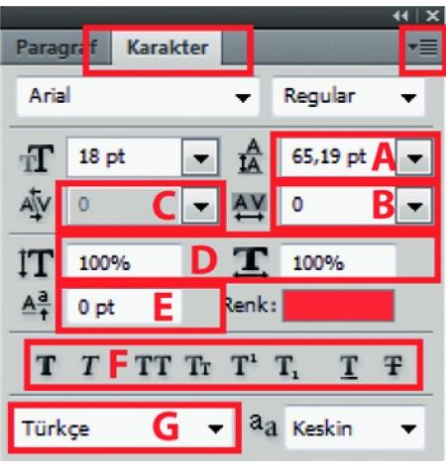

**Şekil 4.19: Karakter Paneli**

A – Satır aralığını ayarla: Metinlerde satırlar arasındaki aralığı değiştirmek için kullanılır.

B – Seçili karakterler için izlemeyi ayarla: Harf ve karakterler arasındaki boşluğu ayarlamak için kullanılır.

C – İki özel karakter arasındaki boşluğu ayarla: Sadece iki özel karakter arasındaki boşluğu ayarlamada kullanılır. İzleme ile karıştırmamak gerekir.

D – Dikey ve Yatay ölçeklendir: Yazıyı enine ya da boyuna uzatmada kullanılır. Yazıyı deforme ettiği için kullanılması tavsiye edilmez. Çok özel durumlarda kullanabilirsiniz.

E – Satır çizgisinin kaydırmasını ayarla: Yazılar normalde hayali bir taban çizgisi olan satır çizgisi üzerindedir. Bu seçenek seçili karakter ya da harfleri satır çizgisinin üstüne ya da altına kaydırmakta kullanılır.

F – Bu bölümde sekiz farklı uygulama bulunur. Birincisi Sahte Kalın yazı, ikincisi Sahte İtalik yazı uygulamasıdır. Diğerleri ise, birçok kelime işlemci programda bulunan özelliklerdir. Sırası ile; Tümü büyük harf, Ufak büyük harf, Üst simge, Alt simge, Altı çizili ve Üstünü çiz seçenekleridir.

G – Dil seçimi: Çeviri anlamına gelmez. Sadece seçilen dilin yazım ve tireleme kurallarını uygulamakta kullanılır.

#### **Paragraf Paneli**

Seçili metin üzerinde paragraf düzeni ile ilgili ayarlarda kullanılır. Ulaşım yolu Karakter panelinde olduğu gibidir.

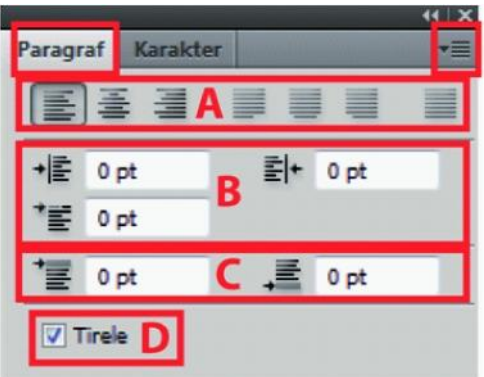

**Şekil 4.20: Paragraf paneli**

A – Hizalama seçenekleri: Seçili metni sırası ile; sola, ortaya ve sağa hizalar. Devamında sırası ile metnin son satırını; sola, ortaya ve sağa bloklar. En son seçenek ise tüm metni iki tarafa bloklar.

B – Girinti seçenekleri: Seçili metinde sol ve sağ boşlukları ve ilk satır girintisini ayarlamamıza yarar.

C – Paragraflar arası boşluklar: Birden çok paragraf seçiminde paragraf arasındaki boşlukları ayarlamamıza yarar.

D – Tireleme özelliği: Seçilen dile göre satır sonlarında tireleme ayarları yapar.

#### **Yolda Yazı Oluşturma**

Yazı aracı alt seçenekleri ile bir kalem ya da şekil aracı ile çizilmiş bir yolda yazı yazma işlemidir. Yazı aracı alt seçenekleri seçilip belge üzerinde tıklama ile yazıları yazabilirsiniz. Bunlar standart değerlerdir.

Kalem aracı ile yaptığınız bir çizgide ya da şekil araçları ile oluşturduğunuz bir şekil yollarında yazı yazabilirsiniz. Bunun için çizimi yaptıktan sonra "Alt" tuşu ile yola tıklayıp yazmanız yeterlidir.

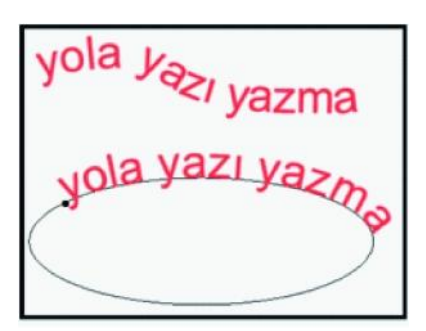

**Şekil 4.21: Yola yazı yazma**

#### **Yazıyı Çarpıtma**

Yazdığınız yazıları Seçenekler çubuğunda bulunan "Çarpıtılmış metin oluştur komutu ile farklı şekillere sokabilirsiniz. Bu bölümde on beş farklı uygulama bulunur.

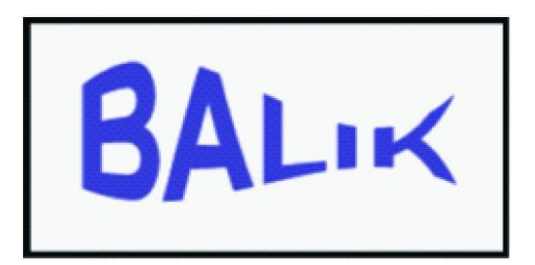

**Şekil 4.22: Çarpıtılmış yazı örneği**

**Yazıdan yol oluşturma ve şekle dönüştürme:** Bunun için, bir yazı katmanı seçin ve Katman > Yazı > İş Yolu Oluştur' u ya da Şekle Dönüştür' ü seçin.

#### **4.5. Grafik Düzenlemeler**

#### **4.5.1.Boyama**

#### **Seçim Araçları ile Boyama Yapma**

Beyaz bir arka plana sahip yeni bir belge açıyoruz. Yeni bir katman açıp, Elips seçim aracı ile bir daire çiziyoruz. Degrade aracını seçiyoruz. Seçeneklerden Radyal degrade kutucuğunu tıklıyoruz. Degrade düzenleyicisini açarak, ilk renk kutucuğunda koyu rengi, diğerinde ise açık rengi seçiyoruz.

Degrade aracını elips seçimimizin içinde kısa olarak sürüklüyoruz. Küremizin üstüne ışık vurmuş gibi bir görünüm oluşacaktır. Daha sonra yumuşak ve uygun fırça ucuna sahip bir fırça seçerek, (ön plan renginin beyaz olmasına dikkat ediyoruz) ışık olan bölümün üzerinde dikkatlice 1-2 sefer tıklıyoruz. Bu ışığın daha gerçekçi olmasını sağlayacaktır. Altta görülen görüntüyü oluşturuyoruz.

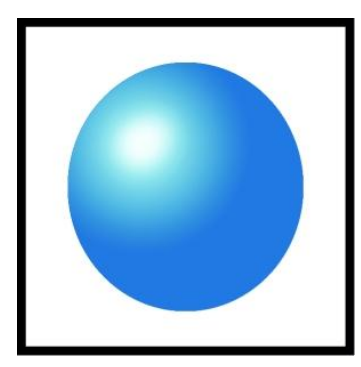

**Şekil 4.22: Degrade aracı ile grafik çizim**

**Özel Oluşturulmuş Fırça ile Yazı Boyama**

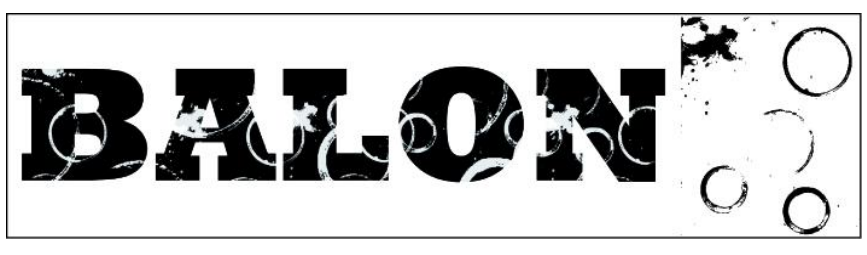

**Şekil 4.23: Fırça ile yazı şekillendirme**

Yukarıda özel olarak hazırlanmış fırça ucu ile boyanmış bir yazı görüyorsunuz. Yazının yanındaki düzenleme ise yazıyı boyamakta kullanılan fırça ucunun hazırlanmasında kullanılan tasarım. Sizler de çizerek boyayarak bir fotoğraftan özel fırça uçları hazırlayabilirsiniz.

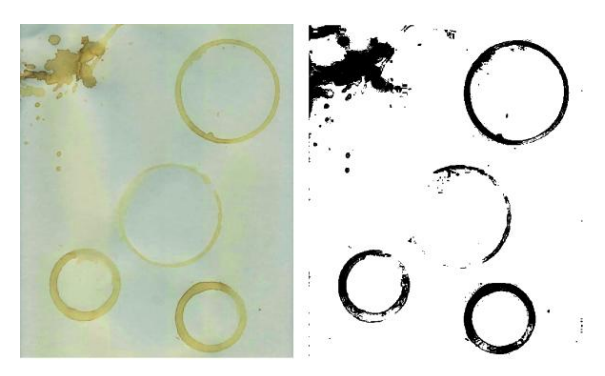

**Şekil 4.24: Özel fırça ucu tanımlama**

Yukarıda sol tarafta görmüş olduğunuz resim, tarandı ve programda açıldı. Görüntü> Ayarlamalar> Eşik komutu ile siyah beyaz lekesel görünüme dönüştürüldü. Seçimi yapılarak, Düzen> Fırça Hazır Ayarlarını Tanımla komutu ile bir fırça ucuna dönüştürüldü. Uç, o an kullanılmakta olan fırça listesinden seçilerek, beyaz zemin üzerine yazılmış olan metnin üzerine uygulandı.

Beyaz olarak seçilen renk fırçanın uç boyutlandırılması birkaç kez değiştirilerek rasterleştirilmiş yazıya uygulandı. Boyama işlemi sürükleme ile değil, tıklamalar ile yapıldı.

#### **4.5.2.Çizim Araçları**

#### **Çizim Araçları ve Yollarla Logo Çalışması**

Çizmek istediğimiz logoyu tarayıcı yardımı ile Görüntü işleme programımıza bir belge olarak açıyoruz. Özellikle logo gibi çizimlerde, sağlıklı olması açısından, bir kopyanın üstünden çizmekte oldukça fayda vardır. Arka plan katmanımızı normal katmana çeviriyoruz ve opaklığını azaltıyoruz.

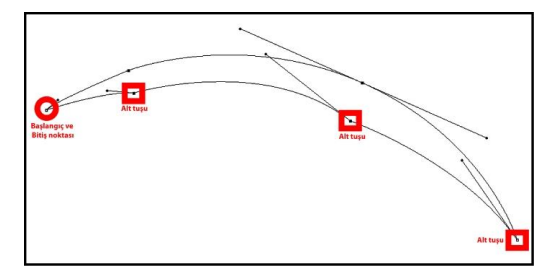

**Şekil 4.25: Kalem aracı ile yol çizimi**

Yeni bir katman açıyoruz ve kalem aracımızı seçiyoruz. Seçeneklerden "Yollar" ve "Lastik Bant" kutucuklarını aktif hâle getirerek çizime başlıyoruz. Köşe noktaları oluştururken, "Alt" tuşu ile bağlantı noktasına bir kere tıklıyoruz ve çizime devam ediyoruz. (Bkz. Şekil 4.52.) Çizimin aslına uygun olması için "Doğrudan seçim" aracı ile bağlantı noktalarına tıklayarak yönlendirme çubukları ile ayarlamalar yapıyoruz. Başlangıç noktasına gelip yolu kapatıyoruz.

Diğer parçaların da çizimini aynı şekilde yapıp çizimi tamamlıyoruz. Dikkat ederseniz logomuz simetrik; bu yüzden sadece bir tarafı çiziyoruz. Çizim işleminin bitiminde, Damlalık aracı ile kopya katmandan renk örneğini alıyoruz ve ön plan rengini belirliyoruz. " Yol seçim aracı" ile tüm yolları seçiyoruz, bu arada seçenekler bölümünde "Şekil alanına ekle" seçeneğinin aktif olmasına dikkat ediyoruz. Faremizin sağ tuşu ile "Yolu, Alt yolları doldur" komutu veriyoruz. Daha sonra "Yollar" paneline giderek çalışma yolunu siliyoruz. Çizimimiz aşağıdaki gibi görünecektir.

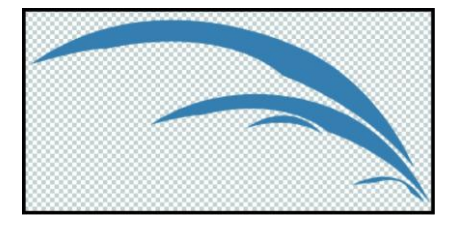

**Şekil 4.26: Yol çiziminin doldurulması**

Yeni bir katmanda logomuzda bulunan küçük daireyi elips seçim aracı kullanarak çiziyoruz ve içini rengimizle dolduruyoruz. Dairenin içindeki beyaz küçük daireyi de aynı şekilde hâllediyoruz.(Şekil alanından çıkart komutu ile)

Bu katmanı iki defa çoğaltarak, diğer küçük daireleri de serbest dönüştürme aracı ile boyutlandırıyoruz. Daha sonra alt katman hariç tüm katmanları birleştiriyoruz. Birleşik katmanımızı çoğaltıp, Düzen> Dönüştür> Yatay Çevir komutu ile döndürüp yerine yerleştiriyoruz.

İki katmanı seçip Katman> Hizala> Üst Kenarlar komutu ile şekilleri hizalıyoruz. Alt katmanı siliyoruz. Yani bir katman açıp, en alta yerleştirip içini beyaz ile dolduruyoruz.

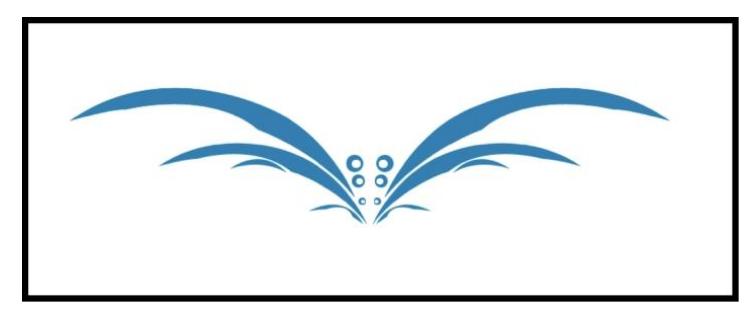

**Şekil 4.27: Logo çizimi**

#### **Özel Şekiller Oluşturma**

Özel bir şekle dönüştürmek istediğimiz resmimiz aşağıda. Bu "Kurabiye Adam"ı çizim araçlarının yardımı ile çizerek, özel bir şekil olarak saklamak istiyoruz.

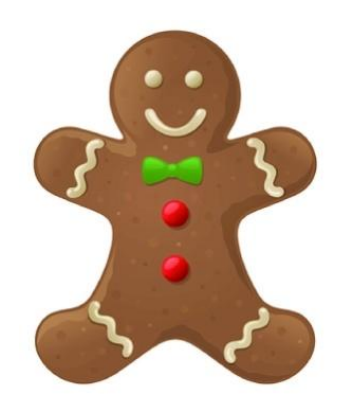

**Şekil 4.28: Özel şekle dönüştürülecek çalışma**

Kurabiye adamı belge olarak açıyoruz. Kalem aracını, seçenekler kısmında "Şekil Katmanları" kutucuğunu aktif ederek seçiyoruz. Çizime başladıktan sonra eklenen şekil katmanını saydamlaştırarak, alttaki resmi daha rahat görebiliriz. Resmimizin dış hatlarını çiziyoruz.

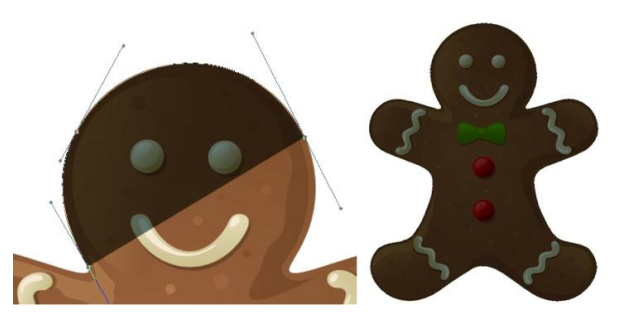

**Şekil 4.29: Kalem aracı ile şekil çizimi**

Çizimimizi yaparken; görüntüyü yaklaştırma, bağlantı noktaları taşıma, ekleme, düzenleme gibi seçeneklerle dış hat çizimini bitiriyoruz. Katmanlar paneline bakarsanız kurabiye adamın şeklini orada göreceksiniz. Göz ve düğmeleri oluşturmak için elips seçim aracını seçiyoruz ve seçeneklerden "Şekil alanından çıkar" kutucuğunu aktif ederek, Shift tuşu yardımı ile göz büyüklüğünde bir daire çiziyoruz.

Daire büyüklüğündeki alan otomatik olarak kesilip, alt katmandaki gözün rengi belirecektir. Alt tuşu ile daireyi kopyalayıp diğer göz ve düğmelere de uyguluyoruz. Tabii ki seçim aracı ile taşıma ve boyutlandırma ile işlemi tamamlıyoruz.

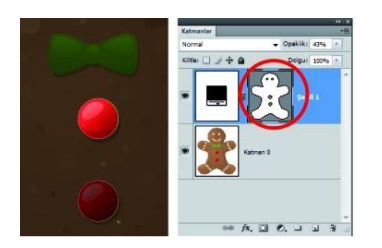

**Şekil 4.30: Vektörel Maske katmanı**

Çizim ve aynı işlemleri kurabiye adamın diğer parçaları için yapıyoruz. Arka plan katmanını ya da alt katmanı gizliyoruz (görmek için) ve çizimin opaklığını tekrar % 100 e getiriyoruz. Çizimimiz aşağıdaki görünümüne kavuşmuş oluyor.

Düzen>Özel Şekil Tanımla komutu ile resmimize bir ad verip kaydediyoruz. O artık kayıtlı özel bir şekil hâline dönüşüyor.

| × | $> -$ | akil: |  |   |
|---|-------|-------|--|---|
|   |       |       |  | Đ |
|   |       |       |  |   |
|   |       |       |  |   |
|   |       |       |  |   |

**Şekil 4.31: Hazır Şekil aracı**

Arka planı beyaz yeni bir belge açarak, özel şekli "Özel Şekil " aracından seçerek belge üstüne boyutlarını ve rengini değiştirerek uygulamalar yapabilirsiniz. Siz silene kadar araçta yerini alacaktır. Renk değiştirmek için, küçük vektör maskesine çift tıklamanız yetecektir.

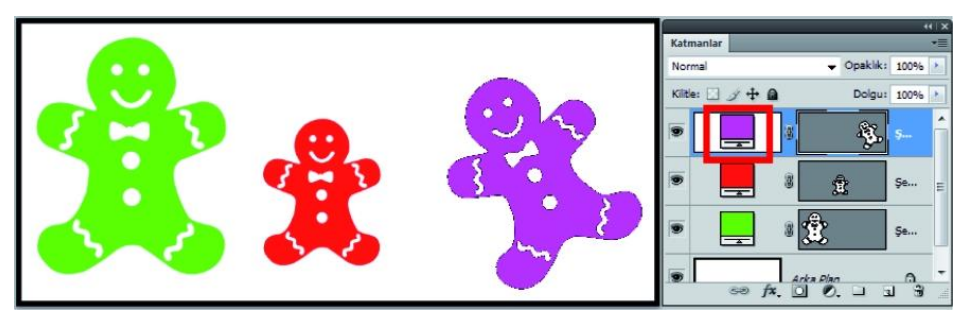

**Şekil 4.32: Şekil katmanları ile çizim**

#### **4.5.3.Yazı**

#### **Bir Yüzeyin Eğimine Uygun Yazı Yazma**

Bu uygulamamızda bir duvar fotoğrafı üzerine bir yazı yazmak istiyoruz. Resmimizi açıyoruz. Yazı aracımızla yazımızı yazıyoruz. Yazıyı duvar yazısına uyacak bir şekilde tasarlayabilirsiniz. Biz yazıyı önce rasterleştirdik. Sonra ona bir degrade ekleyip çevresinde bir kontur oluşturduk. Dönüştür araçlarından perspektif aracı ile yazıya duvara uygun bir eğim kazandır. Serbest dönüştür aracıyla boyutlandırdık. Devamında "Kaplama" modu ile duvar dokusuna uyum sağlamasını sağladık.

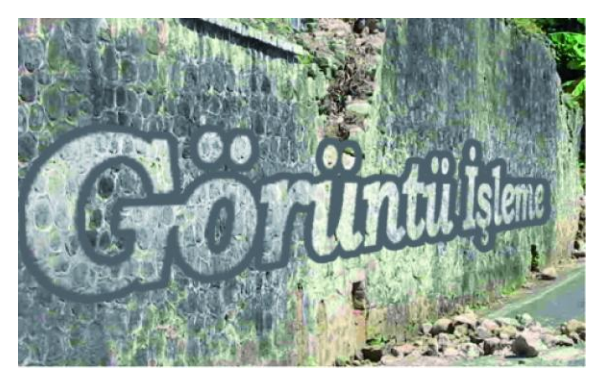

**Şekil 4.33: Duvar üzerine yazı eğiminin verilmesi**

Yazımızı biraz eskitmek istiyoruz. Katmanı çoğaltıyoruz ve bir yazı katmanımızın altına yerleştirip biraz bulanıklık ekliyoruz. Devamında bu iki katmanı birleştiriyoruz. Modunu "Kaplama" olarak uyarlıyoruz. Dolgu opaklığını % 70' e düşürüyoruz. Silgi aracını seçip, ön plan rengi beyaz iken, duvardaki çatlak ve yıkık alanlara göre yazımızı düzenliyoruz.

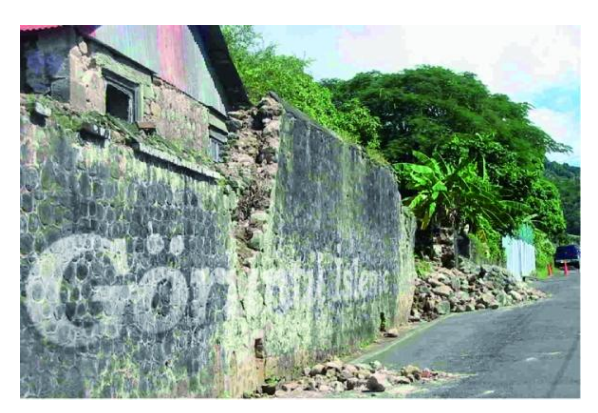

**Şekil 4.34: Duvar yazısı uygulaması son hâli**

#### **Yazıya Çeşitli Efektler Uygulama**

Aşağıda gördüğünüz yazı düzenlemesi çeşitli efektler verilerek oluşturulmuş bir düzenlemedir. Bu düzenleme oluşturulurken sırası ile şu işlemler yapıldı:

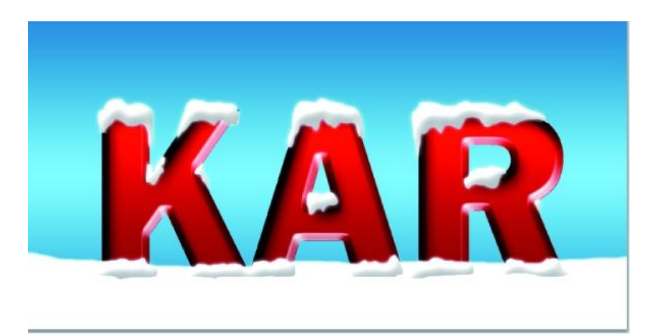

**Şekil 4.35: Efekt uygulamaları yapılmış olan bir yazı karakteri**

- > Yeni açılan sayfaya bir renk verildi.
- Yazı aracı seçilerek, tasarıma uygun fontta bir yazı yazıldı. Ölçeklendirilerek sayfaya yerleştirildi.
- Yeni bir katman açılarak seçim aracı ile kar şekilleri oluşturuldu. İçleri boya kovası ile beyaza boyandı.
- $\triangleright$  Bu katman çoğaltıldı ve bir alta yerleştirildi. Katmana bulanıklık efekti uygulandı.
- Asıl kar şekilleri olan katmana geri dönüldü ve bu katmana "Eğim Ver ve Kabart" efekti uygulandı.
- Yazı katmanına dönülerek, çeşitli efektler uygulandı. Bu efektleri aşağıdaki şekilde görebilirsiniz.
- $\triangleright$  Yazı katmanının üzerine yeni bir katman eklenerek, fırça aracı ile alt plandaki kar eklendi.
- $\triangleright$  Arka plan katmanına (normal katmana dönüştürüldükten sonra) bir degrade katmanı uygulandı.

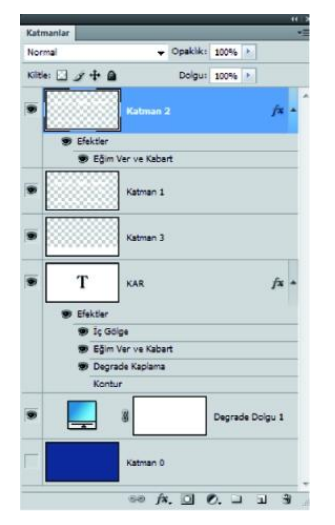

**Şekil 4.36: Uygulamanın katman işlemleri**

#### **4.5.4.Bilgisayarda Grafik Etki Yaratma**

Bu bölümümüzde, görüntüleri grafik öğelere dönüştürerek ya da grafik öğeler ekleyerek bazı örnek uygulamalar yapmak istiyoruz. Görüntülere yazı ekleme, yazıları biçimlendirme, görüntüleri grafik öğelere dönüştürme gibi uygulamalar fotoğrafla uğraşan herkesin, mutlaka bir gün karşılaşacağı uygulamalardır.

#### **Grafik Etkileri ile Bir Afiş Düzenleme**

İlk örnek uygulamamızda; üç görüntüyü kullanarak basit bir afiş çalışması yapmak istiyoruz. Çalışmada kullanılacak olan görüntüleri aşağıda görüyorsunuz.

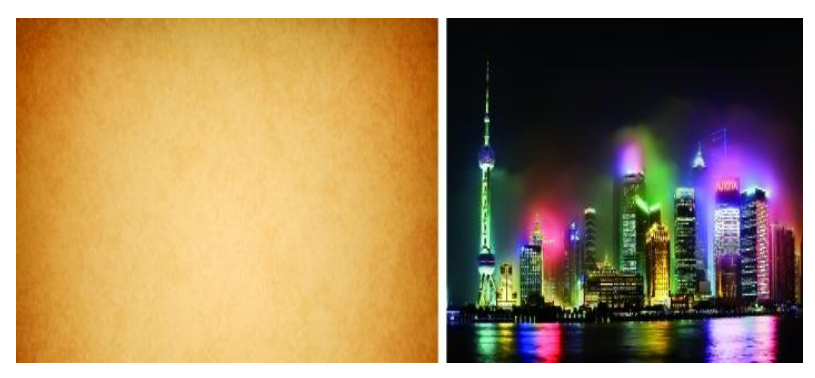

**Fotoğraf 4.1: Afiş tasarımında kullanılacak olan görüntüler**

Tüm görüntülerimizi açıyoruz. Üstte görülen turuncu dokuyu arka planda kullanacağız. Şehir görüntümüzü seçerek, sırası ile aşağıdaki işlemleri uyguluyoruz:

Görüntü> Ayarlamalar> Eşik uygulaması yapıyoruz ve uygun bir eşik değeri belirliyoruz. Yine aynı menüden bu sefer Ters Çevir komutunu uyguluyoruz. Aşağıda iki uygulama sonucunu görüyorsunuz. Şehir görüntümüze arka plan belgemize uygun boyutta ve bölümde yerleştirerek, katman karıştırma modunu "Çoğalt" olarak uyguluyoruz.

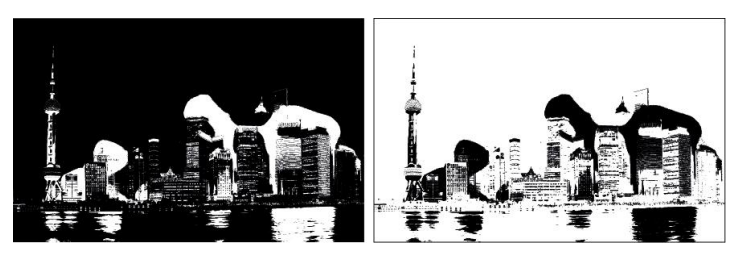

**Şekil 4.37: Görünüme uygulanan eşik ve ters çevir görüntü ayarlamaları**

Devamında model görüntümüzü seçerek, arka plan renginden kurtuluyoruz. "Düzeyler" komutu ile bu işlemi yapıyoruz. Düzeyler iletişim kutusundaki "beyaz nokta ayarlamak için görüntüdeki örnek" damlalık aracı ile görünümün arka planına bir iki tıklama ile aydınlatma işlemi yapıyoruz. Genel bir düzey ayarlamasından sonra, görünüme "Eşik" komutu uyguluyoruz. Ve arka plan belgesine çağırarak, onun da karıştırma modunu "Çoğalt" yapıyoruz.

Yeni bir katman açıyoruz.Degrade aracını, soluk siyah beyaz degrade uygulaması seçimi ile seçiyoruz. Degrade'ninmodunu "Erime", opaklığını ise % 75 olarak ayarlıyoruz. Dörtgen seçim aracı ile dir seçim alanı oluşturarak, degradeyi bu alana uyguluyoruz. Seçimden çıkarak "Çarpıt" aracı ile alanımızı çarpıtarak, bir leke gibi görünmesini sağlıyoruz.

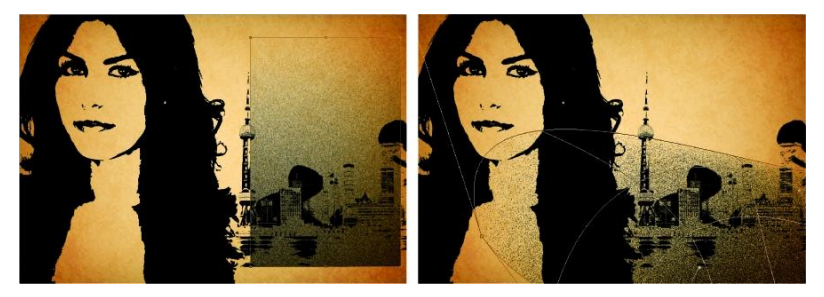

**Şekil 4.38: Seçili alana degrade çizme ve çarpıtma işlemleri**

Leke katmanı seçili iken, "Transparan Pikselleri Kilitle" simgesine tıklıyoruz. Araç kutusundan damlalık aracı ile arka fondan uygun bir renk seçerek, bu renk ile lekemizi renklendiriyoruz (Düzen> Dolgu). Karıştırma modu olarak da "Doğrusal Yanma" modunu uyguluyoruz. Lekemizi 2-3 defa çoğaltarak, farklı şekillere ve boyutlara dönüştürerek çalışmamıza yerleştiriyoruz.

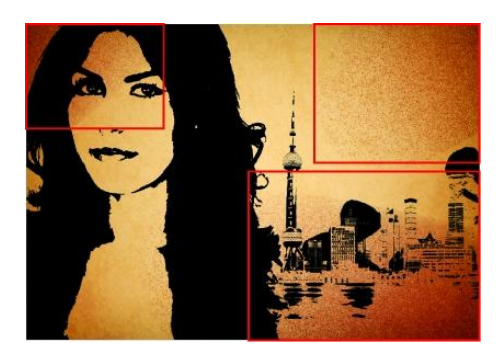

**Şekil 4.39: Dokuları dağıtma**

Modelin yüzüne biraz aydınlık eklemek istiyoruz. Degrade aracını normal moda ve % 100 opaklıkta seçiyoruz. Yeni bir katman açarak, model katmanının bir altına yerleştiriyoruz. Beyaz ön plan rengi, leke arka plan rengi ile radyal bir degrade uyguluyoruz. Uygulamada degradenin konumunu doğru yakalamak için seçili bir alana uyguluyoruz.

Yeni bir katman oluşturarak, kement seçim aracı ile sanki karalarmış gibi, dörtgen bir seçim alanını çalışmamızın sağ tarafında uygun bir yere yerleştiriyoruz. İçini siyah ile dolduruyoruz ve gölge katman stilini çalışmaya uygun bir renk ile oluşturuyoruz.

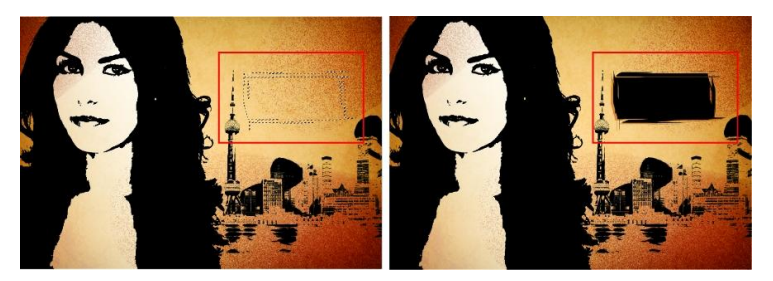

**Şekil 4.40: Kement ile serbest seçim alanı oluşturma ve dolgu ile stil uygulama**

Yazı aracımızı seçerek siyah kutuya uygun bir renkle "Ayşe" yazıyoruz ve ona da gölge uyguluyoruz. Çalışmanın sonucunu aşağıda görebilirsiniz.

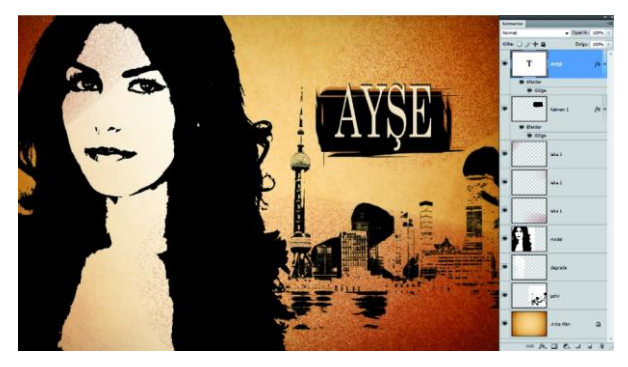

**Şekil 4.41: Afiş sonucu ve katman sıralaması**

### **UYGULAMA FAALİYETİ**

Aşağıdaki faaliyetleri tamamladığınızda fotoğraflar üzerinde, görüntü işleme programı yardımı ile farklı grafik etkiler oluşturabileceksiniz.

**Kullanılacak araç gereçler :** Bilgisayar,görüntü işleme programı,çözünürlüğü iyi olan fotoğraflar

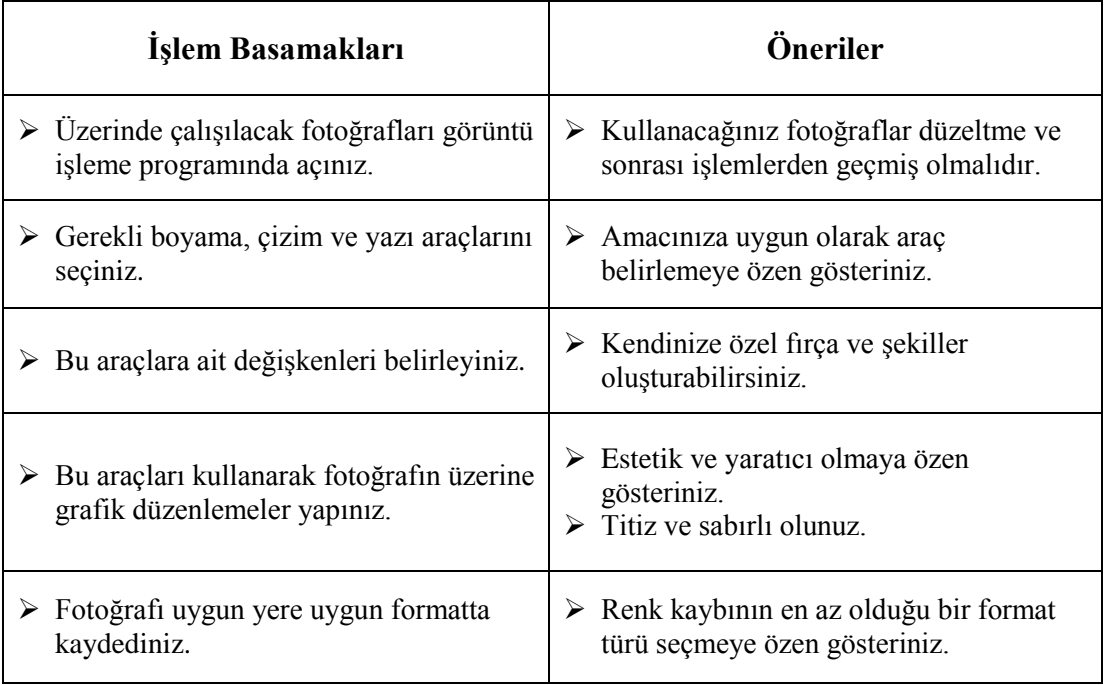

### **ÖLÇME DEĞERLENDİRME**

#### **Aşağıda verilmiş olan cümlelerin başında boş bırakılan parantezlere, cümlelerde verilen bilgiler doğru ise D, yanlış ise Y yazınız.**

- **1.** ( ) Fırça Aracı ve Kurşun Kalem Aracı görüntüdeki geçerli ön plan rengini boyar.
- **2.** ( ) Boya Kovası aracı, tıklattığınız piksellerle renk değeri açısından benzer olan bitişik pikselleri doldurur.
- **3.** ( ) İş yolu, Yollar panelinde görüntülenen geçici bir yoldur ve bir şeklin ana hatlarını tanımlar.
- **4.** ( ) Bir yol, birden çok düz veya eğri parçadan oluşur.
- **5.** ( ) Bir katman maskesi veya metin katmanı etkinken yolu doldurabiliriz.
- **6.** ( ) Kalem aracı ile yaptığınız bir çizgide ya da şekil araçları ile oluşturduğunuz bir şekil yollarında yazı yazabiliriz.

#### **DEĞERLENDİRME**

Cevaplarınızı cevap anahtarıyla karşılaştırınız. Yanlış cevap verdiğiniz ya da cevap verirken tereddüt ettiğiniz sorularla ilgili konuları faaliyete geri dönerek tekrarlayınız. Cevaplarınızın tümü doğru ise "Modül Değerlendirme" ye geçiniz.

# **MODÜL DEĞERLENDİRME**

#### **Aşağıdaki soruları dikkatlice okuyarak doğru seçeneği işaretleyiniz.**

- **1.** "Fotoğrafı başkalaştırmak", hangi görüntü işleme tekniğinin başlıca amacıdır?
	- A) Kolaj tekniği
	- B) Şeffaf teknik
	- C) Montaj tekniği
	- D) Manipülasyon tekniği
	- E) Karo tekniği
- **2.** Mevcut tek bir fotoğrafa, görünüm işleme programı yardımı ile farklı ifadeler yükleme amacı taşıyan montaj tekniğine ne ad verilir?
	- A) Ekleme tekniği
	- B) Rötuş tekniği
	- C) Kompozisyon tekniği
	- D) Üst üste tekniği
	- E) Soluk teknik
- **3.** Aşağıdaki uygulamalardan hangisi katman panelinin bir özelliği değildir?
	- A) Stil uygulama
	- B) Maske ekleme
	- C) Karıştırma modu oluşturma
	- D) Görüntü döndürme
	- E) Opaklık değerini değiştirme
- **4.** Hangi maske uygulaması ile etkilenen katman üzerinde farklı şeffaf değerler oluşturabiliriz?
	- A) Vektörel maske ile
	- B) Katman maskesi ile
	- C) Kırpma maskesi ile
	- D) Hızlı maske ile
	- E) Tüm maskelerle ile
- **5.** Aşağıdaki uygulamalardan hangisi, bir dolgu katmanı oluşturmakta kullandığımız bir özelliktir?
	- A) Kanal karıştırıcı
	- B) Ters çevir
	- C) Solid renk
	- D) Eşik
	- E) Degrade eşleme
- **6.** Aşağıda yazılan katman komutlarından hangisi, tüm katmanları birleştirerek katmanı arka plan katmanına dönüştürür?
	- A) Yukarıda birleştir
	- B) Katmanları birleştir
	- C) Görünürü birleştir
	- D) Görüntüyü düzleştir
	- E) Arka plan oluştur
- **7.** Çalışma alanımızın etrafına, renkli bir çerçeve yapabilmek için hangi iletişim penceresini kullanırız?
	- A) Tümünü göster
	- B) Görüntü boyutu
	- C) Tuval boyutu
	- D) Görüntü uygula
	- E) Hesaplamalar
- **8.** Rötuş yapılan alanın çevresinden otomatik olarak piksel örnekleri toplayan rötuş aracı aşağıdakilerden hangisidir?
	- A) Klonlama Damgası
	- B) Düzeltme fırçası
	- C) Nokta düzeltme fırçası
	- D) Yama aracı
	- E) Leke aracı
- **9.** Aşağıda yer alan araç kutusu simgelerinden hangisi, "Düzeltme fırçası Aracını" temsil eder?

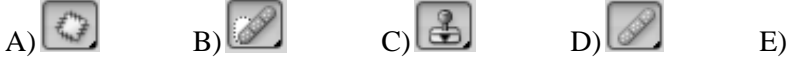

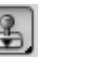

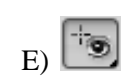

- **10.** "Keskinleştirme" işlemleri için, aşağıda verilmiş olan önerilerden hangisi yanlıştır?
	- A) Görüntüleri ayrı katmanlarda keskinleştirmek daha sağlıklıdır.
		- B) Keskinleştirme işlemi bir defada uygulanmalıdır.
		- C) Parazit azaltma işlemi keskinleştirmeden önce yapılmalıdır.
		- D) Akıllı keskinleştirme işlemi tüm katmanlara yapılacaksa, katmanlar birleştirilir.
		- E) Seçim ya da maske alanlarını da keskinleştirebiliriz.
- **11.** Görüntü işlemede, renk ve ton ayarlamaları yapmadan önce dikkate alınması gereken bazı noktalar vardır. Aşağıda verilen seçeneklerden hangisi bu noktalardan biri değildir?
	- A) Görüntü dosyasını çoğaltmak veya dosyanın bir kopyasını almak
	- B) Renk ve ton ayarlamaları yapmadan önce toz noktaları, lekeler ve çizikler gibi görüntüdeki tüm pürüzleri gidermek,
	- C) Görüntü verilerini maksimum düzeyde korumak için, çalıştığınız görüntünün kanal başına 8 bit olmasını sağlamak,
	- D) Kaliteli bir monitör kullanmak,
	- E) Renk ve ton ayarlarını seçmeli olarak yapmak için farklı katmanlar kullanmak.
- **12.** Nesneleri uzatmak için hangi dönüştürme aracı kullanırız?
	- A) Eğrilt
	- B) Deforme Et
	- C) Cevir
	- D) Çarpıt
	- E) Perspektif

#### **13.** Bir nesnenin şeklini değiştirmek için hangi dönüştürme aracını kullanırız?

- A) Eğrilt
- B) Deforme Et
- C) Cevir
- D) Çarpıt
- E) Perspektif

**14.** "Sıvılaştır" Özelliğine hangi menüden ulaşabiliriz?

- A) Katman
- B) Seç
- C) Filtre
- D) Görüntü
- E) Görünüm
- **15.** Renk Seçme işlemi için aşağıdaki hangi aracı kullanırız?

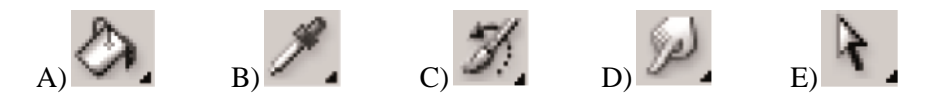

- **16.** Aşağıda verilen uygulamalardan hangisi filtre menüsünün bir işlevi değildir?
	- A) Fotoğraflara rötuş yapma
	- B) Fotoğraflara efekt ekleme
	- C) Fotoğrafları boyutlandırma
	- D) Fotoğraflara perspektif özellik verme
	- E) Fotoğrafları düzeltme
- **17.** Hangi boyama aracı Bitmap görüntülerde kullanılamaz?
	- A) Degrade
	- B) Fırça
	- C) Boya Kovası
	- D) Dolgu
	- E) Hiçbiri
- **18.** Çizim esnasında, yeni bir alanı var olan şekillere veya yola eklemek için kullandığımız mod sembolü aşağıdakilerden hangisidir?

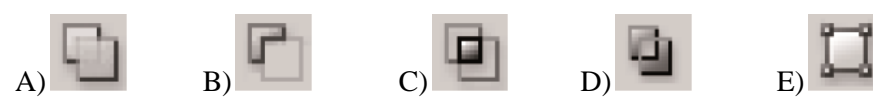

- **19.** Çizim esnasında bağlantı noktalarının köşe, eğim gibi özelliklerini değiştirmek için hangi klavye tuşunu kullanırız?
	- A) Shift
	- B) Ctrl
	- C) Alt
	- D) AltGr
	- E) Ctrl+Alt
- **20.** Filtre efektleri ve boyama araçlarını yazıda kullanabilmemiz için yazıda ne gibi bir değişiklik yapılmalıdır?
	- A) Yazının boyutlandırılması
	- B) Yazının seçilmesi
	- C) Yazının rasterleştirilmesi
	- D) Yazının çoğaltılması
	- E) Hiçbiri

#### **DEĞERLENDİRME**

Cevaplarınızı cevap anahtarıyla karşılaştırınız. Yanlış cevap verdiğiniz ya da cevap verirken tereddüt ettiğiniz sorularla ilgili konuları faaliyete geri dönerek tekrarlayınız. Cevaplarınızın tümü doğru ise bir sonraki modüle geçmek için öğretmeninize başvurunuz.

# **CEVAP ANAHTARLARI**

#### **ÖĞRENME FAALİYETİ 1'İN CEVAP ANAHTARI**

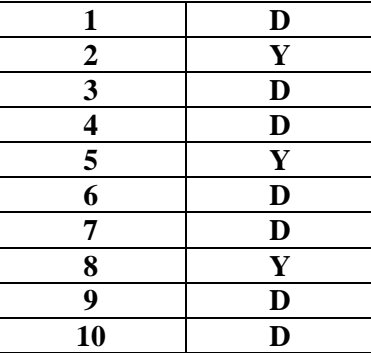

### **ÖĞRENME FAALİYETİ 2'NİN CEVAP ANAHTARI**

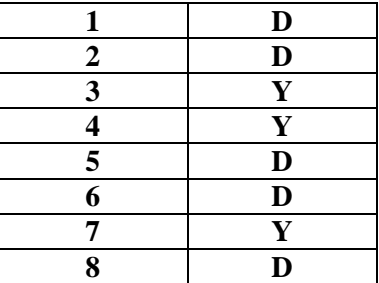

### **ÖĞRENME FAALİYETİ 3'ÜN CEVAP ANAHTARI**

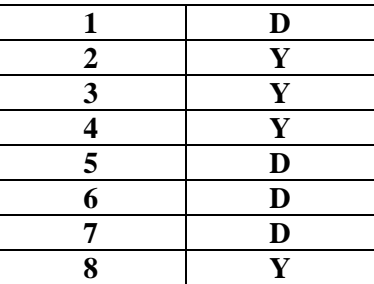

### **ÖĞRENME FAALİYETİ 4'ÜN CEVAP ANAHTARI**

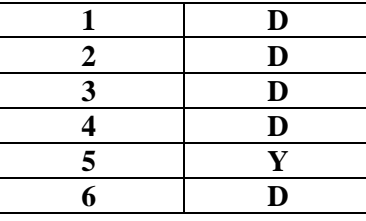

### **MODÜL DEĞERLENDİRME'NİN CEVAP ANAHTARI**

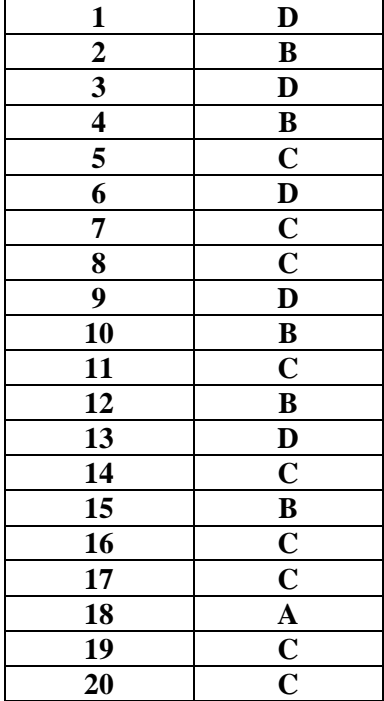

# **KAYNAKÇA**

- Adobe System Incorporated, **AdobePhotoshop CS4'ü Kullanma**, 2008.
- EISMANN Katrin, **Photoshop'ta Maskeleme ve Birleştirme**, New York, 2012.
- EISMANN Katrin, **Photoshop'ta Restorasyon ve Rötuş**, New York, 2005.
- EISMANN Katrin, **Yaratıcı Dijital Karanlık Oda**, New York, 2008.
- COLLANDRE Patrick, **Photoshop'ta Fotomontaj – Bir Grafikerin Notları**, İtalya, 2005.